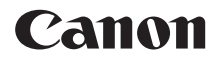

PowerShot A480 Guida dell'utente della fotocamera

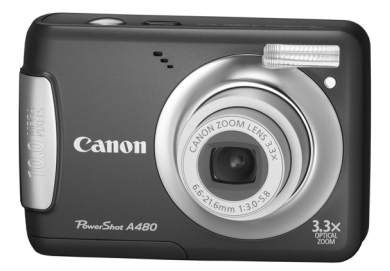

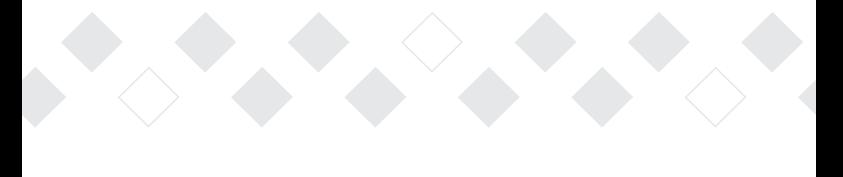

# **ITALIANO**

- Leggere con attenzione la presente guida prima di utilizzare la fotocamera.
- Conservare la guida in un luogo sicuro per riferimento futuro.

# <span id="page-1-0"></span>Contenuto della confezione

Controllare che la confezione della fotocamera contenga gli elementi riportati di seguito. In caso di elementi mancanti, contattare il rivenditore presso il quale è stata acquistata la fotocamera.

<span id="page-1-2"></span><span id="page-1-1"></span>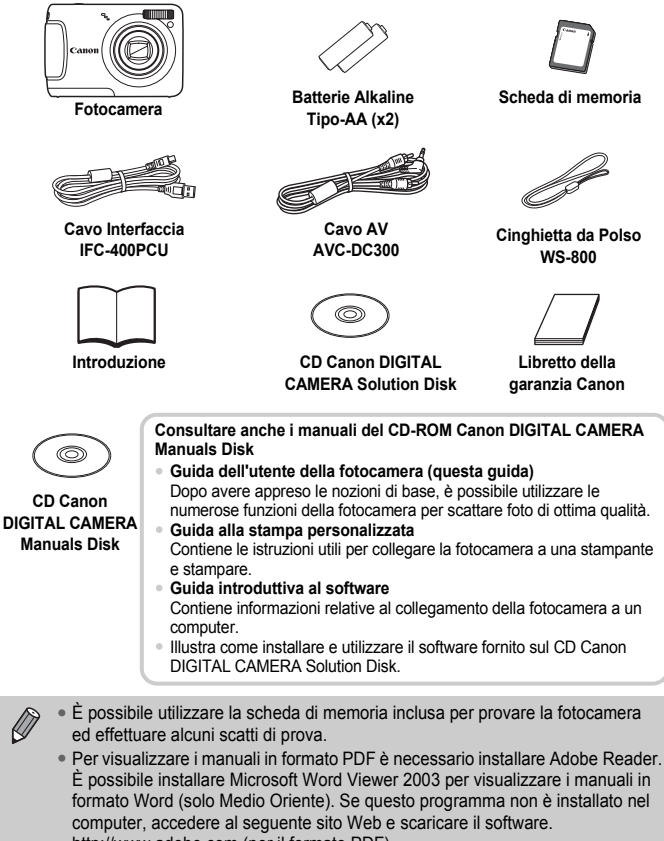

http://www.adobe.com (per il formato PDF)

http://www.microsoft.com/downloads/ (per il formato Word).

# <span id="page-2-0"></span>Informazioni preliminari

#### **Scatti di prova**

Effettuare alcuni scatti di prova e riprodurne il risultato per essere sicuri che le immagini vengano registrate in modo corretto. Canon Inc., le sue affiliate e consociate e i distributori non possono essere considerati responsabili per danni indiretti dovuti al malfunzionamento di una fotocamera o di un accessorio, incluse le schede di memoria, che comportino la mancata registrazione di un'immagine o la registrazione in un modo non adatto alla fotocamera.

#### **Avvertenza sulle violazioni del copyright**

Le immagini registrate con questa fotocamera sono destinate all'uso personale. Non registrare immagini che possono violare le leggi sul copyright senza la previa autorizzazione del titolare del copyright. L'acquisizione di immagini durante spettacoli, mostre o immagini di proprietà di altre società effettuata utilizzando una macchina fotografica o dispositivi di altro tipo potrebbe violare il copyright o altri diritti legali, anche in caso di immagini scattate per uso personale.

## **Limitazioni della garanzia**

Per informazioni sulla garanzia della fotocamera, consultare il Libretto della garanzia Canon fornito con la fotocamera.

Per contattare il Supporto Clienti Canon, fare riferimento alle informazioni riportate nel Libretto della garanzia Canon.

# **Monitor LCD**

Il monitor LCD viene prodotto utilizzando tecniche di fabbricazione di alta precisione. Oltre il 99,99% dei pixel funziona secondo le specifiche, ma occasionalmente è possibile che alcuni pixel appaiano come punti luminosi o scuri. Ciò non costituisce un malfunzionamento e non ha alcuna conseguenza sull'immagine registrata.

#### **Temperatura del corpo della fotocamera**

Prestare particolare attenzione quando si utilizza la fotocamera per lunghi periodi di tempo in quanto il corpo della fotocamera potrebbe surriscaldarsi. Ciò non indica alcun malfunzionamento.

#### **Schede di memoria**

I vari tipi di schede di memoria che possono essere utilizzati con questa fotocamera vengono denominati collettivamente schede di memoria.

# <span id="page-3-0"></span>Istruzioni per usi specifici

#### **Scatto**<br>● Lasciare che la fotocamera effettui le impostazioni . . . . . . . . . . [20](#page-19-0)<br>● Scatto in modalità adatte a condizioni particolari . . . . . . . . [50](#page-49-0) – [52](#page-51-0) ● Mettere a fuoco i visi . . . . . . . . . . . . . . . . . . . . . . . . . . . . . . . [20,](#page-19-0) [74](#page-73-0) ● Scattare dove non è possibile usare il flash (disattivare il flash) . . . . . . . . . . . . . . . . . . . . . . . . . . . . . . . . . . . [53](#page-52-0) ● Scattare foto di cui si è soggetti (Autoscatto) . . . . . . . . . . . . . . [57](#page-56-0)  $\bullet$  Inserire la data e l'ora degli scatti  $\ldots \ldots \ldots \ldots \ldots \ldots \ldots \ldots$ 56  $\bullet$  Scattare foto ravvicinate dei soggetti (modalità macro)  $\ldots$  . . . . . . [61](#page-60-0) ● Effettuare scatti ravvicinati (scatti in modalità Super Macro) . . . [62](#page-61-0) ● Scattare foto con toni seppia o in bianco e nero. . . . . . . . . . . . . [69](#page-68-0) ● Modificare le dimensioni della foto da scattare (pixel di registrazione). . . . . . . . . . . . . . . . . . . . . . . . . . . . . . . . . [64](#page-63-0) ● Scattare foto in modo continuo . . . . . . . . . . . . . . . . . . . . . . . . . . [66](#page-65-0) **I F W DI NORTH WARE SULLA SPIAGGIA SULLA SPIAGGIA SULLA REVENUE**<br>In Di notte Bambini e animali Sulla spiaggia Sulla neve [\(pag. 50\)](#page-49-1) [\(pag. 51\)](#page-50-0) [\(pag. 52\)](#page-51-0) [\(pag. 50\)](#page-49-2) Ritratti [\(pag. 50\)](#page-49-3) Foto di persone Foto di paesaggi Altri tipi di scene Tramonti Fogliame [\(pag. 52\)](#page-51-1) Tramonti [\(pag. 51\)](#page-50-1) Acquario [\(pag. 51\)](#page-50-2) Interni<br>
Interni Fuochi d'ari [\(pag. 51\)](#page-50-3) Fuochi d'artificio [\(pag. 51\)](#page-50-4) **Scatto**

● Effettuare scatti senza gli effetti di fotocamera mossa anche in condizioni di scarsa illuminazione (High ISO Auto). . . . . . . . . [67](#page-66-0)

# **Visualizzazione**

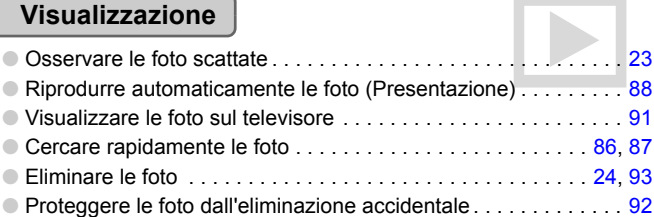

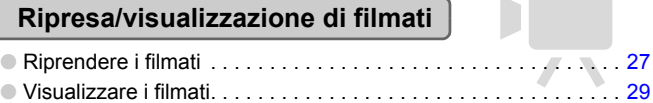

#### **Stampa**

● Stampare le foto con facilità . . . . . . . . . . . . . . . . . . . . . . . . . . . . 2[25](#page-24-0)

# **Salvataggio**

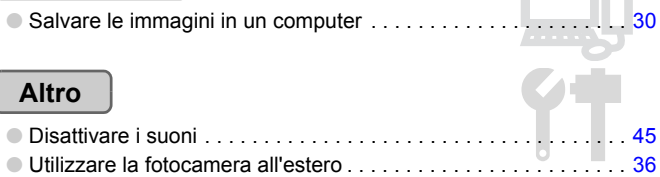

# Sommario

Nei Capitoli da 1 a 3 vengono descritte le operazioni di base e le funzioni di uso frequente della fotocamera. Nei Capitoli 4 e successivi vengono descritte le funzioni avanzate della fotocamera e introdotte nuove nozioni man mano che si procede nella lettura di ogni capitolo.

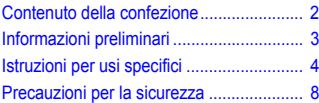

#### **[1 Introduzione.........................11](#page-10-0)**

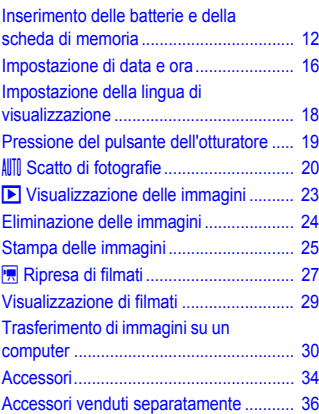

#### **[2 Approfondimenti .................37](#page-36-0)**

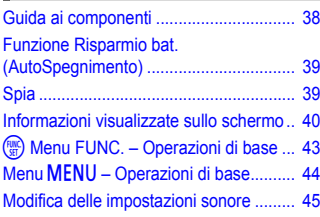

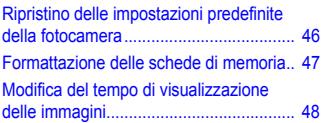

#### **SCN** [Ripresa in condizioni particolari ..... 50](#page-49-0) ! [Disattivazione del flash ....................... 53](#page-52-0) Zoom avanti ravvicinato sui soggetti [\(Zoom Digitale\)........................................ 54](#page-53-0) **<sup><sup>2</sup>**</sup> Inserimento della data e dell'ora.......... 56 Ò [Utilizzo dell'autoscatto ........................ 57](#page-56-0) **3 Ripresa in condizioni particolari e funzioni [di uso comune .................... 49](#page-48-0)**

# **4 Selezione personalizzata [delle impostazioni .............. 59](#page-58-0)**

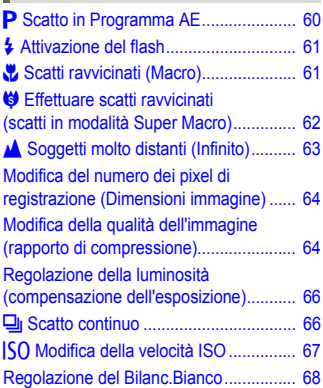

#### **Sommario**

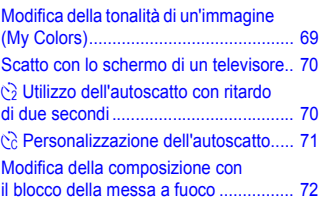

#### **5 Come ottenere il massimo [dalla fotocamera ................. 73](#page-72-0)**

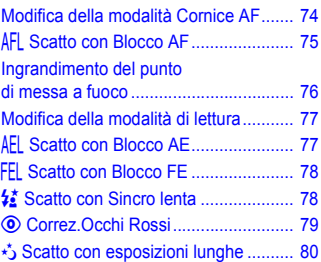

#### **6 Utilizzo delle varie funzioni [per la ripresa di filmati ....... 81](#page-80-0)**

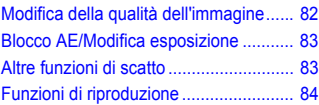

#### **7 Utilizzo della riproduzione [e di altre funzioni ................ 85](#page-84-0)**

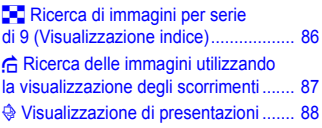

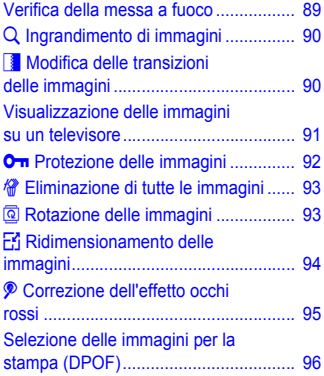

#### **8 Personalizzazione della [fotocamera........................... 99](#page-98-0)**

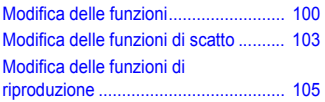

**[9 Informazioni utili ............... 107](#page-106-0)**

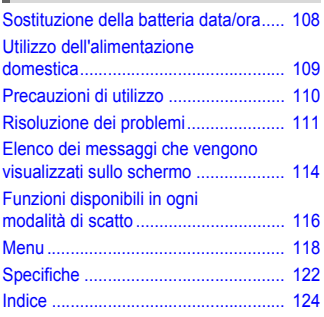

# <span id="page-7-0"></span>Precauzioni per la sicurezza

- Prima di utilizzare la fotocamera, leggere attentamente le precauzioni per la sicurezza riportate di seguito. Accertarsi sempre che la fotocamera sia utilizzata in modo corretto.
- Le precauzioni di sicurezza contenute nelle seguenti pagine vengono fornite per evitare incidenti alle persone o danni all'apparecchiatura.
- Consultare anche le guide fornite con gli accessori in uso acquistati separatamente.

**Avvertenza** Indica la possibilità di lesioni gravi o di morte.

**Attenzione** Indica la possibilità di lesioni.

**Attenzione** Indica la possibilità di danni all'apparecchiatura.

# **Avvertenza**

#### Fotocamera

- **Non fare scattare il flash in prossimità degli occhi delle persone.** L'esposizione alla luce intensa generata dal flash potrebbe causare danni alla vista. In particolare, quando si utilizza il flash è necessario mantenersi ad almeno un metro di distanza dai neonati.
- **Conservare l'apparecchiatura fuori della portata di bambini e neonati.** Cinghia: l'avvolgimento della cinghia al collo di un bambino potrebbe causarne il soffocamento.

Scheda di memoria, batteria data/giorno: pericolosa se ingerita accidentalmente. In caso di ingestione, contattare immediatamente un medico.

- **Non tentare di smontare o modificare parti dell'apparecchiatura se non espressamente previsto in questa guida.**
- **Per evitare il rischio di lesioni, non toccare le parti interne della fotocamera in caso di caduta o altro tipo di danneggiamento.**
- **Sospendere immediatamente l'uso della fotocamera in caso di emissione di fumo o odori strani oppure di altro funzionamento anomalo.**
- **Non utilizzare solventi organici quali alcool, benzina o diluente per pulire l'apparecchiatura.**
- **Evitare che liquidi o corpi estranei penetrino all'interno della fotocamera.** Ciò potrebbe provocare incendi o scosse elettriche. In caso di contatto di liquidi o corpi estranei con le parti interne della fotocamera, spegnere immediatamente la fotocamera e rimuovere le batterie.
- **Utilizzare esclusivamente le fonti di alimentazione consigliate.** L'utilizzo di altre fonti di alimentazione provocare incendi o scosse elettriche.

#### Batteria

- **Utilizzare soltanto le batterie consigliate.**
- **Non posizionare le batterie in prossimità di una fonte di calore né esporla a una fiamma diretta.**
- **Evitare che la batterie vengano a contatto con acqua, ad esempio l'acqua di mare, o con altri liquidi.**
- **Non smontare, modificare né esporre le batterie a fonti di calore.**
- **Non lasciare cadere né sottoporre le batterie a urti.** Ciò potrebbe causare esplosioni o fuoriuscite di liquido, con conseguente rischio di incendi, lesioni personali e danni agli oggetti circostanti. In caso di contatto del liquido fuoriuscito dalla batteria con occhi, bocca, cute o abiti, sciacquare immediatamente con acqua e contattare un medico.

#### Altre avvertenze

• **Non utilizzare i CD-ROM forniti con lettori di CD che non supportano i CD-ROM di dati.** La riproduzione dei CD-ROM in un lettore di CD audio (lettore musicale) potrebbe danneggiare gli altoparlanti. L'ascolto in cuffia dei suoni alti provocati dalla riproduzione di un CD-ROM in un lettore di CD musicale potrebbe provocare la perdita dell'udito.

# **Attenzione**

- **Quando si tiene la fotocamera per la cinghia, prestare attenzione a non colpirla o farle subire forti scosse o urti.**
- **Fare attenzione a non urtare o spingere con forza l'obiettivo.** Ciò potrebbe danneggiare la fotocamera o provocare lesioni personali.
- **Evitare di utilizzare, collocare o conservare la fotocamera nei luoghi seguenti.** - Luoghi esposti a luce del sole intensa.
	- Luoghi con temperatura al di sopra dei 40 °C.
	- Ambienti umidi o polverosi.

In caso contrario, si potrebbero verificare fuoriuscite di liquido delle batterie, con conseguente rischio di scosse elettriche, incendi ustioni o altri tipi di lesioni. Le alte temperature possono inoltre deformare l'involucro dell'apparecchiatura.

# **Attenzione**

- **Non puntare la fotocamera verso sorgenti luminose intense (il sole e così via).** Questa azione potrebbe causare malfunzionamenti o danneggiare il sensore immagine.
- **Quando si utilizza la fotocamera sulla spiaggia o in località particolarmente ventose, evitare che la polvere o la sabbia penetrino all'interno della fotocamera.**
- **Non utilizzare il flash se sulla superficie sono presenti sporcizia, polvere o altri elementi oppure quando è coperto con le dita o indumenti.** Ciò potrebbe provocare il malfunzionamento della fotocamera.
- **Quando non si utilizza la fotocamera, rimuovere e riporre le batterie.** Se le batterie vengono lasciate all'interno della fotocamera, potrebbero verificarsi danni causati dalla fuoriuscita di liquidi.
- **Prima di smaltire le batterie, coprire i terminali con nastro adesivo o altro materiale isolante.**

Il contatto con altri materiali metallici nei contenitori della spazzatura può provocare incendi o esplosioni.

- **Non sedersi dopo avere riposto la fotocamera in tasca.** Questa azione può danneggiare il monitor LCD o provocarne il malfunzionamento.
- **Nel riporre la fotocamera nella borsa, assicurarsi che oggetti rigidi non urtino il monitor LCD.**
- **Non attaccare accessori alla cinghietta.** Questa azione potrebbe causare malfunzionamenti o danneggiare il monitor LCD.

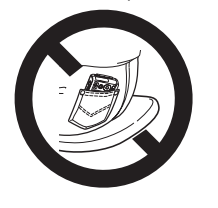

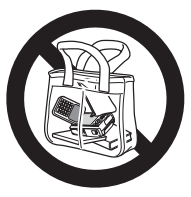

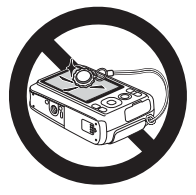

*1*

# <span id="page-10-0"></span>Introduzione

In questo capitolo vengono descritte le operazioni da effettuare prima dello scatto, la procedura di scatto in modalità AllTI, nonché le modalità per visualizzare, eliminare e stampare le immagini registrate. L'ultima parte del capitolo è dedicata alle spiegazioni relative alla ripresa e alla visualizzazione dei filmati e al trasferimento di immagini su un computer.

#### **Collegamento della cinghia/Come tenere la fotocamera**

- Collegare la cinghietta fornita e metterla al polso per evitare che la fotocamera possa cadere durante l'uso.
- Tenere le braccia vicino al corpo e afferrare saldamente la fotocamera dai lati. Assicurarsi che le dita non blocchino il flash.

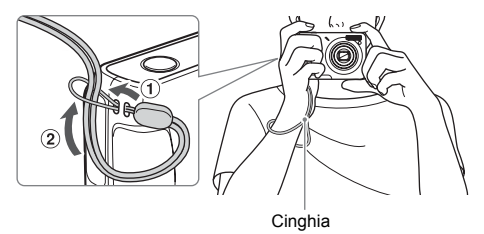

# <span id="page-11-0"></span>Inserimento delle batterie e della scheda di memoria

Inserire nella fotocamera le batterie e la scheda di memoria incluse.

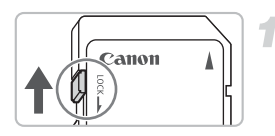

#### **Controllare la linguetta di protezione dalla scrittura della scheda.**

● Se la scheda di memoria dispone di una linguetta di protezione dalla scrittura, non sarà possibile registrare le immagini con la linguetta in posizione di blocco. Spostare la linguetta verso l'alto finché non scatta.

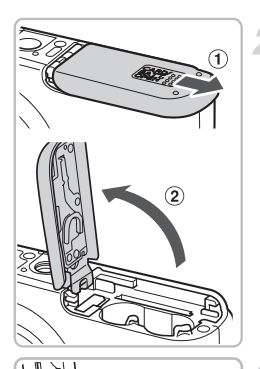

#### **Aprire il coperchio.**

● Fare scorrere il blocco del coperchio batterie  $(1)$ , quindi aprire il coperchio 2 come mostrato.

#### **Inserire le batterie.**

● Inserire le batterie con le estremità (+) e (-) orientate correttamente.

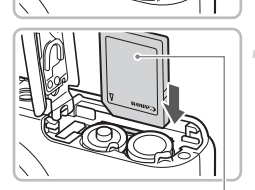

**Inserire la scheda di memoria.**

- Inserire la scheda di memoria come mostrato finché non scatta in posizione.
- Accertarsi che sia orientata in modo corretto. L'inserimento della scheda di memoria con orientamento errato può danneggiare la fotocamera.

Etichetta

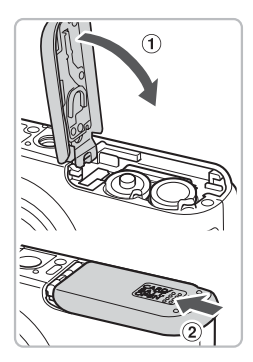

## **Chiudere il coperchio.**

 $\bullet$  Chiudere il coperchio  $\circled{1}$  e farlo scorrere premendo verso il basso finché non scatta in posizione  $(2)$ .

# Rimozione della scheda di memoria

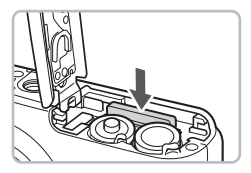

- Spingere la scheda di memoria finché non si avverte uno scatto, quindi rilasciarla lentamente.
- Le scheda di memoria verrà espulsa.

#### **Numero approssimativo di scatti che è possibile effettuare**

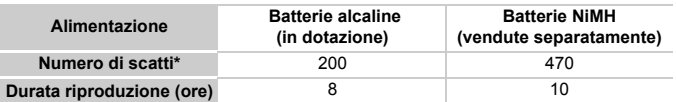

\* Il numero di scatti che è possibile effettuare si basa sullo standard di misura dell'associazione CIPA (Camera & Imaging Products Association).

- Il numero di scatti potrebbe essere inferiore a quello indicato a seconda delle condizioni di scatto specifiche.
- In base alla marca delle Batterie Alkaline in uso, il numero di scatti potrebbe variare.
- I valori riportati per le batterie NiMH sono basati su batterie completamente cariche.

#### **Batterie compatibili**

Batterie Alkaline Tipo-AA e Batterie NiMH Tipo-AA Canon (vendute separatamente) [\(pagine 34,](#page-33-1) [36\).](#page-35-2)

#### **È possibile utilizzare batterie di altro tipo?**

L'uso di batterie di tipo diverso da quelli riportati sopra è sconsigliato poiché le prestazioni potrebbero variare molto.

#### **Perché è necessario utilizzare batterie NiMH?**

Questo tipo di batterie ha una durata superiore a quella delle Batterie Alkaline, soprattutto in condizioni climatiche rigide.

#### **Indicatore di carica della batteria**

Quando il livello di carica delle batterie è basso, vengono visualizzati un'icona e un messaggio. Se le batterie sono cariche, l'icona e il messaggio non vengono visualizzati.

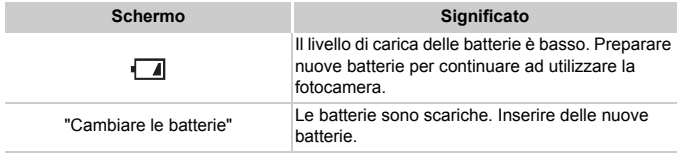

#### **Numero approssimativo di scatti per scheda di memoria**

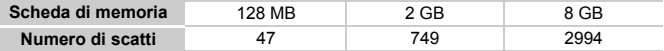

• I valori indicati sono basati sulle impostazioni predefinite.

• Il numero di scatti che è possibile effettuare dipende dalle impostazioni della fotocamera, dal soggetto e dalla scheda di memoria utilizzata.

#### **Può essere controllato il numero di scatti che è possibile effettuare?**

Il numero di scatti che è possibile effettuare può essere controllato quando la fotocamera è in una modalità di scatto [\(pag. 20\).](#page-19-1)

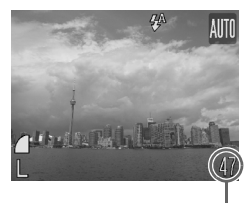

Numero di scatti che è possibile effettuare

#### **Schede di memoria compatibili**

- Schede di memoria SD
- Schede di memoria SDHC
- MultiMediaCards
- Schede di memoria MMCplus
- Schede di memoria HC MMCplus

## **Cos'è la linguetta di protezione dalla scrittura?**

Le schede di memoria SD e SDHC dispongono di una linguetta di protezione dalla scrittura. Se la linguetta è nella posizione di blocco, viene visualizzato il messaggio [Scheda bloccata!] e non sarà possibile scattare o eliminare le immagini.

# <span id="page-15-0"></span>Impostazione di data e ora

La schermata delle impostazioni Data/Ora viene visualizzata alla prima accensione della fotocamera. Poiché le date e le ore registrate nelle immagini si basano su queste impostazioni, assicurarsi di impostarle.

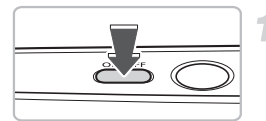

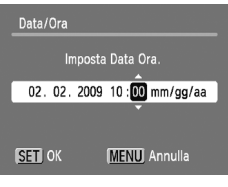

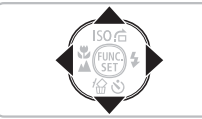

#### **Accendere la fotocamera.**

- Premere il pulsante ON/OFF.
- $\triangleright$  Viene visualizzata la schermata Data/Ora.

#### <span id="page-15-1"></span>**Impostare la data e l'ora.**

- Premere i pulsanti < per selezionare un'opzione.
- $\bullet$  Premere i pulsanti  $\blacktriangle \blacktriangledown$  per impostare un valore.

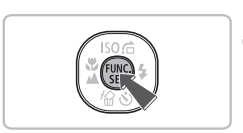

# **Effettuare l'impostazione.**

- $\bullet$  Premere il pulsante  $\binom{f(w)}{S(f)}$ .
- $\triangleright$  Al termine dell'impostazione della data e dell'ora, la schermata Data/Ora verrà chiusa.
- Premendo il pulsante ON/OFF si spegnerà la fotocamera.

## **Visualizzazione ricorrente della schermata Data/Ora**

Impostare la data e l'ora corrette. Se la data e l'ora non vengono impostate, la schermata Data/Ora verrà visualizzata a ogni accensione della fotocamera.

## Modifica della data e dell'ora

È possibile modificare le impostazioni correnti della data e dell'ora.

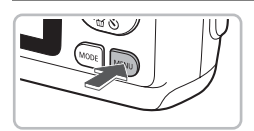

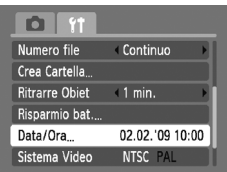

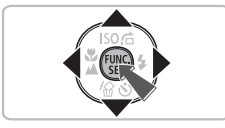

#### **Visualizzare i menu.**

● Premere il pulsante MENU.

## **Selezionare [Data/Ora] nella scheda** 3**.**

- Premere i pulsanti <▶ per selezionare la scheda  $91$ .
- $\bullet$  Premere i pulsanti  $\bullet\bullet$  per selezionare [Data/Ora], quindi premere il pulsante  $\binom{mn}{m}$ .

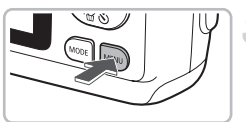

## **Modificare la data e l'ora.**

- Attenersi alle istruzioni dei passi 2 e 3 a [pag. 16](#page-15-1) per regolare l'impostazione.
- Per chiudere i menu, premere il pulsante MENU.

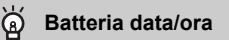

Se [Data/Ora] viene visualizzato anche dopo avere impostato correttamente la data e l'ora, inserire una nuova batteria data/ora [\(pag. 108\).](#page-107-0)

# <span id="page-17-0"></span>Impostazione della lingua di visualizzazione

È possibile modificare la lingua visualizzata nei menu e nei messaggi del monitor LCD.

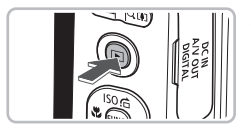

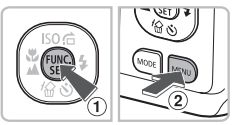

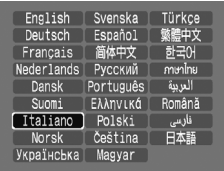

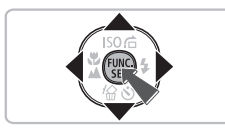

## **Impostare la modalità di riproduzione.**

 $\bullet$  Premere il pulsante  $\blacktriangleright$ .

# **Visualizzare la schermata delle impostazioni.**

 $\bullet$  Tenere premuto il pulsante  $\left(\begin{smallmatrix} m\\ m\end{smallmatrix}\right)$   $\left(\begin{smallmatrix} n\end{smallmatrix}\right)$ . quindi premere il pulsante  $\widetilde{\text{MENU}}$  (2).

## **Impostare la lingua di visualizzazione.**

- $\bullet$  Premere i pulsanti  $\blacktriangle \blacktriangledown \blacktriangle \blacktriangleright$  per selezionare una lingua, quindi premere il pulsante (FURC).
- X Una volta impostata la lingua di visualizzazione, il relativo menu verrà chiuso.

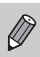

È possibile cambiare la lingua di visualizzazione anche premendo il pulsante MENU, quindi selezionando la scheda  $11$  e la voce di menu [Lingua].

# <span id="page-18-0"></span>Pressione del pulsante dell'otturatore

Il pulsante dell'otturatore dispone di due stop. Per registrare le immagini a fuoco, premere leggermente (fino a metà corsa) il pulsante dell'otturatore per mettere a fuoco, quindi scattare.

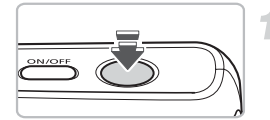

#### **Premere fino a metà corsa (leggermente fino al primo stop).**

- $\triangleright$  La fotocamera seleziona automaticamente le impostazioni necessarie per lo scatto, ad esempio quelle di messa a fuoco e luminosità.
- X Quando la fotocamera effettua la messa a fuoco vengono emessi due segnali acustici.

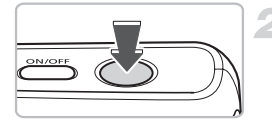

#### **Premere completamente il pulsante (fino al secondo stop).**

 $\blacktriangleright$  La fotocamera emette il suono dello scatto e scatta.

Se si preme completamente il pulsante dell'otturatore senza osservare una pausa a metà corsa, l'immagine potrebbe non risultare a fuoco.

# <span id="page-19-1"></span><span id="page-19-0"></span>**All Scatto di fotografie**

La fotocamera è in grado di selezionare automaticamente tutte le impostazioni che consentono di scattare premendo semplicemente il pulsante dell'otturatore.

Inoltre, la fotocamera rileva e mette a fuoco i visi, impostando il colore e la luminosità su livelli ottimali.

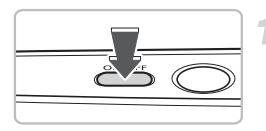

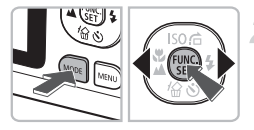

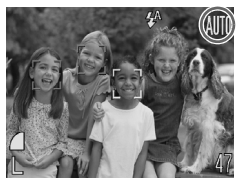

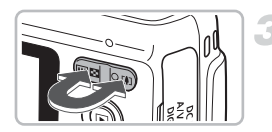

#### **Accendere la fotocamera.**

- Premere il pulsante ON/OFF.
- $\triangleright$  Viene riprodotto il suono di avvio e viene visualizzata la schermata di avvio.
- Premendo nuovamente il pulsante ON/OFF la fotocamera si spegnerà.

# Selezionare la modalità **ALLA**

- Premere il pulsante MODE quindi  $i$  pulsanti  $\blacklozenge$  per selezionare  $\texttt{A}\texttt{III}$ .
- $\bullet$  Premere il pulsante  $\binom{m}{\text{eff}}$ .
- ▶ Quando vengono rilevati i visi delle persone, sul viso che la fotocamera ritiene essere il soggetto principale viene visualizzata una cornice bianca, mentre sugli altri visi vengono visualizzate cornici grigie.

# **Comporre lo scatto.**

 $\bullet$  Premere il pulsante dello zoom verso  $\Box$ per effettuare lo zoom avanti e ingrandire il soggetto. Premere il pulsante dello zoom verso <a>[44]</a> per effettuare lo zoom indietro e rimpicciolire il soggetto.

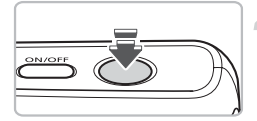

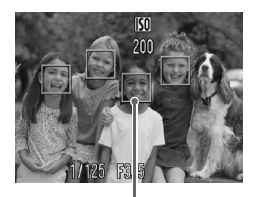

Cornici AF

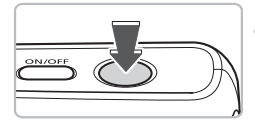

#### **Mettere a fuoco.**

- Premere il pulsante dell'otturatore fino a metà corsa per mettere a fuoco.
- X Quando la fotocamera effettua la messa a fuoco vengono emessi due segnali acustici.
- $\triangleright$  Sul punto in cui il soggetto è messo a fuoco viene visualizzata una cornice verde.
- ▶ Se la fotocamera effettua la messa a fuoco su più punti, verranno visualizzate numerose cornici AF.

#### **Scattare.**

- Premere completamente il pulsante dell'otturatore.
- La fotocamera riprodurrà il suono dello scatto ed effettuerà lo scatto. Il flash scatterà automaticamente in condizioni di scarsa illuminazione.
- $\blacktriangleright$  Mentre l'immagine viene registrata nella scheda di memoria, la spia verde lampeggia.
- $\triangleright$  L'immagine viene visualizzata per circa due secondi.
- È possibile effettuare un secondo scatto premendo il pulsante dell'otturatore anche durante la visualizzazione di un'immagine.

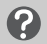

#### **Cosa fare se...**

• **La fotocamera non emette alcun segnale acustico?**

Se si preme il pulsante MENU mentre si accende la fotocamera, tutti i segnali acustici, ad eccezione di quelli di avvertimento, vengono disattivati. Per attivarli, premere il pulsante MENU, quindi selezionare la scheda  $1^{\circ}$  e [Silenzioso]. Usare il pulsante  $\blacklozenge$  per selezionare [Off].

- **L'immagine risulta scura anche se il flash ha funzionato durante lo scatto?** Il soggetto è troppo lontano. Se si utilizza l'impostazione massima del grandangolo, portarsi a circa 30 cm – 3,0 m dal soggetto e scattare. Portarsi a circa 30 cm – 2,0 m dal soggetto con l'impostazione massima del teleobiettivo.
- **La fotocamera emette un segnale acustico quando il pulsante dell'otturatore viene premuto fino a metà corsa?** Il soggetto è troppo vicino. Se si utilizza l'impostazione massima del grandangolo, portarsi ad almeno 4 cm dal soggetto e scattare. Portarsi ad almeno 25 cm dal soggetto con l'impostazione massima del teleobiettivo.
- **La spia si accende quando si preme il pulsante dell'otturatore fino a metà corsa.**

Per ridurre l'effetto occhi rossi e assistere durante la messa a fuoco, è possibile che la spia si accenda quando si scatta in ambienti scuri.

# <span id="page-22-0"></span> $\triangleright$  Visualizzazione delle immagini

È possibile visualizzare le immagini sullo schermo.

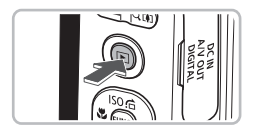

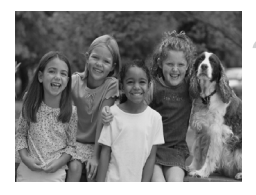

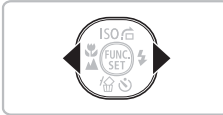

#### **Selezionare la modalità di riproduzione.**

- $\bullet$  Premere il pulsante  $\mathbf{F}$ .
- $\triangleright$  Viene visualizzata l'ultima immagine registrata.

#### **Selezionare un'immagine.**

- Premendo il pulsante ◀ è possibile scorrere le immagini in ordine inverso.
- Premendo il pulsante ▶ è possibile scorrere le immagini secondo l'ordine in cui sono state scattate.
- $\bullet$  Se vengono tenuti premuti i pulsanti  $\bullet$ . le immagini scorreranno più rapidamente, ma risulteranno sgranate.
- $\bullet$  Premendo il pulsante  $\blacktriangleright$  quando l'obiettivo è fuoriuscito è possibile tornare alla schermata di scatto.
- Dopo circa un minuto l'obiettivo rientra. Se si preme il pulsante **ID** con l'obiettivo rientrato, la fotocamera si spegne.

## **Attivazione e disattivazione della modalità di riproduzione**

Se si preme il pulsante **1** con la fotocamera spenta, la fotocamera si accende con la modalità di riproduzione attivata. Un'ulteriore pressione del pulsante comporta lo spegnimento della fotocamera. Per tornare alla modalità di scatto, premere fino a metà corsa il pulsante dell'otturatore in modalità di riproduzione o il pulsante **MODE**.

# <span id="page-23-0"></span>Eliminazione delle immagini

È possibile selezionare ed eliminare le immagini una per una. Non è possibile recuperare le immagini eliminate. Prestare particolare attenzione nell'eliminazione delle immagini.

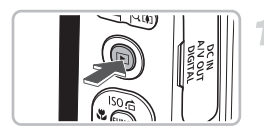

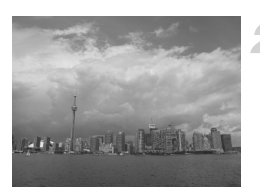

## **Selezionare la modalità di riproduzione.**

- $\bullet$  Premere il pulsante  $\blacktriangleright$ .
- $\triangleright$  Viene visualizzata l'ultima immagine registrata.

# **Selezionare l'immagine da eliminare.**

● Premere i pulsanti < per selezionare un'immagine.

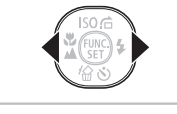

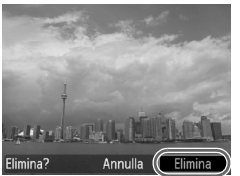

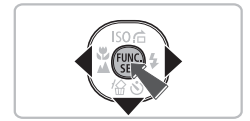

# **Eliminare l'immagine.**

- $\bullet$  Premere il pulsante  $\blacktriangledown$ .
- $\blacktriangleright$  [Elimina?] viene visualizzato.
- $\bullet$  Premere i pulsanti  $\bullet$  per selezionare [Elimina], quindi premere il pulsante  $\binom{true}{set}$ .
- $\triangleright$  L'immagine visualizzata verrà eliminata.
- Per uscire, anziché procedere all'eliminazione dell'immagine, premere i pulsanti  $\blacklozenge$  per selezionare [Annulla]. quindi premere il pulsante  $\binom{nm}{\text{SET}}$ .

# <span id="page-24-0"></span>Stampa delle immagini

Collegando la fotocamera a una stampante compatibile con PictBridge (venduta separatamente) è possibile stampare con facilità le immagini registrate.

# Elementi da preparare

- Fotocamera e stampante compatibile con PictBridge (venduta separatamente)
- Cavo Interfaccia fornito con la fotocamera [\(pag. 2\)](#page-1-1)

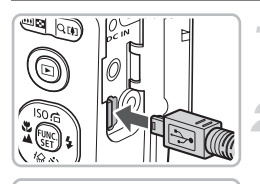

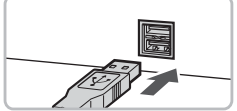

## **Spegnere la fotocamera e la stampante.**

#### **Collegare la fotocamera alla stampante.**

- Aprire il coperchio e inserire saldamente l'estremità più piccola del cavo nel terminale della fotocamera nella direzione mostrata.
- Inserire la spina più grande del cavo nella stampante. Per i dettagli di collegamento consultare la Guida dell'utente fornita con la stampante.

# **Accendere la stampante.**

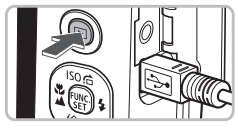

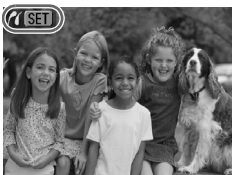

#### **Accendere la fotocamera.**

- $\bullet$  Premere il pulsante  $\bullet$  per accendere la fotocamera.
- $\triangleright$  Viene visualizzato  $\sqrt{\mathbb{S}}$   $\blacksquare$ .

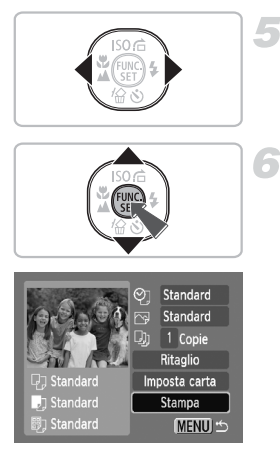

## **Selezionare l'immagine da stampare.**

● Premere i pulsanti < per selezionare un'immagine.

#### **Stampare le immagini.**

- $\bullet$  Premere il pulsante  $\binom{m}{m}$ .
- $\bullet$  Premere i pulsanti  $\bullet\bullet$  per selezionare [Stampa], quindi premere il pulsante  $\binom{m}{\text{Sf}}$ .
- $\triangleright$  Viene avviato il processo di stampa.
- Per stampare altre immagini, ripetere le operazioni dei passi 5 e 6 una volta conclusa la stampa in corso.
- Al termine della stampa, spegnere la fotocamera e la stampante e staccare il Cavo Interfaccia.

Per ulteriori informazioni sui metodi migliori per la stampa, consultare la *Guida alla stampa personalizzata*.

# **Stampanti compatibili con PictBridge Canon (vendute separatamente)**

Collegando la fotocamera a una delle stampanti compatibili con PictBridge Canon riportate di seguito è possibile stampare le immagini senza dover utilizzare il computer.

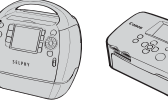

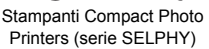

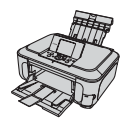

Stampanti a getto d'inchiostro

Per ulteriori informazioni, contattare il rivenditore Canon più vicino.

# <span id="page-26-0"></span>**R** Ripresa di filmati

La fotocamera è in grado di selezionare automaticamente tutte le impostazioni che consentono di riprendere premendo semplicemente il pulsante dell'otturatore.

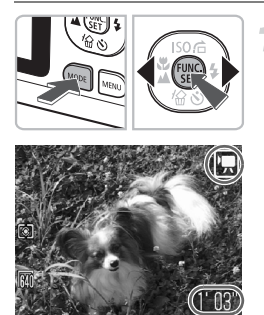

# **Selezionare la modalità** | | | | |

- Premere il pulsante MODE, quindi premere i pulsanti  $\blacklozenge$  per selezionare  $\blacktriangleright$ .
- $\bullet$  Premere il pulsante  $\binom{f\{mQ\}}{f\{mQ\}}$ .

Tempo di ripresa

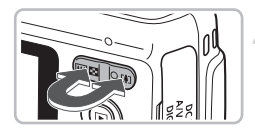

#### **Comporre lo scatto.**

 $\bullet$  Premere il pulsante dello zoom verso  $\Box$ per effettuare lo zoom avanti e ingrandire il soggetto. Premere il pulsante dello zoom verso **[44]** per effettuare lo zoom indietro e rimpicciolire il soggetto.

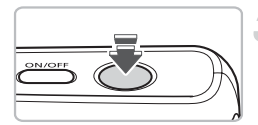

#### **Mettere a fuoco.**

- Premere il pulsante dell'otturatore fino a metà corsa per mettere a fuoco.
- X Quando la fotocamera effettua la messa a fuoco vengono emessi due segnali acustici.

#### X **Ripresa di filmati**

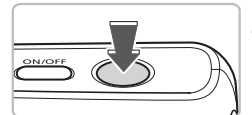

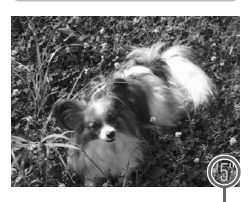

Tempo trascorso

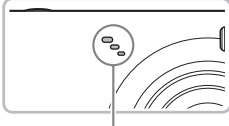

Microfono

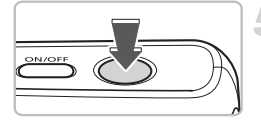

#### **Scattare.**

- Premere completamente il pulsante dell'otturatore.
- $\triangleright$  La fotocamera inizierà a riprendere e verranno visualizzati [ REC] e il tempo trascorso.
- Subito dopo l'inizio della ripresa, allontanare il dito dal pulsante dell'otturatore.
- Se si modifica la composizione del soggetto nel corso della ripresa, la messa a fuoco rimarrà immutata, mentre la luminosità e la tonalità verranno regolate automaticamente.
- Non toccare il microfono durante la ripresa.
- Non premere altri pulsanti oltre a quello dell'otturatore. Altrimenti, il suono prodotto dai pulsanti viene registrato nel filmato.

#### **Arrestare la ripresa.**

- Premere di nuovo completamente il pulsante dell'otturatore.
- $\blacktriangleright$  La fotocamera emetterà un segnale acustico e arresterà la ripresa del filmato.
- La spia lampeggerà in verde e il filmato verrà registrato nella scheda di memoria.
- $\triangleright$  La ripresa viene interrotta automaticamente quando la scheda di memoria è piena.

#### **Tempi di ripresa stimati**

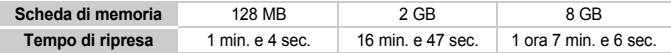

• I tempi di ripresa indicati sono basati sulle impostazioni predefinite. Il tempo di ripresa può essere controllato sullo schermo al Passo 1.

• La registrazione si interromperà automaticamente quando le dimensioni del file del filmato raggiungono i 4 GB oppure quando è trascorsa all'incirca 1 ora di registrazione.

# <span id="page-28-0"></span>Visualizzazione di filmati

È possibile visualizzare i filmati sullo schermo.

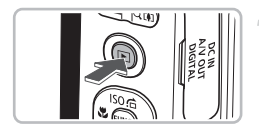

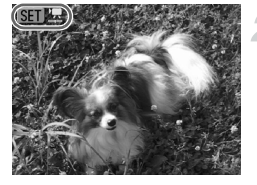

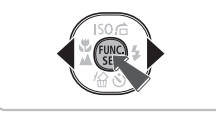

# $||$ 00" 319:43

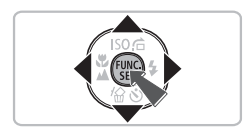

## **Selezionare la modalità di riproduzione.**

- $\bullet$  Premere il pulsante  $\Box$ .
- $\triangleright$  Viene visualizzata l'ultima immagine ripresa.
- $\triangleright$  Sui filmati vengono visualizzate le icone  $\mathbb{R}$  :

## **Selezionare un filmato.**

- Premere i pulsanti < per selezionare il filmato da riprodurre, quindi premere il pulsante  $\binom{FWW}{ST}$ .
- $\triangleright$  Viene visualizzato il pannello di controllo dei filmati.

## **Riprodurre il filmato.**

- $\bullet$  Premere i pulsanti  $\bullet$  per selezionare  $\bullet$ , quindi premere il pulsante  $\binom{f(x)}{x}$  per selezionare.
- $\blacktriangleright$  Il filmato verrà riprodotto.
- $\bullet$  Premendo di nuovo il pulsante  $\binom{f(w)}{g(z)}$ è possibile sospendere/riprendere la riproduzione del filmato.
- $\bullet$  Premere i pulsanti  $\blacktriangle \blacktriangledown$  per regolare il volume.
- Al termine del filmato, vengono visualizzate le icone  $\mathbb{S}$ ET  $\mathbb{R}$ .

# <span id="page-29-0"></span>Trasferimento di immagini su un computer

È possibile utilizzare il software incluso per trasferire le immagini dalla fotocamera su un computer.

## Requisiti di sistema

Anche se si soddisfano tutti i requisiti di sistema, non è possibile garantire la corretta esecuzione di tutte le funzioni del computer.

#### **Windows**

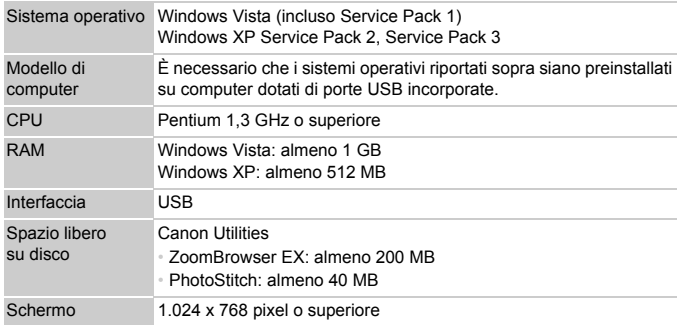

#### **Macintosh**

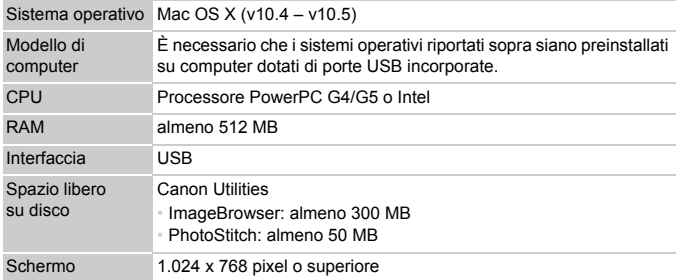

### Elementi da preparare

- Fotocamera e computer
- CD Canon DIGITAL CAMERA Solution Disk fornito con la fotocamera [\(pag. 2\)](#page-1-2)
- Cavo Interfaccia fornito con la fotocamera [\(pag. 2\)](#page-1-1)

## Operazioni preliminari

Per le spiegazioni riportate di seguito vengono utilizzati i sistemi operativi Windows XP e Mac OS X (v10.4).

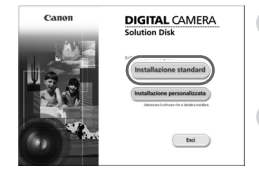

#### **Installare il software.**

#### **Windows**

**Inserire il CD Canon DIGITAL CAMERA Solution Disk nell'unità CD-ROM del computer.**

#### **Iniziare l'installazione.**

● Fare clic su [Installazione standard] e attenersi alle istruzioni visualizzate per procedere con l'installazione.

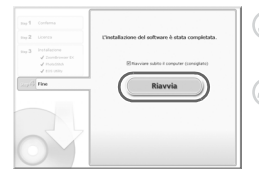

#### **Al termine dell'installazione, fare clic su [Riavvia] o [Fine].**

#### **Estrarre il CD-ROM dall'unità.**

● Quando viene visualizzata la schermata del desktop, estrarre il CD-ROM dall'unità.

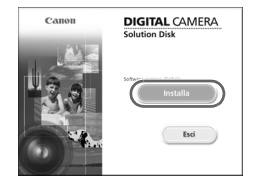

#### **Macintosh**

- Inserire il CD-ROM nella relativa unità del computer e fare doppio clic sull'icona .
- $\triangleright$  Viene visualizzata la schermata riportata a sinistra.
- Fare clic su [Installa] e attenersi alle istruzioni visualizzate per procedere con l'installazione.

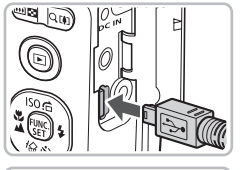

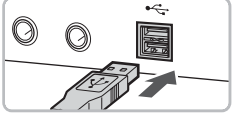

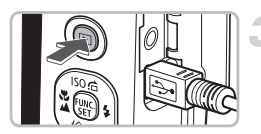

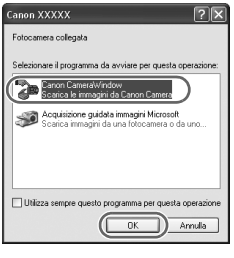

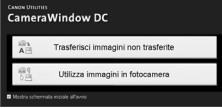

## **Collegare la fotocamera al computer.**

- Spegnere la fotocamera.
- Aprire il coperchio e inserire l'estremità più piccola del cavo nel terminale della fotocamera nella direzione mostrata.
- Inserire la spina più grande del cavo nella porta USB del computer. Per i dettagli di collegamento consultare la Guida dell'utente fornita con il computer.

# **Accendere la fotocamera.**

 $\bullet$  Premere il pulsante  $\bullet$  per accendere la fotocamera.

# **Aprire CameraWindow.**

#### **Windows**

- Selezionare [Canon CameraWindow] e fare clic su [OK].
- $\triangleright$  Verrà visualizzato CameraWindow.
- Se CameraWindow non viene visualizzato, fare clic sul menu [Start] e selezionare [Tutti i programmi] o [Programmi], quindi [Canon Utilities]  $\blacktriangleright$ [CameraWindow] ▶ [CameraWindow] ▶ [CameraWindow].

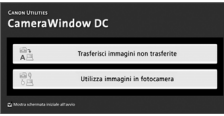

#### **Macintosh**

- X Quando si stabilisce una connessione tra la fotocamera e il computer, viene visualizzato CameraWindow.
- Se CameraWindow non viene visualizzato, fare clic sull'icona [CameraWindow] sul Dock (la barra visualizzata nella parte inferiore del desktop).

# Trasferimento di immagini

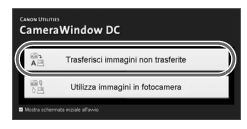

- Fare clic su [Trasferisci immagini non] trasferite].
- $\triangleright$  Tutte le immagini non trasferite in precedenza verranno trasferite sul computer.
- Al termine del trasferimento, spegnere la fotocamera e staccare il cavo.
- Per istruzioni su ulteriori operazioni. consultare la *Guida introduttiva al software*.

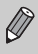

Le immagini trasferite al computer verranno ordinate in base alla data e salvate in cartelle separate della cartella "Immagini" (Windows e Macintosh).

# <span id="page-33-0"></span>Accessori

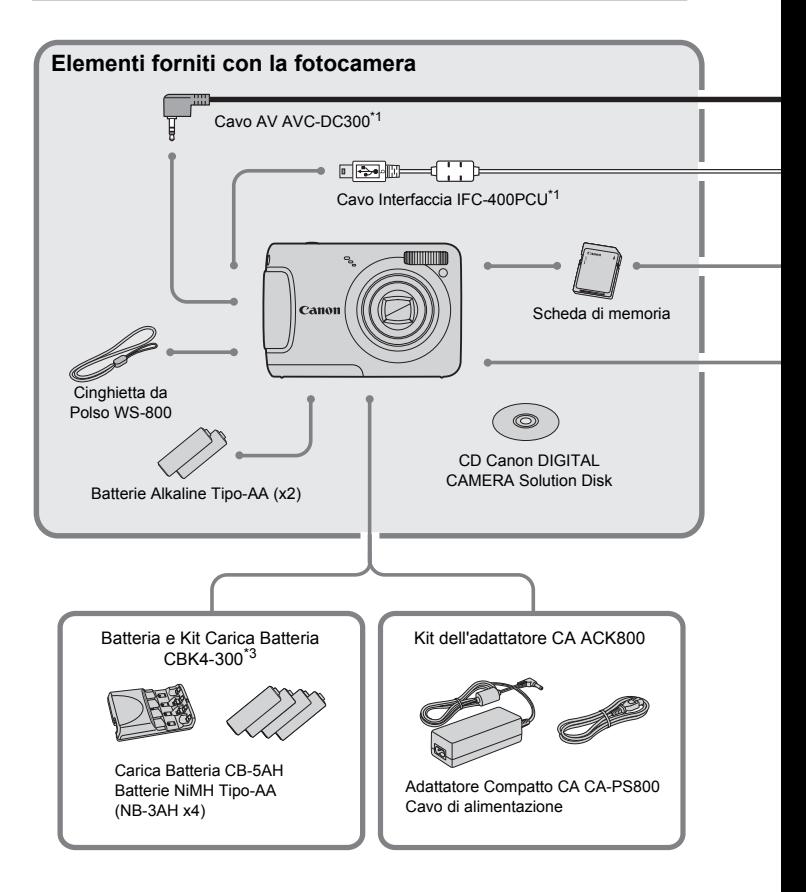

- <span id="page-33-1"></span>\*1 Acquistabile anche separatamente.
- \*2 Per ulteriori informazioni sulla stampante e sui Cavi Interfaccia, consultare la Guida dell'utente fornita con la stampante.
- \*3 È possibile utilizzare anche la Batteria e Kit Carica Batteria CBK4-200.

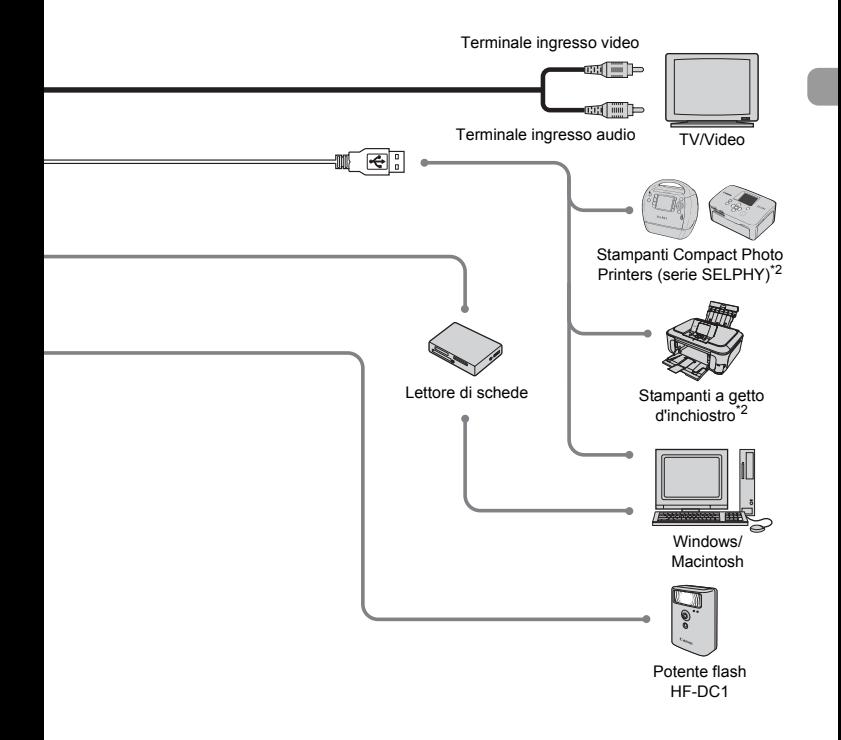

#### **Si consiglia di utilizzare accessori Canon originali.**

Questa fotocamera è progettata per garantire prestazioni eccellenti quando viene utilizzata con accessori originali Canon. Canon non si assume alcuna responsabilità per danni alla fotocamera e/o incidenti, quali incendi o altro, provocati dal malfunzionamento di accessori non originali (ad esempio, fuoriuscite di liquido e/o esplosione di batterie). Questa garanzia non è valida per le riparazioni causate dal malfunzionamento di accessori non originali, anche in caso di richieste di riparazione a pagamento.

# <span id="page-35-1"></span>Accessori venduti separatamente

I seguenti accessori della fotocamera sono venduti separatamente. Alcuni accessori non sono acquistabili o potrebbero non essere più disponibili in alcuni paesi.

# Alimentatori

#### <span id="page-35-2"></span>• **Batteria e Kit Carica Batteria CBK4-300**

Questo kit comprende un'unità di carica dedicata e quattro Batterie NiMH Tipo-AA ricaricabili. Consigliato per alimentare la fotocamera per un periodo di tempo prolungato.

#### • **Kit dell'adattatore CA ACK800**

Consente di alimentare la fotocamera utilizzando l'alimentazione domestica.

Consigliato per alimentare la fotocamera per un periodo di tempo prolungato o durante il collegamento a un computer. Non può essere utilizzato per caricare le batterie all'interno della fotocamera.

#### <span id="page-35-0"></span> $\, \Omega \,$ **Il Carica Batteria può essere utilizzato anche all'estero.**

Può essere utilizzato in regioni con corrente CA da 100 – 240 V (50/60 Hz). Se la spina non è adatta alla presa, utilizzare un apposito adattatore disponibile in commercio. Non utilizzare dispositivi quali trasformatori elettrici per i viaggi all'estero perché potrebbero comportare malfunzionamenti.

# Altri accessori

#### • **Potente flash HF-DC1**

Questo flash supplementare collegabile è in grado di illuminare i soggetti fotografici troppo distanti per essere illuminati dal flash incorporato.
*2*

# Approfondimenti

In questo capitolo vengono descritte le parti della fotocamera, con spiegazioni relative a quanto viene visualizzato allo schermo e alle operazioni di base.

#### **Convenzioni utilizzate in questa guida**

- Le icone vengono utilizzate nel testo per rappresentare i pulsanti.
- La lingua visualizzata sullo schermo è racchiusa tra [ ] (parentesi quadre).
- Ipulsanti di direzione e il pulsante FUNC./SET vengono rappresentati con le seguenti icone.

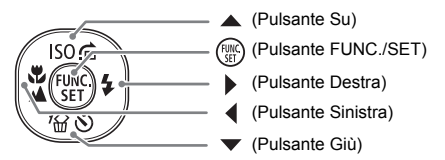

- $\odot$ : suggerimenti per la risoluzione dei problemi.
- (@ : suggerimenti per ottenere il massimo dalla fotocamera.
- $\bullet$  ( $\bigcap$ : particolari a cui prestare attenzione.
- $\mathscr{D}$  : informazioni supplementari.
- (p. xx): pagine di riferimento. "xx" rappresenta il numero di pagina.
- Per tutte le funzioni descritte nel capitolo si presuppone l'uso delle impostazioni predefinite.

## Guida ai componenti

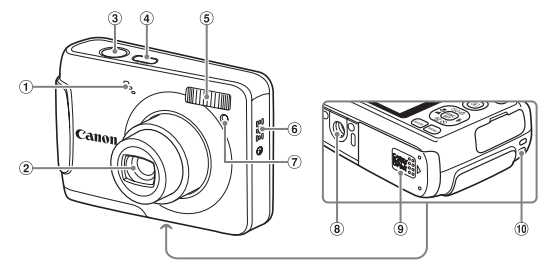

- Microfono [\(pag. 28\)](#page-27-0)
- Obiettivo
- Pulsante dell'otturatore [\(pag. 19\)](#page-18-0)
- Pulsante ON/OFF [\(pag. 20\)](#page-19-0)
- Flash [\(pag. 53\)](#page-52-0)
- Altoparlante
- Lampadina (Luce Autofocus [\(pag. 103\)/](#page-102-0) Riduzione occhi rossi [\(pag. 103\)](#page-102-1)/ Autoscatto [\(pagine 57,](#page-56-1) [71\)\)](#page-70-0)
- Attacco per il treppiede
- Coperchio della scheda di memoria/della batteria [\(pag. 12\)](#page-11-0)
- Attacco della cinghia [\(pag. 11\)](#page-10-0)

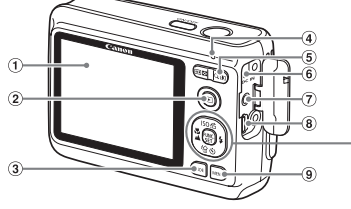

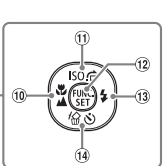

- 1) Schermo (monitor LCD) [\(pag. 40\)](#page-39-0)
- 2 Pulsante 1 (Riproduzione) [\(pag. 23\)](#page-22-0)
- Pulsante **MODE**
- <span id="page-37-0"></span>4 Spia [\(pag. 39\)](#page-38-0)
- <span id="page-37-1"></span>Pulsante Zoom Scatto: [4] (Teleobiettivo)/ **M** (Grandangolo) [\(pag. 20\)](#page-19-1) Riproduzione: Q (Ingrandimento)  $(paq. 90)/q$  (Indice)  $(paq. 86)$
- Terminale DC IN (alimentazione) [\(pag. 109\)](#page-108-0)
- Terminale A/V OUT (uscita audio/video) [\(pagine 25](#page-24-0), [32](#page-31-0), [91\)](#page-90-0)
- Terminale DIGITAL
- <sup>(9)</sup> Pulsante MENU [\(pag. 44\)](#page-43-0)
- <sup>(10)</sup> Pulsante **V** (Macro) [\(pag. 61\)](#page-60-0)/  $\triangle$  (Infinito) [\(pag. 63\)/](#page-62-0) $\blacktriangleleft$
- Pulsante Velocità ISO [\(pag. 67\)](#page-66-0)/  $\hat{a}$  (Salta) [\(pag. 87\)](#page-86-0)/ $\triangle$
- 12 Pulsante (See FUNC./SET (Funzione/ Imposta) [\(pag. 43\)](#page-42-0)
- $\boxed{13}$  Pulsante  $\frac{1}{2}$  (Flash) [\(pagine 53,](#page-52-0) [61\)/](#page-60-1)
- Pulsante Q (Autoscatto) [\(pag. 57\)](#page-56-0)/  $\frac{1}{2}$  (1 Elimina immagine) [\(pag. 24\)](#page-23-0)/ $\blacktriangledown$

## Funzione Risparmio bat. (AutoSpegnimento)

Per preservare la carica della batteria, la fotocamera si spegne automaticamente quando non viene utilizzata per un certo periodo di tempo.

#### **Risparmio bat. durante la fase di scatto**

Dopo circa 1 minuto dall'ultima operazione della fotocamera, il monitor si spegne. Dopo altri 2 minuti circa, l'obiettivo rientra e la fotocamera si spegne.

Se il monitor è spento, ma l'obiettivo non è ancora rientrato, premendo il pulsante dell'otturatore fino a metà corsa [\(pag. 19\)](#page-18-0) è possibile riaccendere il monitor e continuare a scattare.

#### **Risparmio bat. durante la fase di riproduzione**

Dopo circa 5 minuti dall'ultima operazione, la fotocamera si spegne.

• È possibile disattivare la funzione Risparmio bat. [\(pag. 100\).](#page-99-1)

• È possibile regolare l'intervallo di tempo che deve trascorrere prima dello spegnimento del monitor [\(pag. 100\).](#page-99-0)

## <span id="page-38-0"></span>Spia

L'indicatore sulla parte posteriore della fotocamera [\(pag. 38\)](#page-37-0) si accende o lampeggia in verde durante le registrazione delle immagine, la lettura dalla scheda di memoria o durante un qualsiasi trasferimento [\(pag. 21\).](#page-20-0)

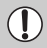

Quando la spia lampeggia in verde, i dati vengono registrati o letti dalla memoria oppure è in corso la trasmissione di varie informazioni. Non disattivare l'alimentazione, né aprire il coperchio dello slot della scheda di memoria/della batteria, scuotere o capovolgere la fotocamera. Questa azioni possono danneggiare i dati di immagine oppure provocare il malfunzionamento della fotocamera o della scheda di memoria.

## <span id="page-39-0"></span>Informazioni visualizzate sullo schermo

 $\bigcirc$ 

 $(2)$ 

 $\circledR$ 

 $\overline{a}$ 

 $\circ$ 

6

 $\sigma$ 

#### Scatto/ripresa (visualizzazione delle informazioni)

- Compensazione dell'esposizione [\(pag. 66\)](#page-65-0)
- 2 Bilanc.Bianco [\(pag. 68\)](#page-67-0)
- My Colors [\(pag. 69\)](#page-68-0)
- Modalità di lettura [\(pag. 77\)](#page-76-0)
- Modo scatto [\(pag. 66\)](#page-65-1)
- Qualità dell'immagine (Compressione) [\(pag. 64\)](#page-63-0)
- Pixel di registrazione [\(pag. 64\)](#page-63-1)
- Ingrandimento Zoom Digitale (pag. 54). Tele-converter Digitale [\(pag. 55\)](#page-54-0)
- Cornice AF [\(pag. 21\)](#page-20-1)
- Macro [\(pag. 61\),](#page-60-1) Infinito [\(pag. 63\)](#page-62-0)
- Velocità ISO [\(pag. 67\)](#page-66-0)
- Modalità Flash [\(pagine 53](#page-52-0), [61](#page-60-0), [78\)](#page-77-0)
- Correz.Occhi Rossi [\(pag. 79\)](#page-78-0)
- Autoscatto [\(pagine 57](#page-56-0), [70,](#page-69-0) [71\)](#page-70-1)
- Modalità di scatto
- Cornice Punto AE Spot [\(pag. 77\)](#page-76-0)

 $\overline{2}$  $(22)$  $(23)$ 

 $(9)(10)(1)(12)(13)(14)$ 

ß)

 $(16)$ 

 $\widehat{17}$ 

 $(18)$ 

 $\sqrt{19}$ 

 $\circ$ 

吅

 $\mathbf{R}$  $\prod_{i=4}^n$ 

1/125

- Blocco AE, Blocco FE
	- [\(pagine 77](#page-76-1), [78](#page-77-1), [83\)](#page-82-0)
- Blocco AF [\(pag. 75\)](#page-74-0)
- Crea Cartella [\(pag. 101\)](#page-100-0)
- Foto: Scatti registrabili [\(pag. 15\)](#page-14-0) Filmati: Tempo
	- Disponibile/Tempo trascorso [\(pag. 28\)](#page-27-1)
- Vel. Otturator.
- Valore di apertura del diaframma
- 23 Sovrapp. Disp. [\(pag. 104\)](#page-103-0)

#### **Alternanza delle visualizzazioni**

Per cambiare la visualizzazione, premere il pulsante MENU, selezionare la scheda **6**, quindi [Info scatto].

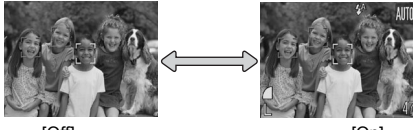

[Off] Visualizzazione senza informazioni

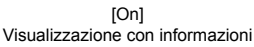

#### Riproduzione (visualizzazione dettagliata delle informazioni)

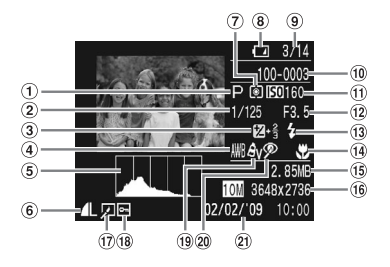

- Modalità di scatto
- Vel. Otturator.
- Compensazione dell'esposizione [\(pag. 66\)](#page-65-0)
- Bilanc.Bianco [\(pag. 68\)](#page-67-0)
- Istogramma [\(pag. 42\)](#page-41-0)
- Qualità dell'immagine (Compressione) [\(pag. 64\)](#page-63-0), AVI (Filmati)
- Modalità di lettura [\(pag. 77\)](#page-76-0)
- Indicatore di livello di carica delle batterie [\(pag. 14\)](#page-13-0)
- Numero immagine visualizzata/Numero totale di immagini
- Numero cartella Numero file [\(pag. 101\)](#page-100-1)
- Velocità ISO [\(pag. 67\)](#page-66-0)
- Valore di apertura del diaframma, Qualità dell'immagine (Filmati)
- 13 Sincro Flash [\(pagine 61,](#page-60-0) [78\)](#page-77-2)
- (4) Macro [\(pag. 61\),](#page-60-2) Infinito [\(pag. 63\)](#page-62-1)
- <span id="page-40-0"></span>Dimensione file [\(pagine 64,](#page-63-0) [82\)](#page-81-1)
- Foto: Pixel di registrazione [\(pag. 65\)](#page-64-0) Filmati: Lunghezza filmato [\(pag. 82\)](#page-81-0)
- Modifica di immagini [\(pagine 94,](#page-93-0) [95\)](#page-94-0)
- Protezione [\(pag. 92\)](#page-91-0)
- My Colors [\(pag. 69\)](#page-68-0)
- 20 Correz.Occhi Rossi [\(pagine 79,](#page-78-0) [95\)](#page-94-0)
- Data e ora di scatto [\(pag. 56\)](#page-55-0)

#### **Alternanza delle visualizzazioni**

Per cambiare la visualizzazione, premere il pulsante MENU, selezionare la scheda D, quindi [Rivedi info].

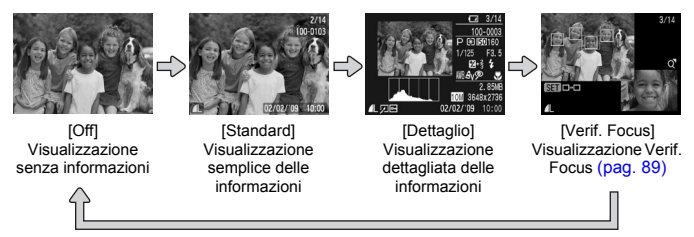

#### **Display in condizioni di scarsa illuminazione durante la ripresa**

Quando si scatta in condizioni di scarsa illuminazione, la luminosità del display aumenta automaticamente in modo da rendere possibile il controllo della composizione (funzione Scatti in notturno). La luminosità dell'immagine sullo schermo e quella dell'immagine registrata possono tuttavia essere diverse. Possono intervenire disturbi indesiderati dello schermo e il movimento del soggetto sullo schermo può risultare irregolare. Tutto ciò non ha alcuna conseguenza sull'immagine registrata.

#### **Avvertenza di sovraesposizione durante la riproduzione**

Nella "Visualizzazione senza informazioni" [\(pag. 41\)](#page-40-0) le zone sovraesposte dell'immagine lampeggiano sullo schermo.

#### <span id="page-41-0"></span>**Istogramma durante la riproduzione**

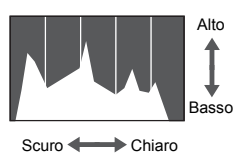

● Il grafico visualizzato nella "Visualizzazione senza informazioni" [\(pag. 41\)](#page-40-0) è denominato istogramma. L'istogramma mostra la distribuzione e la quantità della luminosità di un'immagine. Quando il grafico si avvicina al lato destro, l'immagine è chiara, mentre quando si avvicina al lato sinistro l'immagine è scura: in questo modo è possibile verificare l'esposizione.

## <span id="page-42-0"></span> $\binom{f(x)}{f(x)}$  Menu FUNC. – Operazioni di base

È possibile impostare le funzioni di scatto di uso comune mediante il menu FUNC. Le voci e le opzioni del menu differiscono a seconda della modalità [\(pag. 116\)](#page-115-0).

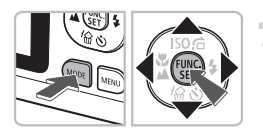

#### **Selezionare una modalità di scatto.**

- Premere il pulsante **MODE**, quindi i pulsanti AVI Der selezionare la modalità di scatto desiderata.
- Premere il pulsante ( $^{\text{f}}$ ).

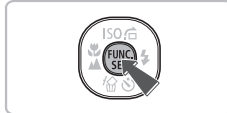

#### **Visualizzare il menu FUNC.**

 $\bullet$  Premere il pulsante  $\binom{m}{m}$ .

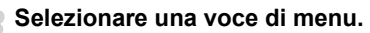

- $\bullet$  Premere i pulsanti $\bullet$   $\bullet$  per selezionare una voce di menu.
- Le opzioni selezionabili per le voci di menu vengono visualizzate nella parte inferiore dello schermo.

#### **Selezionare un'opzione.**

- Premere i pulsanti <▶ per selezionare un'opzione.
- È anche possibile selezionare le impostazioni premendo il pulsante MENU sulle opzioni che visualizzano MENU.

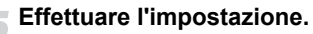

- $\bullet$  Premere il pulsante  $\binom{m}{m}$ .
- X Viene visualizzata nuovamente la schermata di scatto e sullo schermo viene visualizzata l'impostazione selezionata.

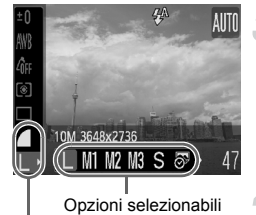

#### Voci di menu

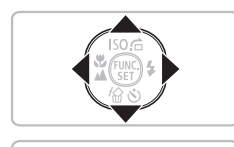

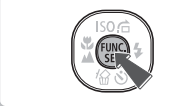

## <span id="page-43-0"></span>Menu MENU - Operazioni di base

I menu consentono di impostare varie funzioni. Le voci di menu sono organizzate in schede, come ad esempio per le funzioni di scatto  $(1)$ e riproduzione ( $\blacktriangleright$ ). Le voci di menu variano a seconda della modalità impostata [\(pagine 118](#page-117-0) – [121\)](#page-120-0).

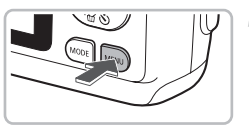

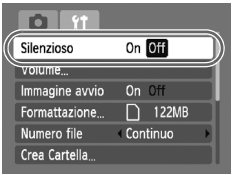

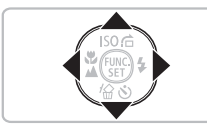

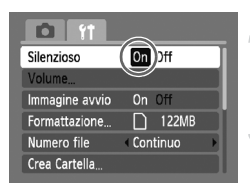

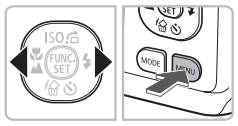

#### **Visualizzare il menu.**

● Premere il pulsante MENU.

#### **Selezionare una scheda.**

● Premere i pulsanti < bo premere il pulsante dello zoom [\(pag. 38\)](#page-37-1) per selezionare una scheda.

#### **Selezionare una voce di menu.**

- $\bullet$  Premere i pulsanti  $\blacktriangle \blacktriangledown$  per selezionare una voce di menu.
- Per alcune voci è necessario premere il pulsante (S) per visualizzare un sottomenu in cui modificare l'impostazione.

#### **Selezionare un'opzione.**

● Premere i pulsanti <▶ per selezionare un'opzione.

## **Effettuare l'impostazione.**

- $\bullet$  Premere il pulsante MENU.
- $\triangleright$  Viene visualizzata nuovamente la schermata standard.

## Modifica delle impostazioni sonore

È possibile disattivare o regolare il volume dei segnali acustici della fotocamera.

#### Disattivazione dei suoni

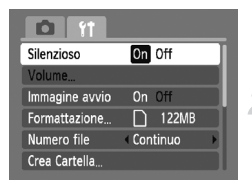

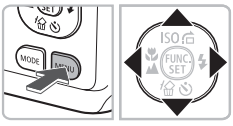

#### **Visualizzare il menu.**

- Premere il pulsante MENU.
- **Selezionare [Silenzioso].**
- Premere i pulsanti < per selezionare la scheda  $91$ .
- $\bullet$  Premere i pulsanti  $\blacktriangle \blacktriangledown$  per selezionare [Silenzioso], quindi usare i pulsanti < per selezionare [On].

#### Regolazione del volume

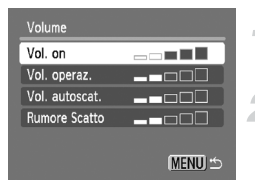

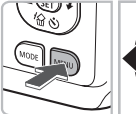

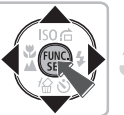

#### **Visualizzare il menu.**

● Premere il pulsante MENU.

#### **Selezionare [Volume].**

- Premere i pulsanti <▶ per selezionare la scheda FT.
- $\bullet$  Premere i pulsanti $\blacktriangle \blacktriangledown$  per selezionare  $[Volume]$ , quindi premere il pulsante  $[PP]$ .

#### **Modificare il volume.**

 $\bullet$  Premere i pulsanti  $\bullet\bullet$  per selezionare una voce, quindi i pulsanti  $\blacklozenge$  per regolare il volume.

## Ripristino delle impostazioni predefinite della fotocamera

In caso di errore durante la modifica delle impostazioni, è possibile ripristinare le impostazioni predefinite della fotocamera.

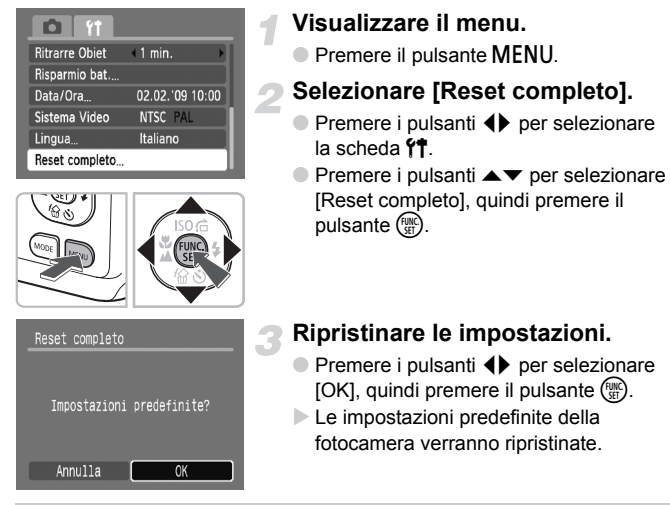

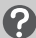

**Esistono funzioni che non possono essere reimpostate?**

- Le funzioni [Data/Ora] [\(pag. 16\)](#page-15-0) nella scheda  $\hat{Y}$ . [Lingua] [\(pag. 18\),](#page-17-0) [Sistema Video] [\(pag. 91\)](#page-90-1).
- I dati salvati per la personalizzazione del bilanciamento del bianco [\(pag. 68\).](#page-67-1)

## Formattazione delle schede di memoria

Prima di utilizzare una scheda di memoria nuova oppure una scheda già utilizzata con altri dispositivi, è necessario formattarla con la fotocamera in uso. La formattazione, o inizializzazione, di una scheda di memoria comporta l'eliminazione di tutti i dati in essa contenuti. Poiché non è possibile recuperare i dati eliminati, prestare particolare attenzione prima di formattare la scheda di memoria.

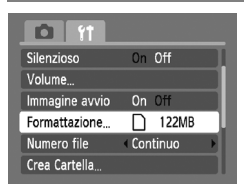

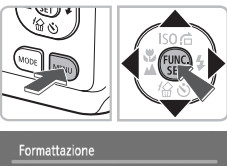

Formattare memory card?  $\overline{\phantom{a}}$  122MB **OKR** usati Formatt, basso liv. Annulla

#### **Visualizzare il menu.**

● Premere il pulsante MENU.

#### **Selezionare [Formattazione].**

- Premere i pulsanti <**▶** per selezionare la scheda FT.
- $\bullet$  Premere i pulsanti  $\bullet \bullet$  per selezionare [Formattazione], quindi premere il pulsante  $\binom{m}{m}$ .

#### **Formattare la scheda di memoria.**

- Premere i pulsanti < per selezionare [OK], quindi premere il pulsante (t.).
- $\blacktriangleright$  La scheda di memoria verrà formattata.
- X Al termine della formattazione, verrà nuovamente visualizzata la schermata dei menu.

#### Formattazione di basso livello

 $\overline{\alpha}$ 

Eseguire la formattazione di basso livello se si ritiene che la velocità di registrazione/ lettura di una scheda di memoria sia inferiore alla norma.

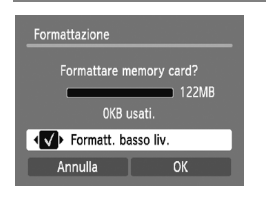

- Attenersi alle istruzioni dei passi 1 2 riportati sopra per visualizzare la schermata [Formattazione].
- $\bullet$  Premere i pulsanti  $\blacktriangle \blacktriangledown$  per selezionare [Formatt. basso liv.], quindi premere i pulsanti  $\blacklozenge$  per visualizzare  $\blacktriangleright$ .
- $\bullet$  Premere i pulsanti  $\blacktriangle \blacktriangledown \blacktriangle \blacktriangleright$  per selezionare  $[OK]$ , quindi premere il pulsante  $[CC]$ .
- $\blacktriangleright$  La formattazione di basso livello viene avviata.

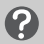

#### **Informazioni sulla formattazione**

- La scheda di memoria fornita è già stata formattata.
- Se viene visualizzato il messaggio [Errore memory card] oppure la fotocamera non funziona come previsto, la formattazione della scheda di memoria potrebbe costituire la soluzione al problema. Prima di procedere alla formattazione, copiare le immagini dalla scheda di memoria al computer.

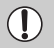

La formattazione o la cancellazione dei dati su una scheda di memoria modifica semplicemente le informazioni di gestione del file sulla scheda e non assicura la completa eliminazione del contenuto. Prestare attenzione durante il trasferimento o lo smaltimento di una scheda di memoria. Quando si smaltisce una scheda di memoria, è necessario adottare alcune precauzioni, ad esempio distruggere fisicamente la scheda per evitare che le informazioni personali in essa contenute possano essere utilizzate da terzi.

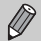

- La capacità totale della scheda di memoria visualizzata nella schermata di formattazione potrebbe essere inferiore a quella indicata sulla scheda di memoria.
- La formattazione di basso livello può durare più a lungo della formattazione standard poiché prevede l'eliminazione di tutti i dati registrati.
- Per arrestare la formattazione di basso livello di una scheda di memoria, selezionare [Stop]. Quando viene interrotta la formattazione di una scheda di memoria, i dati in essa contenuti verranno eliminati ma è possibile utilizzare la scheda senza problemi.

#### Modifica del tempo di visualizzazione delle immagini

È possibile modificare la durata del tempo di visualizzazione delle immagini subito dopo lo scatto.

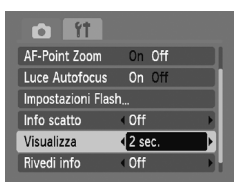

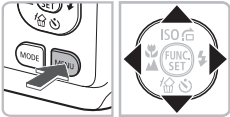

#### **Premere il pulsante MODE, quindi** selezionare *NII* [\(pag. 20\)](#page-19-1).

#### **Visualizzare il menu.**

● Premere il pulsante MENU.

#### **Selezionare [Visualizza].**

- $\bullet$  Premere i pulsanti  $\bullet$  per selezionare la scheda **1.**
- $\bullet$  Premere i pulsanti  $\bullet \bullet$  per selezionare [Visualizza], quindi premere i pulsanti <a> per selezionare il tempo di visualizzazione.
- Se si seleziona [Off], l'immagine non viene visualizzata.
- Se si seleziona [Tenere], l'immagine resta visualizzata finché non viene premuto il pulsante dell'otturatore fino a metà corsa.

# *3*

## Ripresa in condizioni particolari e funzioni di uso comune

In questo capitolo vengono descritte le modalità di ripresa in condizioni diverse e l'uso di altre funzioni comuni, ad esempio il flash e l'autoscatto.

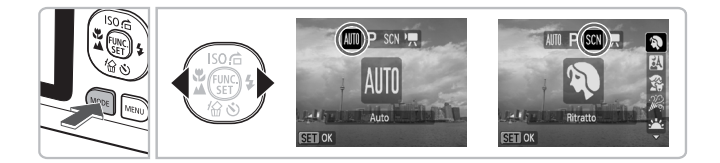

- Quando si seleziona una modalità per una scena specifica, la fotocamera selezionerà automaticamente le necessarie impostazioni. Basta quindi premere il pulsante dell'otturatore per ottenere un'immagine ottimale.
- Si presuppone che la modalità lli per "? Disattivazione del flash" [\(pag. 53\)](#page-52-1) sia stata impostata su "Ò Utilizzo dell'autoscatto" [\(pag. 57\)](#page-56-2). Quando si scatta con una modalità SCN, verificare le funzioni disponibili per tale modalità [\(pagine 116](#page-115-0) – [119\)](#page-118-0).

## **SCN Ripresa in condizioni particolari**

La fotocamera seleziona le necessarie impostazioni per le condizioni in cui si desidera effettuare la ripresa quando viene selezionata la modalità corrispondente.

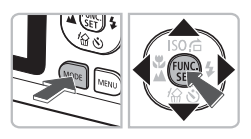

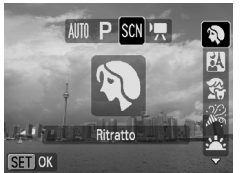

#### **Selezionare una modalità di scatto.**

- $\bullet$  Premere il pulsante  $MODE$ .
- $\bullet$  Premere i pulsanti  $\bullet$  per selezionare SCN quindi premere i pulsanti  $\blacktriangle \blacktriangledown$  per selezionare il tipo di scena da riprendere.
- $\bullet$  Premere il pulsante  $\binom{f(III)}{f(III)}$ .

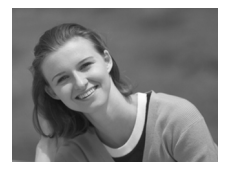

#### **Scattare.**

### I **Ritratti (Ritratto)**

● Consente di produrre un effetto soffuso nelle fotografie di persone.

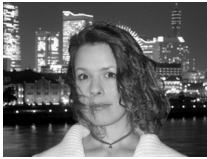

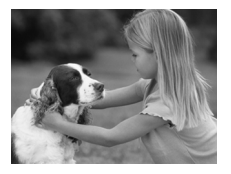

#### **F** Fotografie di notte **(Fotografia notturna)**

- Consente di scattare eccellenti fotografie di persone su paesaggi notturni o sfondi notturni della città.
- Se la fotocamera viene tenuta saldamente, è possibile scattare fotografie con l'effetto di fotocamera mossa ridotto al minimo, anche senza treppiede.

#### V **Fotografie di bambini e animali (Bambini & Animali)**

● Consente di riprendere senza problemi soggetti in movimento, ad esempio bambini e animali.

#### **SCN** Ripresa in condizioni particolari

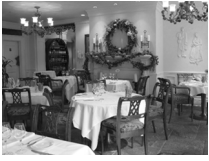

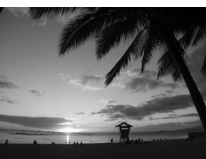

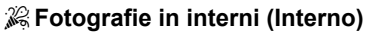

● Consente di scattare in interni con colori naturali.

#### U **Fotografie di tramonti (Tramonto)**

● Consente di riprendere i tramonti con colori vivaci.

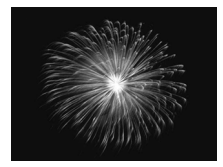

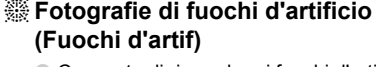

● Consente di riprendere i fuochi d'artificio con colori vivaci.

#### $\%$  Fotografie di persone sulla **spiaggia (Spiaggia)**

● Consente di riprendere le persone con colori luminosi su spiagge sabbiose, laddove la luce riflessa del sole è particolarmente forte.

#### **S** Fotografie degli esseri viventi **in un acquario (Acquario)**

● Consente di riprendere gli esseri che vivono negli acquari con colori naturali.

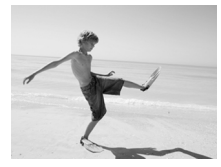

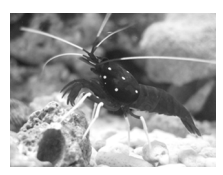

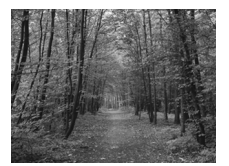

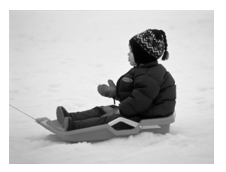

#### O**Fotografie di fogliame (Fogliame)**

● Consente di riprendere alberi e foglie, ad esempio germogli, paesaggi autunnali o boccioli, con colori vivaci.

#### *<b>&* Fotografie di persone sulla **neve (Neve)**

- Consente di riprendere le persone su sfondi innevati con colori luminosi e naturali.
- In modalità  $F$ ,  $\mathbb{R}$ ,  $\mathbb{R}$  o  $\mathbb{R}$ , le immagini possono apparire sgranate poiché la velocità ISO [\(pag. 67\)](#page-66-0) viene aumentata per corrispondere alle condizioni di scatto.
- In modalità . fissare la fotocamera a un treppiede per impedire che si muova e provochi la sfocatura dell'immagine.

## <span id="page-52-1"></span><span id="page-52-0"></span> $$$  Disattivazione del flash

È possibile scattare con il flash disattivato.

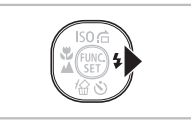

#### **Premere il pulsante**  $\blacktriangleright$ **.**

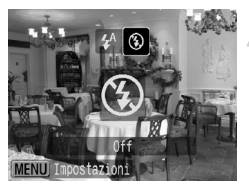

#### **Selezionare** !**.**

- $\bullet$  Premere i pulsanti  $\blacklozenge$  per selezionare  $\circledast$ , quindi premere il pulsante  $\binom{f(0)}{f(1)}$ .
- $\triangleright$   $\circledast$  Viene visualizzato.
- Attenersi alle istruzioni indicate sopra per ripristinare l'impostazione su  $\frac{1}{2}$ <sup>A</sup>.

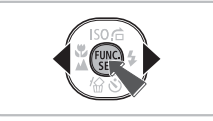

#### Cosa significa l'icona <a>
<sub>Cosa</sub> significa l'icona<br/>
<sub>Sa</sub> lampeggiante?

Quando si preme il pulsante dell'otturatore fino a metà corsa in condizioni di illuminazione insufficiente in cui è probabile l'effetto fotocamera mossa, viene visualizzata un'icona  $\mathbb Q$ , lampeggiante. Collegare la fotocamera a un treppiede per impedire il movimento.

## <span id="page-53-0"></span>Zoom avanti ravvicinato sui soggetti (Zoom Digitale)

È possibile utilizzare lo zoom digitale fino a un massimo di 13x per acquisire soggetti troppo lontani per essere ingranditi dallo zoom ottico [\(pag. 20\).](#page-19-2) A seconda dell'impostazione dei pixel di registrazione [\(pag. 64\)](#page-63-0) e del fattore di zoom utilizzato, tuttavia, le immagini potrebbero risultare sgranate.

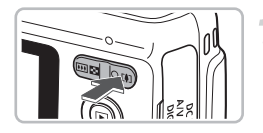

#### **Premere il pulsante dello zoom**   $\mathsf{verso}$   $\lceil \mathbf{A} \rceil$ .

- Tenere premuto il pulsante finché l'ingrandimento non si arresta.
- X Quando si rilascia il pulsante, verrà utilizzato il massimo fattore di zoom possibile senza deterioramento dell'immagine e verrà visualizzata l'icona  $\bullet\bullet$ .

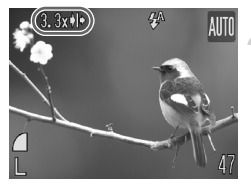

#### **Premere nuovamente il pulsante**  dello zoom verso  $\lceil \bullet \rceil$ .

 $\blacktriangleright$  Il soggetto verrà ingrandito ulteriormente con lo zoom digitale.

#### **Fattori di zoom in cui le immagini si deteriorano**

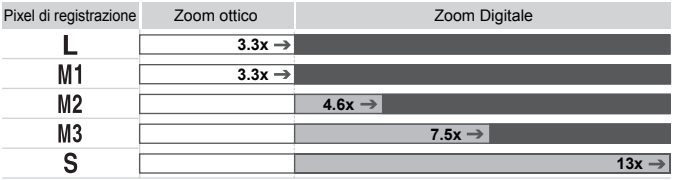

- : Nessun deterioramento dell'immagine (fattore di zoom visualizzato in bianco)
	- : Deterioramento dell'immagine (fattore di zoom visualizzato in blu)
- : Fattore di zoom massimo senza deterioramento (Zoom di sicurezza)

#### ۵ **Disattivazione dello zoom digitale**

Per disattivare lo zoom digitale, premere il pulsante MENU, selezionare la scheda  $\Box$ , quindi selezionare [Zoom Digitale] e l'opzione [Off].

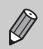

Quando si usa lo zoom digitale, la lunghezza focale è compresa tra 37 e 488 mm (equivalente alla pellicola da 35 mm).

### <span id="page-54-0"></span>**Tele-converter Digitale**

La lunghezza focale dell'obiettivo può essere aumentata con un incremento pari a 1.4x o 2.3x. Ciò garantisce una maggiore velocità dell'otturatore e limita la possibilità dell'effetto fotocamera mossa rispetto all'utilizzo del solo zoom (compreso lo zoom digitale) con lo stesso fattore di ingrandimento.

A seconda della combinazione di impostazioni dei pixel di registrazione [\(pag. 64\)](#page-63-1) e del teleconvertitore digitale utilizzata, tuttavia, le immagini potrebbero apparire sgranate.

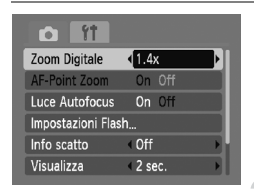

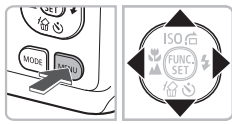

#### **Selezionare [Zoom Digitale].**

- Premere il pulsante MENU.
- Premere i pulsanti < ber selezionare la scheda  $\bigcap$  quindi premere i pulsanti  $\blacktriangle \blacktriangledown$ per selezionare [Zoom Digitale].
- **Accettare l'impostazione.**
- $\bullet$  Premere i pulsanti  $\bullet$  per selezionare [1.4x] o [2.3x].
- Premendo il pulsante MENU è possibile tornare alla schermata di scatto.
- $\triangleright$  La vista verrà ingrandita e sullo schermo verranno visualizzati  $\blacksquare$  e il fattore di zoom.
- Per tornare allo zoom digitale standard, selezionare [Zoom Digitale] e l'opzione [Standard].

#### **Combinazioni che provocano il deterioramento delle immagini**

- L'utilizzo dell'opzione  $[1.4x]$  con l'impostazione  $\Box$  o M1 dei pixel di registrazione provoca il deterioramento delle immagini ( $\Box$ ) e fattore di zoom visualizzato in blu).
- L'utilizzo dell'opzione [2.3x] con l'impostazione  $\Box$ , M1 o M2 dei pixel di registrazione provoca il deterioramento delle immagini ( $\blacksquare$  e fattore di zoom visualizzato in blu).

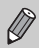

• La lunghezza focale è compresa tra 51,8 e 171 mm quando si usa l'opzione [1.4x] e tra 85,1 e 281 mm quando si usa l'opzione [2.3x] (equivalente alla pellicola da 35 mm).

• Il teleconvertitore digitale non può essere utilizzato con lo zoom digitale.

## <span id="page-55-0"></span> $\sqrt[3]{}$  Inserimento della data e dell'ora

È possibile inserire la data e l'ora di scatto nell'angolo inferiore destro di un'immagine. Una volta inseriti, i dati non potranno essere eliminati. Si consiglia pertanto di controllare che la data e l'ora impostate siano corrette [\(pag. 16\).](#page-15-0)

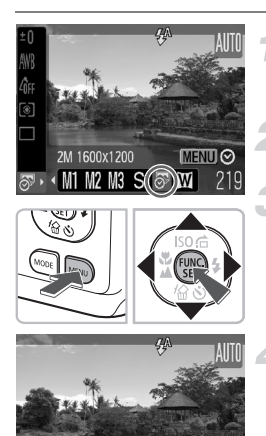

#### **Selezionare i pixel di registrazione.**

 $\bullet$  Dopo avere premuto il pulsante  $\binom{m}{3}$ , premere i pulsanti $\blacktriangle \blacktriangledown$  per selezionare  $\blacktriangleright$ .

#### **Selezionare** '**.**

● Premere i pulsanti  $\bigoplus$  per selezionare  $\overline{\mathbb{S}^2}$ .

#### **Selezionare un'opzione.**

● Dopo avere premuto il pulsante MENU. premere i pulsanti (per selezionare [Data] o [Data e ora], quindi premere il pulsante ( $\mathbb{R}$ ).

#### **Scattare.**

- Le aree grigie nella parte superiore e in quella inferiore dello schermo non verranno stampante. Al momento dello scatto, assicurarsi che il soggetto si trovi nell'area stampabile.
- $\triangleright$  La data verrà registrata nell'angolo in basso a destra dell'immagine.
- Per ripristinare l'impostazione originale. selezionare | al passo 2.

#### **Inserimento e stampa della data e dell'ora in immagini prive di data e ora incorporate**

- **Per stampare, utilizzare le impostazioni di stampa DPOF [\(pag. 96\).](#page-95-0)**
- **Utilizzare il software fornito per la stampa.**

Per ulteriori informazioni, consultare la *Guida introduttiva al software*.

- **Per stampare, collegare la fotocamera a una stampante.** Per ulteriori informazioni, consultare la *Guida alla stampa personalizzata*.
- 

۵

- Le immagini riprese in modalità  $\frac{1}{2}$  vengono scattate con un numero ridotto di pixel di registrazione. Pertanto, utilizzando carta di formato superiore a quello cartolina o a 3,5" x 5" si otterranno stampe poco nitide [\(pag. 65\).](#page-64-0)
- Le aree grigie nella parte superiore e quella inferiore dello schermo non verranno stampate. Tuttavia, verrà registrata l'intera immagine visualizzata.

## <span id="page-56-2"></span><span id="page-56-1"></span><span id="page-56-0"></span>th Utilizzo dell'autoscatto

L'autoscatto può essere utilizzato per scattare una foto di gruppo che include l'operatore della fotocamera. La fotocamera si attiverà circa 10 secondi dopo che è stato premuto il pulsante dell'otturatore.

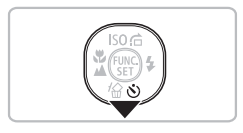

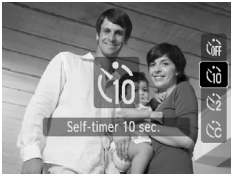

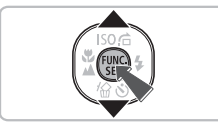

#### **Premere il pulsante**  $\blacktriangledown$ **.**

#### **Selezionare**  $\lambda$ <sup>2</sup>.

- Premere i pulsanti  $\blacktriangle$   $\blacktriangledown$  per selezionare  $\Diamond$ , quindi premere il pulsante (t.).
- $\triangleright$  A impostazione effettuata, verrà visualizzato Co.

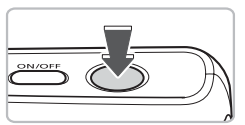

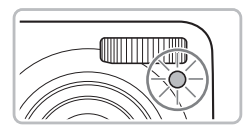

#### <span id="page-56-3"></span>**Scattare.**

- Premere il pulsante dell'otturatore fino a metà corsa per mettere a fuoco il soggetto, quindi premere completamente.
- $\triangleright$  Quando la funzione autoscatto viene attivata. la spia lampeggia e viene riprodotto il suono dell'autoscatto.
- $\triangleright$  Due secondi prima del rilascio dell'otturatore, la frequenza di lampeggiamento della spia e di emissione del suono aumenta (la spia rimane accesa quando il flash scatta).
- Per ripristinare l'impostazione originale, selezionare (ni al passo 2.

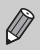

È possibile modificare il tempo di ritardo e il numero di scatti effettuati [\(pag. 71\)](#page-70-1).

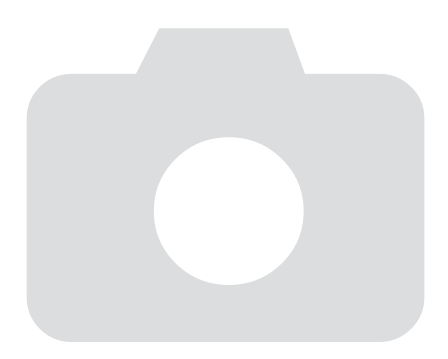

# *4*

## Selezione personalizzata delle impostazioni

In questo capitolo viene descritto l'uso di varie funzioni in modalità P che consentono di migliorare le capacità di ripresa.

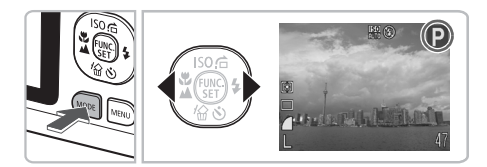

- In questo capitolo si presume che sia stata selezionata la modalità  $\mathbf P$  con la pressione del pulsante MODE e dei pulsanti  $\mathbf \Phi$ .
- $\bullet$  **P** rappresenta Programma AE.
- Prima di scattare utilizzando una funzione spiegata in questo capitolo in modalità diverse dalla modalità  $P$ , verificare che la funzione sia disponibile in tali modalità [\(pagine 116](#page-115-0) – [119\)](#page-118-0).

## P Scatto in Programma AE

È possibile selezionare le impostazioni per le varie funzioni della fotocamera per soddisfare delle preferenze specifiche.

AE è l'acronimo di "Auto Exposure", ossia esposizione automatica.

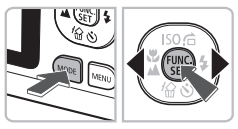

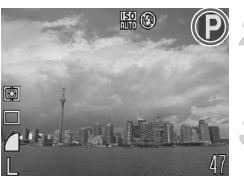

#### **Selezionare la modalità** G**.**

● Dopo avere premuto il pulsante MODE. premere i pulsanti  $\blacklozenge$  per selezionare  $\blacktriangleright$ , quindi premere il pulsante (tre.).

**Regolare le impostazioni in base alle proprie esigenze [\(pagine 61](#page-60-3) – [71\)](#page-70-2).**

**Scattare.**

#### **Cosa fare se la velocità dell'otturatore e il valore di apertura del diaframma vengono visualizzati in rosso?**

La velocità dell'otturatore e il valore di apertura del diaframma vengono visualizzati in rosso se non è possibile ottenere l'esposizione corretta quando si preme il pulsante dell'otturatore fino a metà corsa. Per ottenere l'esposizione corretta, provare le seguenti impostazioni.

- Attivare il flash [\(pag. 61\)](#page-60-3)
- Selezionare una velocità ISO superiore [\(pag. 67\)](#page-66-1)

## <span id="page-60-3"></span><span id="page-60-2"></span><span id="page-60-0"></span>**4 Attivazione del flash**

È possibile fare in modo che il flash funzioni a ogni scatto. La portata del flash è di circa 30 cm – 3,0 m con l'impostazione massima del grandandolo quando il pulsante dello zoom viene spostato verso  $\overline{w}$  e di circa 30 cm – 2.0 m con l'impostazione massima del teleobiettivo quando il pulsante dello zoom viene spostato verso  $\Gamma$ .

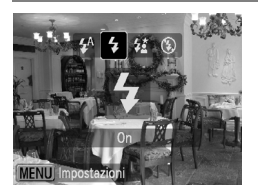

#### **Selezionare** h**.**

- $\bullet$  Dopo avere premuto il pulsante  $\blacktriangleright$ . premere i pulsanti  $\blacklozenge$  per selezionare  $\blacklozenge$ . quindi premere il pulsante (
- $\triangleright$  A impostazione effettuata, verrà visualizzato  $\overline{\mathbf{2}}$

## <span id="page-60-1"></span>**E** Scatti ravvicinati (Macro)

È possibile fotografare un oggetto da vicino o anche eseguire scatti molto più ravvicinati. La distanza di scatto possibile è di circa 3 cm – 50 cm con l'impostazione massima del grandandolo quando il pulsante dello zoom viene spostato verso  $\overline{w}$  e di circa 25 cm – 50 cm con l'impostazione massima del teleobiettivo quando il pulsante dello zoom viene spostato verso  $\lceil \bullet \rceil$ .

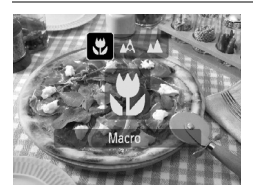

### Selezionare **比**.

- $\bullet$  Dopo avere premuto il pulsante  $\blacktriangleleft$ . premere i pulsanti  $\blacklozenge$  per selezionare  $\blacktriangleright$ . quindi premere il pulsante  $\binom{f(m)}{f(T)}$ .
- $\triangleright$  A impostazione effettuata, verrà visualizzato  $\mathbf{H}$ .

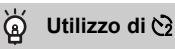

Si consiglia di fissare la fotocamera a un treppiede e di scattare in modalità  $\Diamond$ . in modo da evitare l'effetto fotocamera mossa e la sfocatura dell'immagine [\(pag. 70\).](#page-69-1)

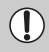

Se il flash scatta, è possibile che i lati dell'immagine risultino più scuri.

## **♦ Effettuare scatti ravvicinati** (scatti in modalità Super Macro)

È possibile effettuare l'ingrandimento e scattare trovandosi vicino al soggetto. La distanza di scatto possibile è di circa 1 cm – 10 cm dall'estremità dell'obiettivo. L'uso dello zoom digitale consente di ottenere un ulteriore ingrandimento e di scattare trovandosi vicino al soggetto.

Con lo zoom digitale, le immagini possono risultare sgranate a seconda del numero di pixel di registrazione [\(pag. 64\).](#page-63-2)

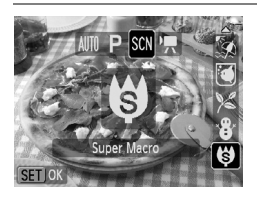

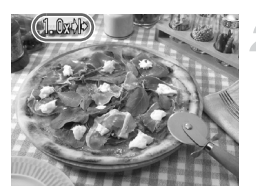

#### **Selezionare** œ**.**

- Premere il pulsante MODE, quindi i pulsanti  $\blacklozenge$  per selezionare SCN.
- Premere i pulsanti  $\blacktriangle \blacktriangledown$  per selezionare  $\blacklozenge$ . quindi premere il pulsante  $\binom{f(m)}{5}$ .
- I Lo zoom ottico verrà bloccato sull'impostazione massima del grandangolo.

#### **Utilizzare il pulsante dello zoom per comporre lo scatto.**

I la fotocamera effettuerà lo zoom avanti e il fattore di zoom verrà visualizzato.

#### **Fattori di zoom in cui le immagini si deteriorano**

- Nessun deterioramento dell'immagine (fattore di zoom visualizzato in bianco)
- Deterioramento dell'immagine (fattore di zoom visualizzato in blu)

## Utilizzo di **Č**

Si consiglia di fissare la fotocamera a un treppiede e di scattare in modalità  $\Diamond$ . in modo da evitare l'effetto fotocamera mossa e la sfocatura dell'immagine [\(pag. 70\).](#page-69-1)

## <span id="page-62-1"></span><span id="page-62-0"></span>A Soggetti molto distanti (Infinito)

È possibile riprendere paesaggi e soggetti molti distanti. Il campo di messa a fuoco è di 3 m e più dalla fotocamera.

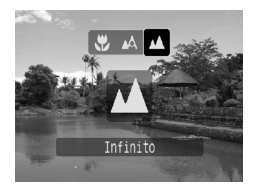

#### Selezionare **A**.

- $\bullet$  Dopo avere premuto il pulsante  $\blacktriangleleft$ , premere i pulsanti  $\blacklozenge$  per selezionare  $\blacktriangle$ , quindi premere il pulsante (tre).
- $\triangleright$  A impostazione effettuata, verrà visualizzato  $\triangle$ .

## <span id="page-63-2"></span><span id="page-63-1"></span>Modifica del numero dei pixel di registrazione (Dimensioni immagine)

È possibile scegliere tra sei impostazioni.

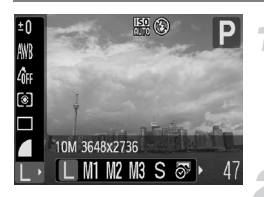

#### **Selezionare i pixel di registrazione.**

 $\bullet$  Dopo avere premuto il pulsante  $\binom{m}{m}$ , premere i pulsanti $\blacktriangle \blacktriangledown$  per selezionare | .

#### **Selezionare un'opzione.**

- $\bullet$  Premere i pulsanti  $\bullet$  per selezionare un'opzione, quindi premere il pulsante  $\binom{mn}{m}$ .
- $\blacktriangleright$  L'impostazione selezionata verrà visualizzata sullo schermo.

Se si seleziona  $\overline{\mathcal{P}}$  o  $\overline{\mathbf{W}}$ , non è possibile utilizzare le funzioni Zoom Digitale [\(pag. 54\)](#page-53-0) o Tele-converter Digitale [\(pag. 55\)](#page-54-0).

## <span id="page-63-0"></span>Modifica della qualità dell'immagine (rapporto di compressione)

È possibile selezionare fra due livelli di qualità dell'immagine: (Fine), (Normale).

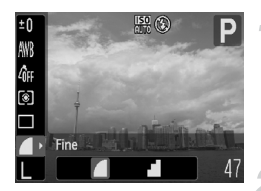

#### **Selezionare la qualità dell'immagine.**

 $\bullet$  Dopo avere premuto il pulsante  $\binom{f(m)}{g(T)}$ . premere i pulsanti  $\blacktriangle \blacktriangledown$  per selezionare **1**.

#### **Selezionare un'opzione.**

- $\bullet$  Premere i pulsanti  $\bullet$  per selezionare un'opzione, quindi premere il pulsante  $\binom{mn}{m}$ .
- $\blacktriangleright$  L'impostazione selezionata verrà visualizzata sullo schermo.

#### <span id="page-64-0"></span>**Valori approssimativi per i pixel di registrazione e la qualità dell'immagine**

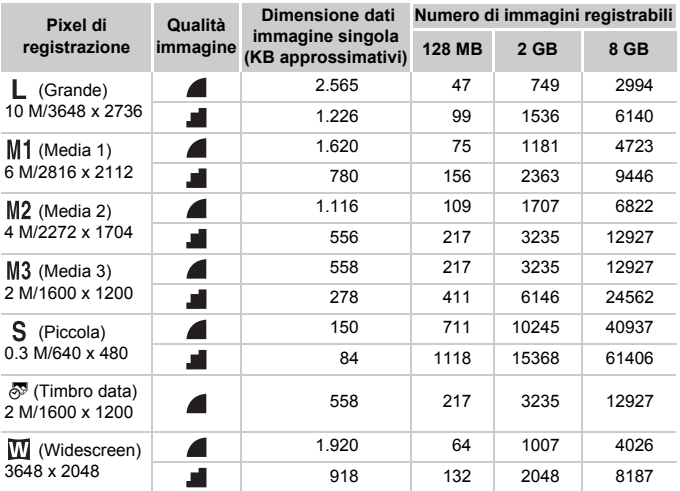

• I valori riportati nella tabella sono conformi agli standard Canon. Possono tuttavia variare a seconda del soggetto, della scheda di memoria e delle impostazioni della fotocamera.

#### **Valori approssimativi in caso di selezione in base al formato della carta**

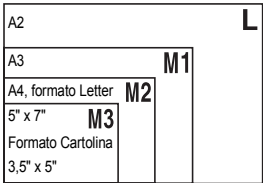

- S Adatto per l'invio di immagini come allegati di posta elettronica.
- <sup>5</sup> è adatto per le stampe in formato Cartolina o 3,5" x 5".
- **EXT** Per la stampa su carta di grandi dimensioni.

## <span id="page-65-0"></span>Regolazione della luminosità (compensazione dell'esposizione)

È possibile regolare l'esposizione standard impostata dalla fotocamera con incrementi di un 1/3 di stop nell'intervallo compreso tra -2 e +2.

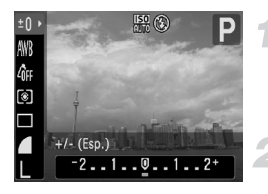

#### **Selezionare la compensazione dell'esposizione.**

 $\bullet$  Dopo avere premuto il pulsante  $\binom{mn}{m}$ , premere i pulsanti  $\blacktriangle \blacktriangledown$  per selezionare  $\pm 0$ .

#### **Correggere l'esposizione.**

- Premere i pulsanti <▶ per correggere l'esposizione, quindi premere il pulsante (.).
- X Sullo schermo viene visualizzato il valore di compensazione dell'esposizione.

## <span id="page-65-1"></span> $\Box$  Scatto continuo

È possibile scattare in modo continuo a una velocità di circa 0,8 immagini al secondo.

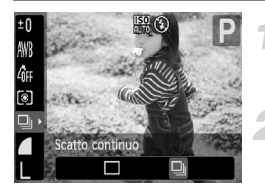

#### **Selezionare il modo scatto.**

● Dopo avere premuto il pulsante ( m), premere i pulsanti $\blacktriangle \blacktriangledown$  per selezionare  $\Box$ .

#### **Selezionare** W**.**

- $\bullet$  Premere i pulsanti  $\bullet$  per selezionare  $\Box$ i. quindi premere il pulsante (two).
- $\triangleright$  A impostazione effettuata, verrà visualizzato W.

#### **Scattare.**

- $\triangleright$  La fotocamera continuerà a scattare finché verrà tenuto premuto il pulsante dell'otturatore.
- Non utilizzabile con l'autoscatto [\(pagine 57,](#page-56-0) [70](#page-69-1), [71\)](#page-70-2).
	- Per lo scatto continuo, i valori di messa a fuoco ed esposizione vengono bloccati quando il pulsante dell'otturatore viene premuto fino a metà corsa.
	- Con l'aumento del numero delle immagini acquisite, l'intervallo tra uno scatto e l'altro può durare di più.
	- Ciò può verificarsi anche se il flash scatta.

## <span id="page-66-1"></span><span id="page-66-0"></span>ISO Modifica della velocità ISO

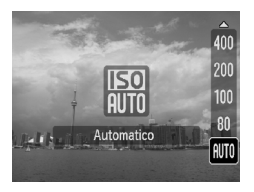

#### **Selezionare la velocità ISO.**

- $\bullet$  Dopo avere premuto il pulsante  $\blacktriangle$ , premere i pulsanti  $\blacktriangle \blacktriangledown$  per selezionare la velocità ISO, quindi premere il pulsante  $\binom{FUV}{ST}$ .
- A impostazione effettuata, la velocità ISO selezionata verrà visualizzata.

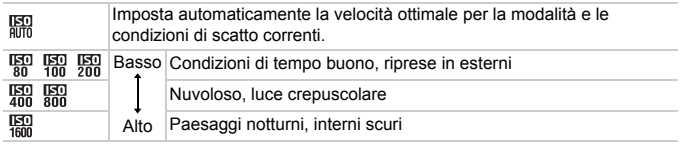

#### $\odot$ **Modifica della velocità ISO**

- Abbassando la velocità ISO si ottengono immagini più nitide, ma si potrebbero avere immagini sfocate in determinate condizioni di scatto.
- Aumentando la velocità ISO si ottiene una velocità superiore dell'otturatore, una riduzione dell'effetto fotocamera mossa e una maggiore portata del flash rispetto al soggetto. Le immagini, tuttavia, potrebbero risultare sgranate.

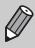

Quando la fotocamera è impostata su  $\frac{150}{1000}$ , è possibile premere il pulsante dell'otturatore fino a metà corsa per visualizzare la velocità ISO impostata automaticamente.

## <span id="page-67-2"></span><span id="page-67-0"></span>Regolazione del Bilanc.Bianco

La funzione Bilanc.Bianco (WB) consente di impostare il bilanciamento del bianco ottimale per ottenere colori dall'aspetto naturale.

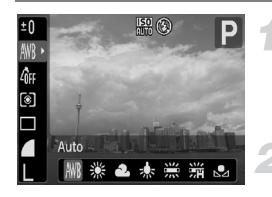

#### **Selezionare il bilanciamento del bianco.**

 $\bullet$  Dopo avere premuto il pulsante  $\binom{nm}{n}$ , premere i pulsanti $\blacktriangle \blacktriangledown$  per selezionare  $\texttt{IWR}$ .

#### **Selezionare un'opzione.**

- Premere i pulsanti <▶ per selezionare un'opzione, quindi premere il pulsante  $\binom{f(x)}{x}$ .
- $\blacktriangleright$  L'impostazione selezionata verrà visualizzata sullo schermo.

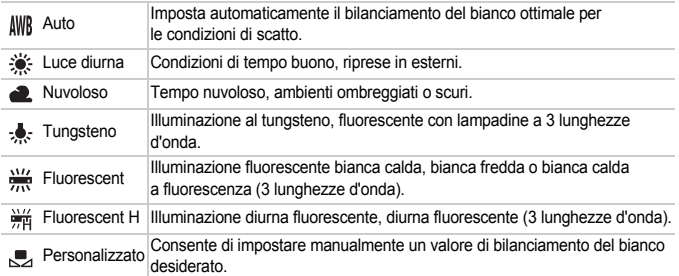

#### <span id="page-67-1"></span>Person.Bilanc.Bianco

È possibile regolare il bilanciamento del bianco rispetto alla sorgente luminosa della posizione di ripresa per ottenere immagini con colori naturali. Impostare il bilanciamento del bianco in base alle condizioni di illuminazione della scena da riprendere.

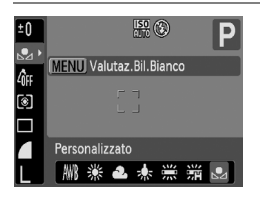

- Al passo 2 della procedura precedente, selezionare ...
- Assicurarsi che il soggetto bianco occupi completamente lo schermo, quindi premere il pulsante MENU.
- **Dopo l'impostazione dei dati del bilanciamento** del bianco, la tinta dello schermo cambia.

## <span id="page-68-0"></span>Modifica della tonalità di un'immagine (My Colors)

È possibile convertire la tonalità di un'immagine in seppia o bianco e nero quando si scatta.

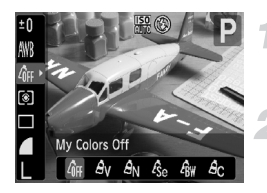

#### **Selezionare My Colors.**

 $\bullet$  Dopo avere premuto il pulsante  $\binom{m}{m}$ , premere i pulsanti  $\blacktriangle \blacktriangledown$  per selezionare  $\mathcal{R}_{\text{FF}}$ .

#### **Selezionare un'opzione.**

- $\bullet$  Premere i pulsanti  $\bullet$  per selezionare  $un'$ opzione, quindi premere il pulsante  $\binom{mn}{mn}$ .
- $\blacktriangleright$  L'impostazione selezionata verrà visualizzata sullo schermo.

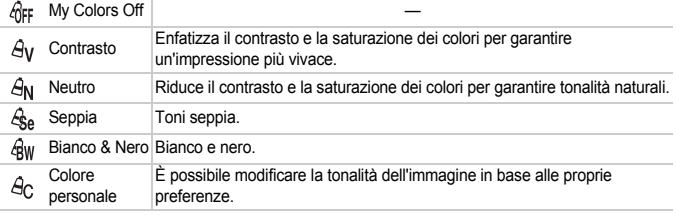

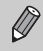

Il bilanciamento del bianco non può essere impostato nelle modalità  $\mathcal{L}_{\text{S}}$ e  $\mathcal{L}_{\text{RW}}$ [\(pag. 68\).](#page-67-2)

## $A<sub>C</sub>$  Colore personale

In un'immagine è possibile selezionare e impostare 5 livelli diversi di contrasto, nitidezza e saturazione dei colori.

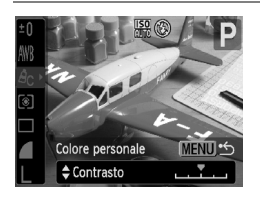

- $\bullet$  Selezionare  $A_{\cap}$  al passo 2 e premere il pulsante MENU.
- $\bullet$  Premere i pulsanti  $\bullet\bullet$  per selezionare un'opzione, quindi premere i pulsanti < per selezionare un valore.
- Più a destra si ottiene un effetto forte e profondo, mentre più a sinistra si ottiene un effetto debole e leggero.
- Premere il pulsante MENU per accettare l'impostazione.

## Scatto con lo schermo di un televisore

È possibile utilizzare un televisore per visualizzare il contenuto dello schermo della fotocamera.

- Collegare la fotocamera a un televisore come descritto in "Visualizzazione delle immagini su un televisore" [\(pag. 91\)](#page-90-0).
- Le operazioni di scatto sono identiche a quelle effettuate quando si utilizza il monitor della fotocamera.

## <span id="page-69-1"></span><span id="page-69-0"></span> $\Diamond$  Utilizzo dell'autoscatto con ritardo di due secondi

È possibile impostare l'autoscatto su un ritardo di circa due secondi.

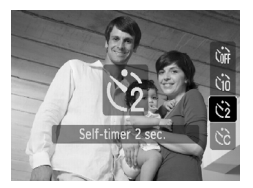

#### Selezionare  $\Diamond$ .

- $\bullet$  Dopo avere premuto il pulsante  $\bullet$ . premere i pulsanti $\blacktriangle \blacktriangledown$  per selezionare  $\Diamond$ , quindi premere il pulsante (FREC).
- $\triangleright$  A impostazione effettuata, verrà visualizzato  $\Diamond$ .
- Attenersi a quanto indicato al passo 3 a [pag. 57](#page-56-3) per scattare.

## <span id="page-70-2"></span><span id="page-70-1"></span><span id="page-70-0"></span>ca Personalizzazione dell'autoscatto

È possibile impostare la durata del ritardo (da 0 e 30 secondi) e il numero di scatti effettuati (da 1 a 10).

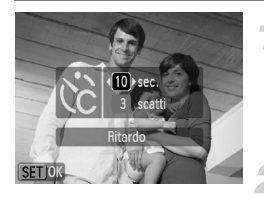

## **Selezionare** \$**.**

- $\bullet$  Dopo avere premuto il pulsante  $\blacktriangledown$ , premere i pulsanti  $\blacktriangle \blacktriangledown$  per selezionare  $\hat{S}$  quindi premere immediatamente il pulsante MENU.
- **Selezionare le impostazioni.**
- $\bullet$  Premere i pulsanti  $\blacktriangle \blacktriangledown$  per selezionare [Ritardo] o [Fotogrammi].
- Premere i pulsanti <**▶** per selezionare un valore, quindi premere il pulsante  $\binom{f(u_0)}{g(x)}$ .
- Attenersi a quanto indicato al passo 3 a [pag. 57](#page-56-3) per scattare.

#### **Casa succede quando il numero di scatti è impostato su un valore superiore a due?**

- Le impostazioni di esposizione e bilanciamento del bianco vengono impostate con il primo scatto.
- Quando si imposta il ritardo su un valore superiore a 2 secondi, la frequenza di lampeggiamento della spia e di emissione del suono dell'autoscatto aumenta 2 secondi prima del rilascio dell'otturatore (la spia si accende quando il flash scatta).

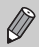

- Se il flash scatta, l'intervallo tra uno scatto e l'altro può aumentare.
- Se si imposta un numero elevato di scatti, l'intervallo tra uno scatto e l'altro può aumentare.
- Gli scatti si interrompono automaticamente se la scheda di memoria è piena.

## Modifica della composizione con il blocco della messa a fuoco

Quando si tiene premuto il pulsante dell'otturatore fino a metà corsa, la messa a fuoco e l'esposizione vengono fissate. È quindi possibile effettuare di nuovo la composizione e scattare. Questa funzione è denominata blocco della messa a fuoco.

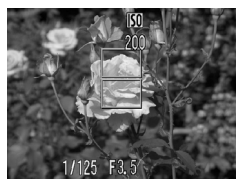

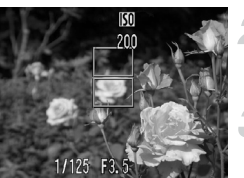

#### **Mettere a fuoco.**

- Centrare il soggetto da mettere a fuoco e premere il pulsante dell'otturatore fino a metà corsa.
- Verificare che la Cornice AF presente sul soggetto sia di colore verde.

#### **Ripetere la composizione.**

● Tenere premuto il pulsante dell'otturatore fino a metà corsa e ricomporre la scena.

#### **Scattare.**

● Premere completamente il pulsante dell'otturatore.
*5*

### Come ottenere il massimo dalla fotocamera

Questo capitolo è la versione avanzata del Capitolo 4 e illustra come riprendere immagini utilizzando varie funzioni.

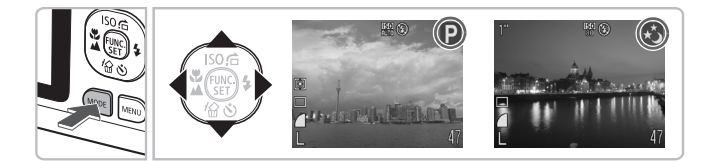

- $\bullet$  In questo capitolo si presume che sia stata selezionata la modalità  $\bullet$ con la pressione del pulsante  $MODE$  e dei pulsanti  $\blacklozenge$ .
- Per "∗ Scatto con esposizioni lunghe" [\(pag. 80\)](#page-79-0) si presume che la fotocamera sia impostata sulla modalità ≈. Per impostare tale modalità, premere il pulsante MODE, quindi i pulsanti (I per selezionare la modalità SCN, infine i pulsanti  $\blacktriangle \blacktriangledown$  per selezionare  $\star$ .
- Prima di scattare utilizzando una funzione spiegata in questo capitolo in modalità diverse dalla modalità  $P$ , verificare che la funzione sia disponibile in tali modalità [\(pagine 116](#page-115-0) – [119\)](#page-118-0).

#### Modifica della modalità Cornice AF

È possibile modificare la modalità Cornice AF (Autofocus) in base alle condizioni in cui si desidera scattare.

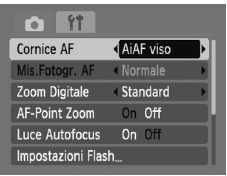

#### **Selezionare [Cornice AF].**

● Premere il pulsante MENU, selezionare la scheda **1,** selezionare [Cornice AF], quindi premere i pulsanti  $\blacklozenge$  per selezionare un'opzione.

#### <span id="page-73-0"></span>AiAF viso

- Con questa funzione è possibile rilevare i visi delle persone e impostare la messa a fuoco, l'esposizione (solo in modalità di lettura valutativa) e il bilanciamento del bianco (solo IWR).
- Quando la fotocamera è puntata direttamente sui soggetti, sul viso del soggetto ritenuto principale dalla fotocamera viene visualizzata una cornice bianca e sugli altri visi vengono visualizzate cornici grigie (max 2). Quando il pulsante dell'otturatore viene premuto fino a metà corsa, vengono visualizzate fino a 5 cornici verdi sui visi messi a fuoco dalla fotocamera.
	- Se non viene rilevato alcun viso e vengono visualizzate solo cornici grigie, sulle aree messe a fuoco dalla fotocamera quando il pulsante dell'otturatore viene premuto fino a metà corsa verranno visualizzate fino a 5 cornici verdi.
		- Esempi di visi che non possono essere rilevati:
			- Soggetti troppo distanti o estremamente vicini.
			- Soggetti scuri o chiari.
			- Visi di profilo o in diagonale oppure parzialmente nascosti.
		- La fotocamera potrebbe erroneamente identificare soggetti non umani come visi.
		- Se la fotocamera non riesce a mettere a fuoco quando si preme il pulsante dell'otturatore fino a metà corsa, la cornice AF non viene visualizzata.

#### <span id="page-74-0"></span>Centro

La cornice AF è fissa al centro. Questa funzione è valida per la messa a fuoco di un punto specifico.

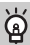

#### **È possibile ridurre la misura della cornice AF.**

- Premere il pulsante MENU, selezionare la scheda  $\Box$ , quindi selezionare la voce di menu [Mis.Fotogr. AF] e l'opzione [Small].
- Se si utilizza la funzione Zoom Digitale [\(pag. 54\)](#page-53-0) o Tele-converter Digitale [\(pag. 55\),](#page-54-0) l'impostazione è configurata su [Normale].

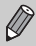

Se la fotocamera non riesce mettere a fuoco quando si preme il pulsante dell'otturatore fino a metà corsa, la cornice AF diventa nuovamente gialla.

#### AFI Scatto con Blocco AF

La messa a fuoco può essere bloccata. Dopo aver bloccato la messa a fuoco, la distanza focale non cambia anche se si rilascia il dito dal pulsante dell'otturatore.

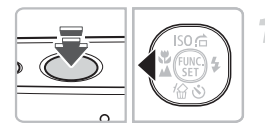

#### **Bloccare la messa a fuoco.**

- Tenere il pulsante dell'otturatore premuto fino a metà corsa e premere il pulsante  $\blacktriangleleft$ .
- $\triangleright$  La messa a fuoco viene bloccata e sullo schermo viene visualizzato AFI.
- Quando si rilascia il dito dal pulsante dell'otturatore, premendo un'altra volta il pulsante 4. AFI non viene più visualizzato e la messa a fuoco viene sbloccata.
- **Comporre la scena e scattare.**

#### Ingrandimento del punto di messa a fuoco

Se si preme il pulsante dell'otturatore fino a metà corsa, la cornice AF verrà ingrandita per consentire la verifica della messa a fuoco.

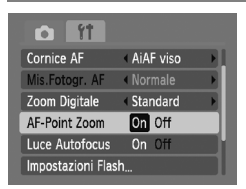

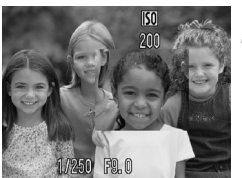

#### **Selezionare [AF-Point Zoom].**

● Premere il pulsante MENU e selezionare [AF-Point Zoom] sulla scheda **1.** Utilizzare i pulsanti  $\blacktriangle$  per selezionare [On].

#### **Verificare la messa a fuoco.**

- Premere il pulsante dell'otturatore fino a metà corsa.
- In modalità [AiAF viso] (pag.  $74$ ), il viso selezionato come soggetto principale verrà visualizzato ingrandito.
- In modalità [Centro] [\(pag. 75\),](#page-74-0) il contenuto della cornice AF centrale verrà visualizzato ingrandito.

#### **Cosa succede se la visualizzazione non viene ingrandita?**

In modalità [AiAF viso], se un viso non può essere rilevato oppure è troppo grande rispetto allo schermo, la visualizzazione non viene ingrandita. In [Centro], la visualizzazione non viene ingrandita in caso di mancata messa a fuoco.

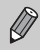

La visualizzazione non viene ingrandita quando si utilizza lo Zoom Digitale [\(pag. 54\)](#page-53-0), il Tele-converter Digitale [\(pag. 55\)](#page-54-0) oppure quando la fotocamera è collegata a un televisore [\(pag. 70\).](#page-69-0)

#### Modifica della modalità di lettura

È possibile modificare la modalità di lettura (funzione di misurazione della luminosità) in base alle condizioni di scatto.

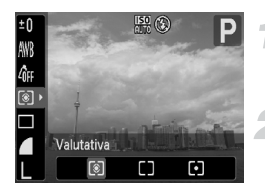

#### **Selezionare la modalità di lettura.**

 $\bullet$  Dopo avere premuto il pulsante  $\binom{m}{\text{Sf}}$ , premere i pulsanti $\blacktriangle \blacktriangledown$  per selezionare  $\lceil \hat{\mathcal{E}} \rceil$ .

#### **Selezionare un'opzione.**

- $\bullet$  Premere i pulsanti  $\bullet$  per selezionare un'opzione, quindi premere il pulsante  $\binom{mg}{m}$ .
- $\triangleright$  L'impostazione verrà visualizzata sullo schermo.

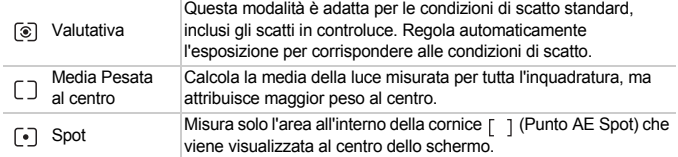

#### <span id="page-76-0"></span>AFI Scatto con Blocco AE

Quando si desidera effettuare più scatti con la stessa esposizione, è possibile impostare l'esposizione e la messa a fuoco separatamente utilizzando Blocco AE. AE è l'acronimo di "Auto Exposure".

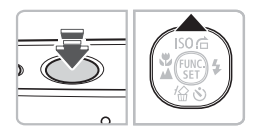

#### **Bloccare l'esposizione.**

- Puntare la fotocamera verso il soggetto e, tenendo premuto il pulsante dell'otturatore fino a metà corsa, premere il pulsante  $\blacktriangle$ .
- $\triangleright$  Quando viene visualizzato AEL, viene impostata l'esposizione.
- Quando si rilascia il dito dal pulsante dell'otturatore, premendo nuovamente il pulsante A, AFI non viene più visualizzato e AE viene sbloccato.

**Comporre la scena e scattare.**

#### FFI Scatto con Blocco FE

Proprio come con Blocco AE [\(pag. 77\),](#page-76-0) è possibile bloccare l'esposizione per scattare con il flash. FE è l'acronimo di "Flash Exposure".

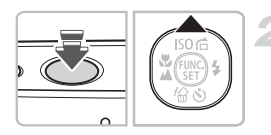

#### Selezionare  $\frac{1}{2}$  [\(pag. 61\).](#page-60-0)

#### **Bloccare l'esposizione.**

- Puntare la fotocamera verso il soggetto e, tenendo premuto il pulsante dell'otturatore fino a metà corsa, premere il pulsante  $\blacktriangle$ .
- $\blacktriangleright$  II flash scatta e quando appare FFI. l'esposizione viene impostata.
- Quando si rilascia il dito dal pulsante dell'otturatore, premendo nuovamente  $il$  pulsante  $\blacktriangle$ , FFI non viene più visualizzato e FE viene sbloccato.

**Comporre la scena e scattare.**

#### 15 Scatto con Sincro lenta

Questa funzione consente di riprendere i soggetti principali, come le persone, con la luminosità appropriata grazie all'illuminazione adatta fornita dal flash della fotocamera. Contemporaneamente, è possibile utilizzare una bassa velocità dell'otturatore per illuminare lo sfondo, non raggiungibile dal flash.

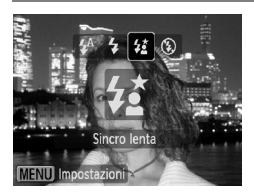

#### **Selezionare** …**.**

- $\bullet$  Dopo avere premuto il pulsante  $\bullet$ , premere i pulsanti  $\blacklozenge$  per selezionare  $\frac{1}{2}$ . Premere quindi il pulsante  $\binom{mn}{n}$ .
- $\triangleright$  A impostazione effettuata, verrà visualizzato  $\frac{1}{2}$ .
- Anche se il flash scatta, assicurarsi che il soggetto non si muova fino al termine del suono dello scatto.

Fissare la fotocamera a un treppiede per impedire che si muova e provochi la sfocatura dell'immagine.

#### Œ Correz.Occhi Rossi

È possibile correggere automaticamente gli occhi rossi presenti in immagini riprese con il flash.

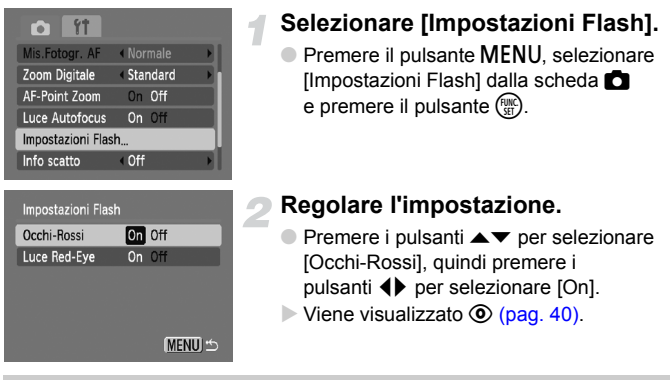

La correzione degli occhi rossi potrebbe essere applicata ad altre parti rosse diverse dagli occhi rossi. Ad esempio, al trucco rosso eventualmente utilizzato intorno agli occhi.

• È possibile correggere le immagini registrate [\(pag. 95\).](#page-94-0)

• Se si preme il pulsante  $\blacktriangleright$ , come mostrato sullo schermo nel passo 2, e quindi il pulsante MENU, viene visualizzata la schermata Impostazioni Flash.

#### <span id="page-79-0"></span>≈ Scatto con esposizioni lunghe

È possibile impostare la velocità dell'otturatore su un intervallo compreso tra 1 e 15 secondi per scatti con esposizioni lunghe. Tuttavia, è necessario fissare la fotocamera a un treppiede per impedire che si muova e provochi la sfocatura dell'immagine.

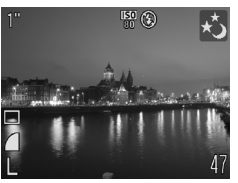

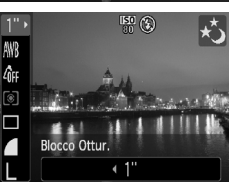

#### **Selezionare** ≈**.**

- Dopo avere premuto il pulsante MODE. premere i pulsanti  $\leftrightarrow$  per selezionare SCN.
- Premere i pulsanti  $\blacktriangle \blacktriangledown$  per selezionare  $\star$ , quindi premere il pulsante (.)

#### **Selezionare la velocità dell'otturatore.**

- $\bullet$  Dopo avere premuto il pulsante  $\binom{f(0)}{5}$ premere i pulsanti $\blacktriangle \blacktriangledown$  per selezionare 1".
- Premere i pulsanti < per selezionare la velocità dell'otturatore, quindi premere il pulsante  $\binom{m}{m}$ .

#### **Confermare l'esposizione.**

- Quando si preme il pulsante dell'otturatore fino a metà corsa, viene visualizzata l'esposizione della velocità dell'otturatore selezionata.
- Quando il pulsante dell'otturatore viene premuto fino a metà corsa, la luminosità dell'immagine può essere diversa da quella dello schermo nel passo 3.
	- Quando vengono utilizzate velocità dell'otturatore di 1,3 secondi o inferiori, le immagini vengono elaborate per eliminare il disturbo dopo lo scatto. Potrebbe essere necessario un certo tempo di elaborazione prima di poter effettuare lo scatto successivo.

Se il flash scatta, l'immagine potrebbe essere sovraesposta. In questo caso, impostare il flash su  $\mathcal{D}$  e scattare.

 $\mathbb{C}$ 

# *6*

## Utilizzo delle varie funzioni per la ripresa di filmati

Questo capitolo è la versione avanzata delle sezioni "I Ripresa di filmati" e "Visualizzazione di filmati" del capitolo 1.

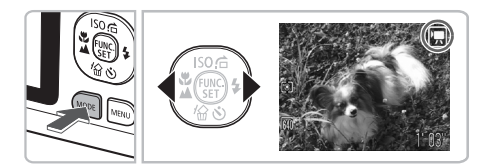

• In questo capitolo si presume che sia stata selezionata la modalità  $\overline{\mathbb{R}}$  con la pressione del pulsante  $MODE$  e dei pulsanti  $\blacklozenge$ .

#### Modifica della qualità dell'immagine

È possibile selezionare fra tre impostazioni di qualità dell'immagine,

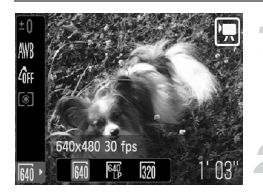

#### **Selezionare la qualità dell'immagine.**

 $\bullet$  Dopo avere premuto il pulsante  $\binom{f(n)}{ST}$ . premere i pulsanti $\blacktriangle \blacktriangledown$  per selezionare  $\overline{\bowtie}$ .

#### **Selezionare un'opzione.**

- Premere i pulsanti < per selezionare un'opzione, quindi premere il pulsante  $\binom{mn}{m}$ .
- $\blacktriangleright$  L'impostazione verrà visualizzata sullo schermo.

#### **Tabella della qualità dell'immagine**

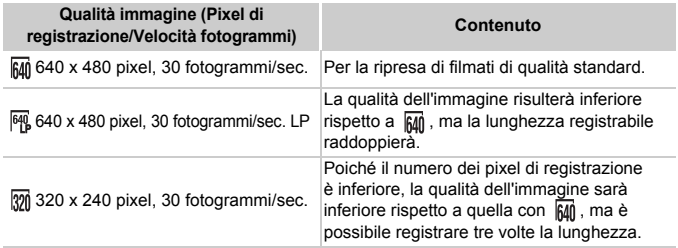

#### **Tempo di scatto stimato**

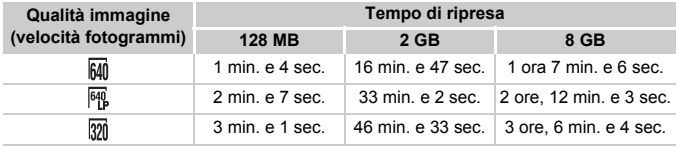

• Dati basati sugli standard di test Canon.

• La registrazione si interromperà automaticamente quando le dimensioni del file del filmato raggiungono i 4 GB oppure quando è trascorsa all'incirca 1 ora di registrazione.

• Su alcune schede di memoria, la registrazione potrebbe interrompersi anche se non viene raggiunta la durata massima del filmato. Si consiglia di utilizzare schede di memoria SD Speed Class 4 o superiori.

#### Blocco AE/Modifica esposizione

In modalità  $\overline{\mathbb{R}}$  è possibile impostare l'esposizione oppure è possibile modificarla con incrementi di 1/3 in un intervallo di ±2.

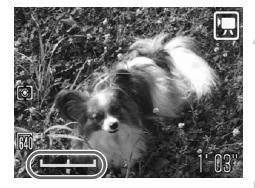

#### **Mettere a fuoco.**

● Premere il pulsante dell'otturatore fino a metà corsa per mettere a fuoco.

#### **Bloccare l'esposizione.**

- $\bullet$  Premere il pulsante  $\bullet$  per bloccare l'esposizione. Viene visualizzata la barra di modifica dell'esposizione.
- $\bullet$  Premere nuovamente il pulsante  $\bullet$  per rilasciare il blocco.

#### **Modificare l'esposizione.**

● Osservando lo schermo, premere i pulsanti <>>
per regolare la luminosità.

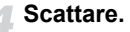

#### Altre funzioni di scatto

Le funzioni riportate di seguito possono essere utilizzate nello stesso modo in cui vengono utilizzate per le foto.

- **Zoom avanti ravvicinato sui soggetti (Zoom Digitale) [\(pag. 54\)](#page-53-0)** È possibile utilizzare lo zoom digitale ma non quello ottico. Per scattare con il massimo fattore di zoom, prima di scattare è necessario regolare lo zoom ottico in corrispondenza di tale fattore. Il suono dello zoom verrà registrato.
- Ò **Utilizzo dell'autoscatto [\(pag. 57\)](#page-56-0)**
- **E** Scatti ravvicinati (Macro) [\(pag. 61\)](#page-60-1)
- **A** Soggetti molto distanti (Infinito) [\(pag. 63\)](#page-62-0)
- **Regolazione del Bilanc.Bianco [\(pag. 68\)](#page-67-0)**
- **Modifica della tonalità di un'immagine (My Colors) [\(pag. 69\)](#page-68-0)**
- **Scatto con lo schermo di un televisore [\(pag. 70\)](#page-69-0)**
- Î **Utilizzo dell'autoscatto con ritardo di due secondi [\(pag. 70\)](#page-69-1)**
- **Disattivazione della Luce Autofocus [\(pag. 103\)](#page-102-0)**
- **Visualizzazione della sovrapposizione [\(pag. 104\)](#page-103-0)** [Guida 3:2] non è disponibile.

#### Funzioni di riproduzione

Le funzioni riportate di seguito possono essere utilizzate nello stesso modo in cui vengono utilizzate per le foto.

- **Eliminazione delle immagini [\(pag. 24\)](#page-23-0)**
- g **Ricerca di immagini per serie di 9 (Visualizzazione indice) [\(pag. 86\)](#page-85-0)**
- **d** Ricerca delle immagini utilizzando la visualizzazione degli **scorrimenti [\(pag. 87\)](#page-86-0)**
- . **Visualizzazione di presentazioni [\(pag. 88\)](#page-87-0)**
- + **Modifica delle transizioni delle immagini [\(pag. 90\)](#page-89-0)**
- **Visualizzazione delle immagini su un televisore [\(pag. 91\)](#page-90-0)**
- : **Protezione delle immagini [\(pag. 92\)](#page-91-0)**
- / **Eliminazione di tutte le immagini [\(pag. 93\)](#page-92-0)**
- \ **Rotazione delle immagini [\(pag. 93\)](#page-92-1)**

#### **Riepilogo di "Visualizzazione di filmati" [\(pag. 29\)](#page-28-0)**

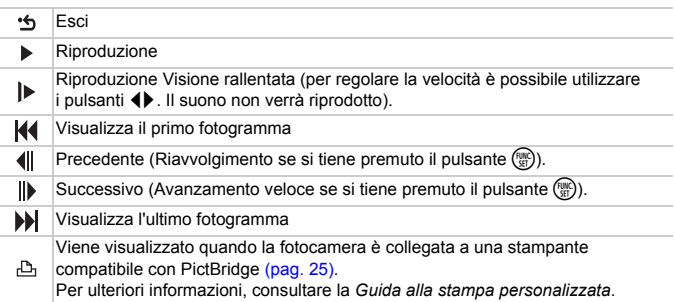

# *7*

## Utilizzo della riproduzione e di altre funzioni

Nella prima parte di questo capitolo vengono descritti i vari metodi di riproduzione e di modifica delle immagini. Nella seconda parte viene illustrato come specificare le immagini per la stampa.

- $\bullet$  Premere il pulsante  $\blacktriangleright$  per selezionare la modalità di riproduzione prima di utilizzare la fotocamera.
	- Potrebbe non essere possibile riprodurre o modificare le immagini modificate su un computer, quelle a cui è stato cambiato il nome oppure quelle che sono state scattate con una fotocamera diversa.
		- Se la scheda di memoria non dispone di spazio libero sufficiente, la funzione di modifica [\(pagine 94](#page-93-0) – [95\)](#page-94-1) non può essere utilizzata.

#### <span id="page-85-0"></span>**E-2** Ricerca di immagini per serie di 9 (Visualizzazione indice)

La visualizzazione di 9 immagini alla volta consente di trovare rapidamente l'immagine desiderata.

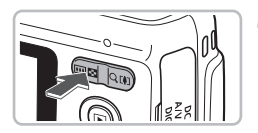

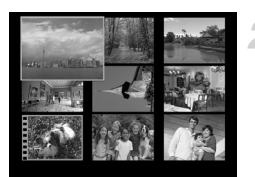

#### **Premere il pulsante dello zoom verso** g**.**

 $\blacktriangleright$  Le immagini verranno visualizzate in un indice. L'immagine selezionata presenterà una cornice verde e sarà ingrandita.

#### **Selezionare un'immagine.**

- $\bullet$  Premere i pulsanti  $\blacktriangle \blacktriangledown \blacklozenge$  per selezionare un'immagine.
- $\bullet$  Premendo il pulsante dello zoom verso  $\alpha$ . l'immagine selezionata viene visualizzata da sola.

#### Ricerca di 9 immagini alla volta

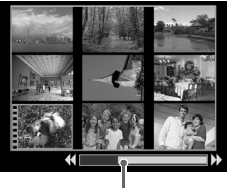

Barra di scorrimento

#### **Premere il pulsante dello zoom verso** g**.**

 $\triangleright$  Le immagini verranno visualizzate in un indice.

#### **Premere nuovamente il pulsante dello zoom verso** g**.**

X Viene visualizzata la barra di scorrimento.

#### **Modificare le immagini visualizzate.**

- Premere i pulsanti < per alternare le serie di 9 immagini.
- $\bullet$  Premendo il pulsante dello zoom verso Q. viene ripristinata la visualizzazione indice.

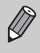

Quando viene visualizzata la barra di scorrimento, tenendo premuto il pulsante ( $\overline{m}$ ) e premendo i pulsanti  $\blacklozenge$  si passa alla prima o all'ultima serie di immagini.

#### <span id="page-86-0"></span>d Ricerca delle immagini utilizzando la visualizzazione degli scorrimenti

Quando su una scheda di memoria sono presenti molte immagini, è possibile ricercarle tramite un metodo specificato o un'unità immagine.

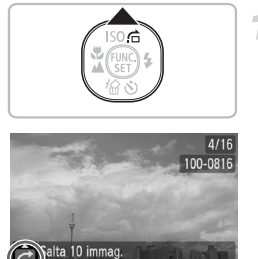

 $\rightarrow$  MENIT  $\cdot$  $10:00$ Posizione dell'immagine

correntemente visualizzata

#### **Selezionare un metodo di scorrimento.**

- Nella modalità di riproduzione di singole  $immaqini$ , premere il pulsante  $\blacktriangle$ .
- $\triangleright$  Nella parte inferiore dello schermo vengono mostrati il metodo di ricerca e la posizione dell'immagine correntemente visualizzata.
- $\bullet$  Premere i pulsanti  $\blacktriangle \blacktriangledown$  per selezionare il metodo di ricerca desiderato.

#### **Selezionare un'immagine.**

- Premere i pulsanti <
- $\blacktriangleright$  La fotocamera utilizzerà il metodo di ricerca selezionato per passare a un'immagine.
- Premere il pulsante MENU per tornare alla riproduzione di singole immagini.

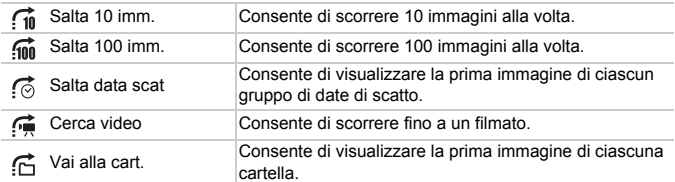

• Il numero di immagini corrispondenti al filtro di ricerca viene visualizzato sul lato destro dello schermo, tranne per  $\overrightarrow{10}$  e  $\overrightarrow{10}$ .

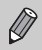

Se nessuna immagine corrisponde al filtro di ricerca, i pulsanti <> saranno utilizzabili.

#### <span id="page-87-0"></span>. Visualizzazione di presentazioni

È possibile riprodurre automaticamente le immagini registrate in una scheda di memoria. Ciascuna immagine viene visualizzata per circa 3 secondi.

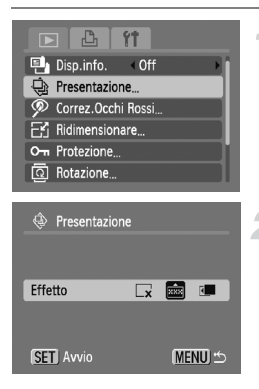

#### **Selezionare [Presentazione].**

● Premere il pulsante MENU e selezionare la scheda  $\blacksquare$ . quindi selezionare [Presentazione] e premere il pulsante ( $^{\text{min}}$ ).

#### **Selezionare un effetto di transizione e avviare la presentazione.**

- $\bullet$  Premere i pulsanti  $\bullet$  per selezionare un effetto di transizione, quindi premere il pulsante  $\binom{FUV}{ST}$ .
- $\triangleright$  La presentazione viene avviata alcuni secondi dopo la visualizzazione di [Apertura immagine...].
- Per mettere in pausa o riavviare una presentazione, premere nuovamente il pulsante  $\binom{FUV}{ST}$ .
- Premere il pulsante MENU per interrompere la presentazione.

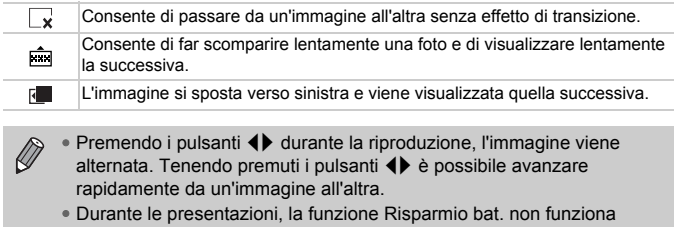

#### <span id="page-88-0"></span>Verifica della messa a fuoco

È possibile ingrandire l'area di un'immagine registrata che si trova all'interno della cornice AF oppure l'area di un viso rilevato per verificare la messa a fuoco.

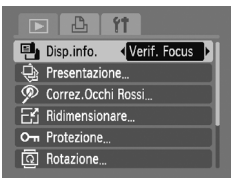

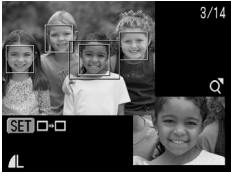

# **MENIT +6** SET **E**R

#### **Selezionare [Verif. Focus].**

- Premere il pulsante MENU, selezionare la scheda  $\blacksquare$  e [Disp.info.].
- Premere i pulsanti < per selezionare [Verif. Focus], quindi premere il pulsante MFNU
- $\triangleright$  Viene visualizzata una cornice bianca nel punto in cui si trovava la cornice AF o un viso quando è stata impostata la messa a fuoco.
- $\triangleright$  Una cornice grigia viene visualizzata su un viso rilevato durante la riproduzione.
- El L'area entro la cornice arancione appare ingrandita.

#### **Alternare le cornici.**

● Premendo il pulsante ( ( viene visualizzata una cornice bianca differente.

#### **Modificare il livello di ingrandimento o la posizione.**

- $\bullet$  Premere il pulsante dello zoom verso  $\mathsf Q$ .
- Premere il pulsante dello zoom per modificare le dimensioni della visualizzazione e i pulsanti $\blacktriangle \blacktriangledown \blacktriangle \blacktriangleright$ per modificare la posizione della visualizzazione mentre viene verificata la messa a fuoco.
- Premere il pulsante MENU per ritornare alla visualizzazione del passo 2.

#### <span id="page-89-1"></span> $Q$  Ingrandimento di immagini

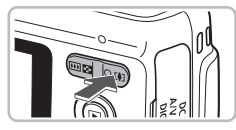

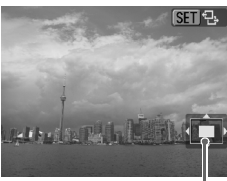

Posizione approssimativa dell'area visualizzata

#### **Premere il pulsante dello zoom**   $\mathsf{v}$ erso $\Omega$

- L'immagine viene ingrandita e viene visualizzato **SET** 및. Se si continua a tenere premuto il pulsante dello zoom, viene ingrandita fino a un fattore di 10x.
- Premendo i pulsanti ▲▼◀▶, viene spostata la posizione dell'area visualizzata.
- $\bullet$  Premendo il pulsante dello zoom verso  $\square$ si riduce la visualizzazione e se si continua a tenerlo premuto verrà ripristinata la riproduzione di singole immagini.
- Quando sullo schermo viene visualizzato  $\binom{mn}{m}$  per passare il pulsante  $\binom{mn}{m}$  per passare a  $\sin$  + Premere i pulsanti  $\leftrightarrow$  per alternare le immagini con lo stesso livello di ingrandimento. Premere nuovamente il pulsante  $\binom{mn}{n}$  per tornare a  $\boxed{8}$ .

#### <span id="page-89-0"></span>**Il Modifica delle transizioni delle immagini**

È possibile scegliere tra tre effetti di transizione quando si attivano le varie immagini nella riproduzione di immagini singole.

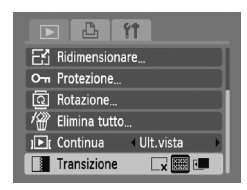

#### **Selezionare [Transizione].**

- Premere il pulsante MENU e selezionare la scheda  $\blacktriangleright$ , quindi selezionare [Transizione] e utilizzare i pulsanti <>>
per selezionare un effetto di transizione.
- Premere il pulsante MENU per accettare l'impostazione.

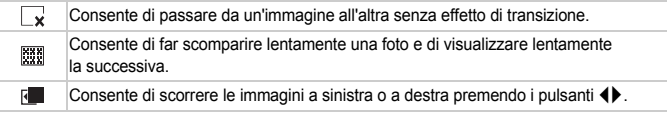

#### <span id="page-90-0"></span>Visualizzazione delle immagini su un televisore

Utilizzando il cavo AV fornito in dotazione, è possibile collegare la fotocamera a un televisore per visualizzare le immagini riprese.

#### Elementi da preparare

- Fotocamera e televisore
- Cavo AV fornito con la fotocamera [\(pag. 2\)](#page-1-0)

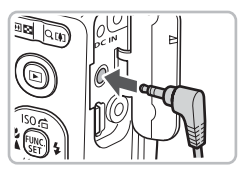

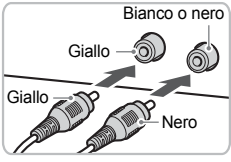

#### **Spegnere la fotocamera e il televisore.**

#### **Collegare la fotocamera al televisore.**

- Aprire il coperchio del terminale della fotocamera e inserire completamente la spina del cavo AV fornito nel terminale A/V OUT della fotocamera.
- Inserire completamente la spina del cavo nei terminali di ingresso video come illustrato.

#### **Accendere il televisore e attivare l'ingresso cui è collegato il cavo.**

#### **Accendere la fotocamera.**

- $\bullet$  Premere il pulsante  $\bullet$  per accendere la fotocamera.
- $\blacktriangleright$  L'immagine viene visualizzata sul televisore (sul monitor della fotocamera non viene visualizzato alcun elemento).
- Al termine della visualizzazione, spegnere la fotocamera e il televisore e scollegare il cavo AV.

#### **Cosa succede se le immagini non vengono visualizzate regolarmente sul televisore?**

Le immagini non vengono visualizzate correttamente se l'impostazione dell'uscita video della fotocamera (NTSC/PAL) non corrisponde a quella del sistema del televisore. Premere il pulsante MENU, selezionare la scheda  $1$ e [Sistema Video] per attivare il sistema video corretto.

#### <span id="page-91-1"></span><span id="page-91-0"></span>O<sub>TT</sub> Protezione delle immagini

È possibile proteggere immagini importanti in modo che non sia possibile eliminarle dalla fotocamera [\(pagine 24,](#page-23-0) [93\).](#page-92-2)

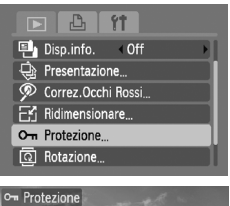

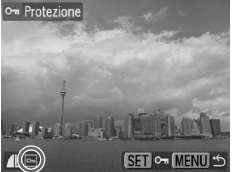

#### **Selezionare [Protezione].**

● Premere il pulsante MENU, selezionare la scheda D, quindi [Protezione], quindi premere il pulsante (FURC).

#### **Proteggere l'immagine.**

- Premere i pulsanti <**▶** per selezionare un'immagine, quindi premere il pulsante  $\binom{m}{m}$ .
- $\triangleright$  Dopo avere impostato la protezione, viene visualizzato  $\overline{\mathbf{0}}$ .
- $\bullet$  Premere nuovamente il pulsante  $\binom{mn}{30}$  per deselezionare l'immagine e <sub>o-</sub> non verrà più visualizzato.
- Per proteggere altre immagini, ripetere la procedura.
- Premere il pulsante MENU per ripristinare la schermata del menu.

Se si formatta la scheda di memoria [\(pag. 47\)](#page-46-0), verranno eliminate anche le immagini protette.

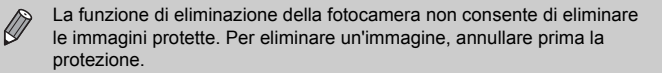

#### <span id="page-92-2"></span><span id="page-92-0"></span> $\mathscr{R}$  Eliminazione di tutte le immagini

È possibile selezionare ed eliminare tutte le immagini contemporaneamente. Poiché le immagini eliminate non possono essere recuperate, prestare particolare attenzione prima di eseguire l'eliminazione. Le immagini protette [\(pag. 92\)](#page-91-1) non possono essere eliminate.

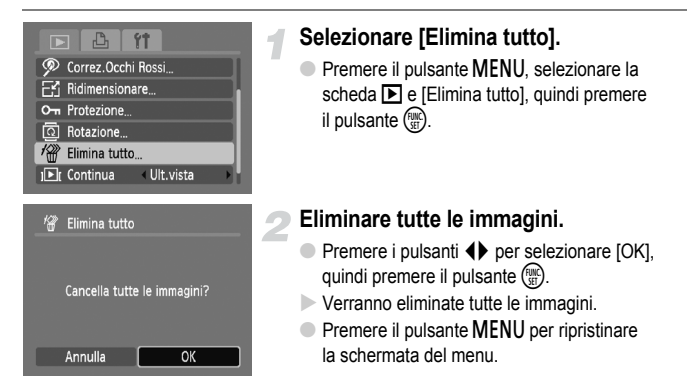

#### <span id="page-92-1"></span> $@$  Rotazione delle immagini

È possibile modificare l'orientamento di un'immagine e salvarla.

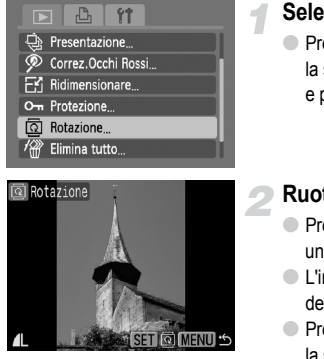

#### **Selezionare [Rotazione].**

● Premere il pulsante MENU e selezionare la scheda  $\blacktriangleright$ , quindi selezionare [Rotazione] e premere il pulsante (t.).

#### **Ruotare l'immagine.**

- $\bullet$  Premere i pulsanti  $\bullet$  per selezionare un'immagine.
- L'immagine ruota di 90° a ogni pressione del pulsante  $\binom{FUR}{SET}$ .
- Premere il pulsante MENU per ripristinare la schermata del menu.

#### <span id="page-93-0"></span>Fi Ridimensionamento delle immagini

È possibile ridimensionare le immagini scattate con un valore di pixel inferiore e salvare l'immagine ridimensionata come file nuovo.

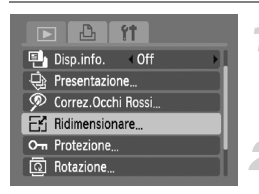

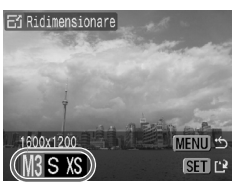

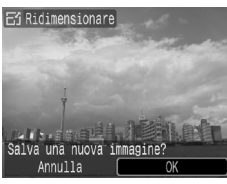

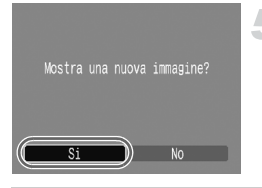

#### **Selezionare [Ridimensionare].**

● Premere il pulsante MENU e selezionare la scheda  $\blacktriangleright$ . quindi selezionare  $IRidimensional$ e premere il pulsante  $\binom{m}{m}$ .

#### **Selezionare un'immagine.**

● Premere i pulsanti < ber selezionare un'immagine, quindi premere il pulsante (...).

#### **Selezionare una dimensione di immagine.**

- Premere i pulsanti < ber selezionare un formato, quindi premere il pulsante  $\binom{mn}{n}$ .
- $\triangleright$  Viene visualizzata la schermata [Salva una nuova immagine?].

#### <span id="page-93-1"></span>**Salvare la nuova immagine.**

- $\bullet$  Premere i pulsanti  $\bullet$  per selezionare [OK], quindi premere il pulsante ( $\mathbb{R}$ ).
- $\triangleright$  L'immagine verrà salvata come nuovo file.

#### **Visualizzare la nuova immagine.**

- Premendo il pulsante MENU viene visualizzata la schermata [Mostra una nuova immagine?]. Premendo i pulsanti < selezionando [Sì] e premendo il pulsante  $\binom{func}{set}$ , l'immagine salvata viene visualizzata.
- Non è possibile ridimensionare un'immagine sulla base di una larghezza superiore.
- Non è possibile ridimensionare le immagini scattate con le impostazioni  $M$  e  $XS$  .

#### <span id="page-94-1"></span><span id="page-94-0"></span>] Correzione dell'effetto occhi rossi

È possibile correggere automaticamente le immagini con occhi rossi e salvarle come file nuovi.

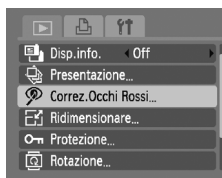

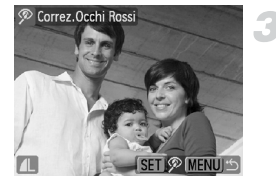

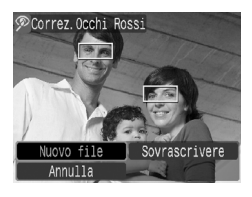

#### **Selezionare [Correz.Occhi Rossi].**

- Premere il pulsante MENU, selezionare la scheda  $\blacktriangleright$  e [Correz.Occhi Rossi], quindi premere il pulsante (e).
- $\triangleright$  Viene visualizzata la schermata [Correz.Occhi Rossi].

#### **Selezionare un'immagine.**

● Premere i pulsanti < per selezionare un'immagine.

#### **Correggere l'immagine.**

- Quando si preme il pulsante ( ), gli occhi rossi rilevati dalla fotocamera verranno corretti e intorno alla parte corretta verrà visualizzata una cornice.
- È possibile ingrandire l'immagine utilizzando le procedure riportate in "Q Ingrandimento di immagini" [\(pag. 90\).](#page-89-1)

#### **Salvare come immagine nuova e visualizzare.**

- $\bullet$  Premere i pulsanti  $\blacktriangle \blacktriangledown \blacktriangle \blacktriangleright$  per selezionare [Nuovo file], quindi premere il pulsante  $\binom{f(x)(x)}{x(x)}$ .
- $\blacktriangleright$  L'immagine verrà salvata come nuovo file.
- Eseguire il passo 5 riportato a [pag. 94.](#page-93-1)

• Alcune immagini potrebbero non essere corrette in modo appropriato. • Quando viene selezionato [Sovrascrivere] nel passo 4, l'immagine non corretta viene sostituita dai dati corretti e l'immagine originale viene eliminata.

• Non è possibile sovrascrivere le immagini protette.

#### Selezione delle immagini per la stampa (DPOF)

È possibile selezionare le immagini da stampare su una scheda di memoria (fino a 998 immagini) e specificare il numero di copie da stampare in modo che possano essere stampate insieme oppure elaborate da un centro di sviluppo fotografico. È possibile quindi stampare tutte le immagini selezionate contemporaneamente oppure portare la scheda di memoria a un centro di sviluppo fotografico per ordinare le stampe. Questi metodi di selezione sono compatibili con gli standard DPOF (Digital Print Order Format).

#### Impostaz.di Stampa

È possibile impostare il tipo di stampa, la data e il numero di file. Queste impostazioni vengono applicate a tutte le immagini selezionate per la stampa.

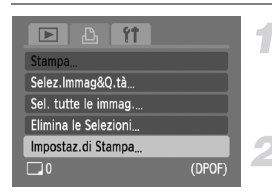

#### **Selezionare [Impostaz.di Stampa].**

● Premere il pulsante MENU e selezionare la scheda  $\Box$ . quindi selezionare [Impostaz.di] Stampa] e premere il pulsante (

#### **Regolare le impostazioni.**

- $\bullet$  Premere i pulsanti $\blacktriangle \blacktriangledown$  per selezionare una voce di menu, quindi premere i pulsanti  $\blacklozenge$ per selezionare un'opzione.
- Premere il pulsante MENU per accettare le impostazioni e ripristinare la schermata del menu.

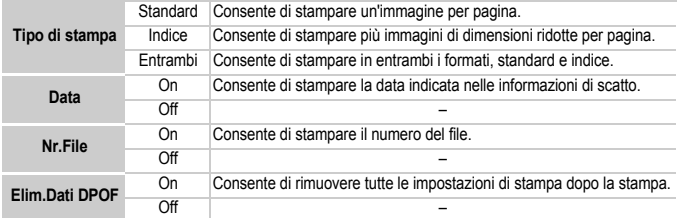

- La resa grafica di alcune stampanti o laboratori di sviluppo fotografico potrebbe non Œ corrispondere alle impostazioni di stampa specificate.
	- Quando si utilizza una scheda di memoria con impostazioni di stampa impostate su un'altra fotocamera, è possibile che venga visualizzata l'icona . Tali impostazioni verranno sovrascritte da quelle impostate nella fotocamera in uso.
	- Le immagini con la data incorporata vengono sempre stampate con la data, indipendentemente dall'impostazione [Data]. Di conseguenza, alcune stampanti potrebbero stampare la data due volte su tali immagini se [Data] è impostato su [Sì].

• Quando viene selezionato [Indice], le opzioni [Data] e [Nr.File], non possono essere impostate contemporaneamente su [Sì].

• La data viene stampata con lo stile impostato nella funzione [Data/Ora] nella scheda  $16$  [\(pag. 16\)](#page-15-0).

#### Selezione del numero di copie

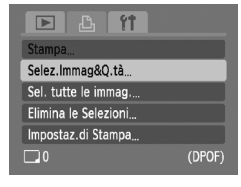

#### <span id="page-96-0"></span>**Selezionare [Selez.Immag&Q.tà].**

● Premere il pulsante MENU e selezionare la scheda <sub>1</sub><sup>D</sup>h. quindi selezionare [Selez.Immag&Q.tà] e premere il pulsante  $\binom{m}{m}$ .

#### **Selezionare un'immagine.**

- Premere i pulsanti <**▶** per selezionare un'immagine, quindi premere il pulsante  $\binom{FUR}{ST}$ .
- $\triangleright$  È quindi possibile impostare il numero di copie da stampare.
- Se si seleziona [Indice], viene visualizzato .
- e Premere nuovamente il pulsante (top) per deselezionare le immagini e √ non verrà più visualizzato.

#### **Impostare il numero di stampe.**

- $\bullet$  Premere i pulsanti  $\blacktriangle \blacktriangledown$  per impostare il numero di stampe (max. 99).
- Per selezionare altre immagini e il numero di stampe per ciascuna di esse, ripetere i passi 2 e 3.
- Per la stampa in modalità Indice, non è possibile impostare il numero di copie. È possibile selezionare solo l'immagine da stampare.
- $\triangleright$  Premere il pulsante MENU per accettare le impostazioni e ripristinare la schermata del menu.

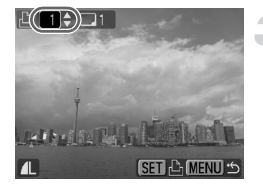

#### Impostazione di tutte le immagini da stampare una volta

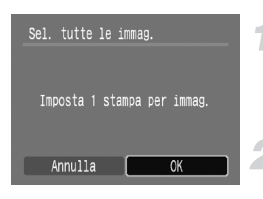

#### **Selezionare [Sel. tutte le immag.].**

● Selezionare [Sel. tutte le immag.] dalla schermata al passo 1 a [pag. 97](#page-96-0) e premere il pulsante  $\binom{m}{m}$ .

#### **Effettuare le impostazioni di stampa.**

- Premere i pulsanti < ber selezionare [OK] quindi premere il pulsante (e).
- $\triangleright$  Tutte le immagini verranno impostate in modo da essere stampate una volta.

#### Eliminazione di tutte le selezioni

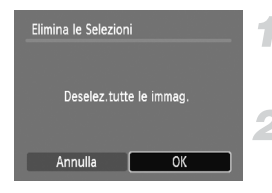

#### **Selezionare [Elimina le Selezioni].**

● Selezionare [Elimina le Selezioni] al passo 1 a pag.  $97$  e premere il pulsante  $\binom{f(x)}{5}$ .

#### **Tutte le selezioni verranno eliminate.**

- $\bullet$  Premere i pulsanti  $\bullet$  per selezionare [OK], quindi premere il pulsante (e).
- $\blacktriangleright$  Tutte le selezioni verranno eliminate.

#### Stampa delle immagini aggiunte

Negli esempi riportati vengono utilizzate le stampanti Canon serie SELPHY. Fare inoltre riferimento alla *Guida alla stampa personalizzata*.

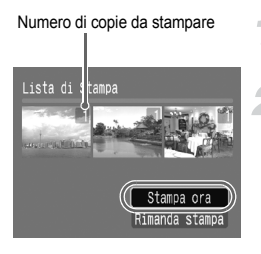

#### **Collegare la fotocamera alla stampante [\(pag. 25\).](#page-24-1)**

#### **Stampare.**

- $\bullet$  Premere i pulsanti  $\blacktriangle\blacktriangledown$ . selezionare [Stampa ora] e premere il pulsante  $\binom{f(B)}{g(F)}$ .
- $\triangleright$  Viene avviato il processo di stampa.
- Se la stampante viene interrotta durante la stampa e quindi viene riavviata, viene stampata la successiva immagine in coda.

*8*

### Personalizzazione della fotocamera

È possibile personalizzare varie funzioni della fotocamera per soddisfare specifiche preferenze di ripresa. Nella prima parte di questo capitolo vengono descritte alcune convenienti funzioni di uso comune. Nella seconda parte vengono fornite le istruzioni per modificare le impostazioni di scatto e riproduzione adattandole a scopi particolari.

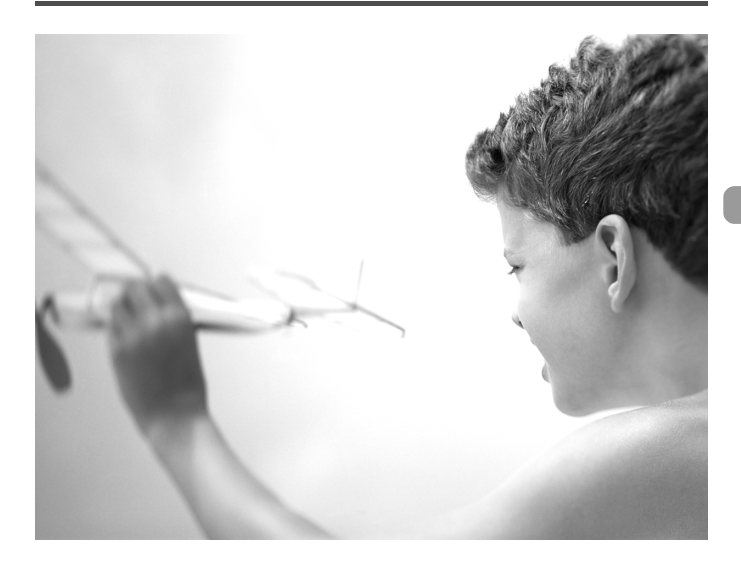

#### Modifica delle funzioni

La scheda  $91$  [\(pag. 44\)](#page-43-0) consente di personalizzare alcune convenienti funzioni di uso comune.

#### Disattivazione dell'immagine di avvio

È possibile disattivare l'immagine di avvio visualizzata quando si accende la fotocamera.

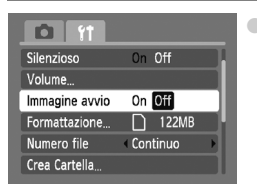

Selezionare [Immagine avvio], quindi premere i pulsanti  $\blacklozenge$  per selezionare [Off].

#### Disattivazione della funzione Risparmio bat.

È possibile impostare la funzione Risparmio bat. [\(pag. 39\)](#page-38-0) su [Off]. Si consiglia di impostare la funzione su [On] per preservare la durata della batteria.

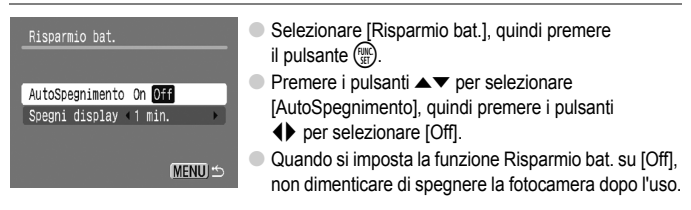

#### Impostazione dell'ora di spegnimento del monitor

È possibile regolare l'intervallo di tempo che dovrà trascorrere prima dello spegnimento automatico del monitor [\(pag. 39\).](#page-38-0) Questa funzione è utilizzabile anche se [AutoSpegnimento] è impostato su [Off].

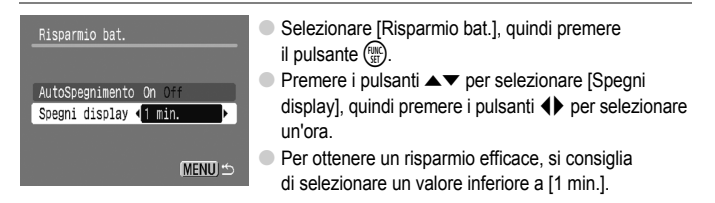

#### Modifica dell'assegnazione del numero di file

Alle immagini acquisite vengono assegnati automaticamente, secondo l'ordine di scatto, numeri di file progressivi compresi tra 0001 e 9999. Le immagini vengono quindi salvate in cartelle che possono contenere fino a 2.000 esemplari.

È possibile modificare l'assegnazione dei numeri di file.

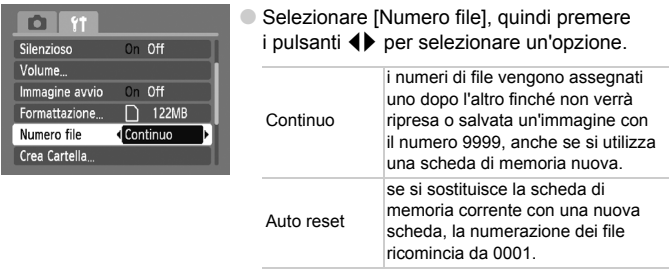

- Sia con l'impostazione [Continuo] che [Auto reset], se si utilizza una scheda di memoria che contiene già immagini, i nuovi numeri di file potrebbero essere assegnati nella continuità della numerazione esistente. Se si desidera riprendere dal numero file 0001, formattare la scheda di memoria prima di usarla [\(pag. 47\).](#page-46-0)
	- Per informazioni sulla struttura delle cartelle o i tipi di immagine, consultare la *Guida introduttiva al software*.

#### Creazione di una cartella

È possibile creare nuove cartelle in cui salvare le immagini.

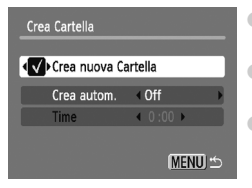

- Selezionare [Crea Cartella], quindi premere il pulsante  $\binom{f(0)}{5}$ .
- Selezionare [Crea nuova Cartella], quindi premere i pulsanti  $\blacklozenge$  per selezionare  $\blacklozenge$ .
- Durante lo scatto verrà visualizzata l'icona r \* [\(pag. 40\)](#page-39-0) e le immagini verranno registrate in una nuova cartella.

#### Creazione di cartelle con impostazione del giorno e dell'ora

È possibile impostare il giorno e l'ora per la creazione delle cartelle.

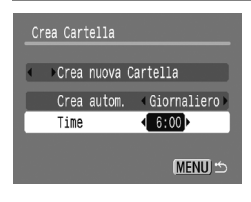

- Selezionare [Crea Cartella], quindi premere il pulsante  $\binom{m}{m}$ .
- Selezionare [Crea autom.], quindi premere i pulsanti  $\blacklozenge$  per selezionare un intervallo.
- Selezionare [Time], quindi premere i pulsanti  $\blacklozenge$  per impostare un'ora.
	- La nuova cartella verrà creata nel giorno e all'ora impostati. Le immagini acquisite dopo la data di creazione specificata verranno salvate nella nuova cartella.

#### Modifica dell'intervallo di Ritrarre Obiet

Per ragioni di sicurezza, l'obiettivo rientra circa 1 minuto dopo aver premuto il pulsante  $\blacksquare$  quando si trova in una modalità di scatto [\(pag. 23\)](#page-22-0). È possibile impostare questo intervallo di tempo su [0 sec.].

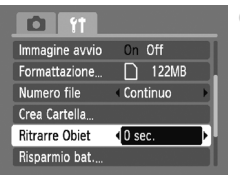

● Selezionare [Ritrarre Obiet], quindi premere i pulsanti  $\blacklozenge$  per selezionare [0 sec.].

#### Modifica delle funzioni di scatto

 $\dot{E}$  possibile impostare le funzioni nella scheda  $\bullet$  dopo avere premuto il pulsante MODE e i pulsanti  $\blacklozenge$  per selezionare  $\blacktriangleright$  [\(pag. 44\)](#page-43-0).

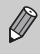

Prima di scattare utilizzando una funzione spiegata in questo capitolo in modalità diverse dalla modalità  $P$ , verificare che la funzione sia disponibile in tali modalità [\(pagine 118](#page-117-0) – [119\).](#page-118-0)

#### <span id="page-102-0"></span>Disattivazione della Luce Autofocus

Se la fotocamera non è in grado di effettuare la messa a fuoco in condizioni di scarsa illuminazione quando si preme il pulsante dell'otturatore fino a metà corsa, la spia si accende automaticamente per facilitare l'operazione. È possibile disattivare l'accensione della spia.

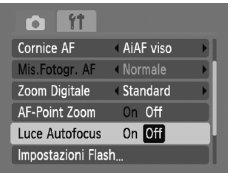

● Selezionare [Luce Autofocus], quindi premere i pulsanti  $\blacklozenge$  per selezionare [Off].

#### Disattivazione della funzione di riduzione occhi rossi

La spia di riduzione occhi rossi si accende per ridurre l'effetto occhi rossi che si produce quando si scatta in ambienti scuri con il flash. È possibile disattivare questa funzione.

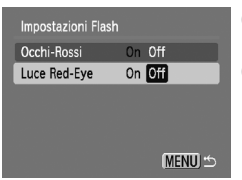

- Selezionare [Impostazioni Flash], quindi premere il pulsante (
- $\bullet$  Premere i pulsanti  $\bullet\bullet$  per selezionare [Luce Red-Eye], quindi premere i pulsanti **4** per selezionare [Off].

#### Modifica della visualizzazione dell'immagine subito dopo lo scatto

È possibile modificare la visualizzazione dell'immagine che appare dopo lo scatto.

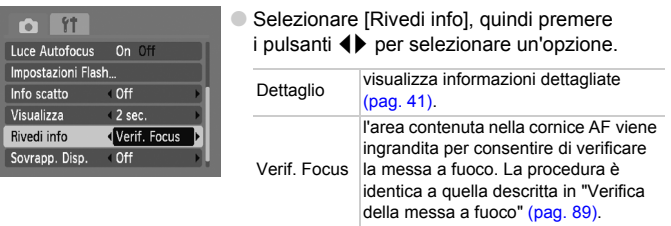

#### <span id="page-103-0"></span>Visualizzazione della sovrapposizione

È possibile visualizzare una griglia per l'orientamento verticale e orizzontale oppure una guida 3:2 per verificare l'area stampabile per le stampe in formato L o cartolina.

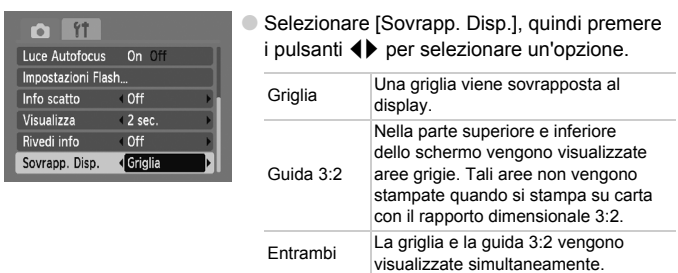

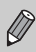

- $\bullet$  In modalità  $\overline{W}$  non è possibile impostare [Guida 3:2] o [Entrambi].
- La griglia non verrà registrata sull'immagine.
- Le aree grigie visualizzate con l'opzione [Guida 3:2] sono le aree che non verranno stampate. L'immagine effettiva registrata includerà la parte delle aree grigie.

#### Modifica delle funzioni di riproduzione

È possibile regolare le impostazioni nella scheda  $\blacktriangleright$  premendo il pulsante  $\blacktriangleright$ [\(pag. 44\).](#page-43-0)

#### Selezione dell'immagine visualizzata per prima in modalità di riproduzione

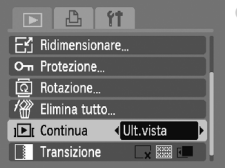

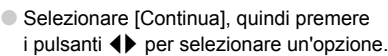

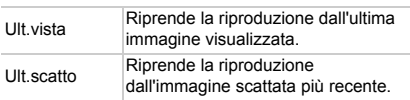

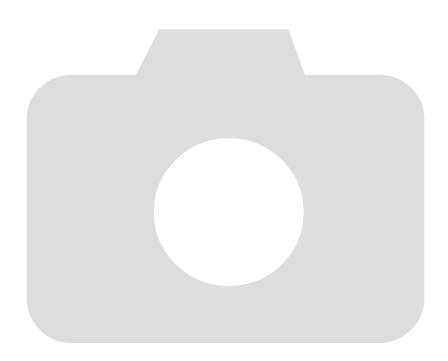

# *9*

# Informazioni utili

In questo capitolo vengono illustrate le procedure di sostituzione della batteria data/ora e di utilizzo del Kit dell'adattatore CA (venduto separatamente), vengono forniti suggerimenti per la risoluzione dei problemi e gli elenchi delle funzioni disponibili della fotocamera. Nella parte finale è riportato anche l'indice.

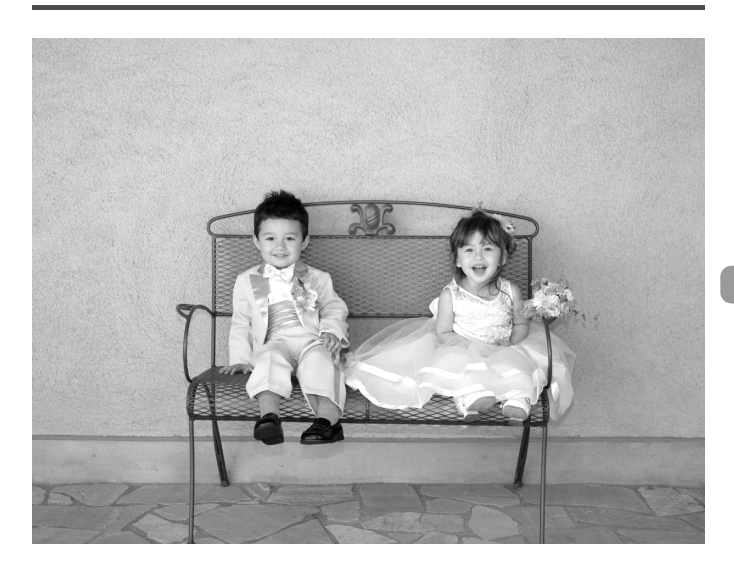

#### Sostituzione della batteria data/ora

La durata della batteria data/ora (batteria di riserva) è di circa 7 anni. Se la schermata delle impostazioni Data/Ora viene visualizzata a ogni accensione della fotocamera, sostituire la batteria data/ora con una nuova (CR1220).

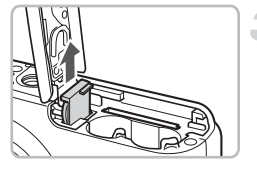

#### **Spegnere la fotocamera.**

- **Aprire il coperchio e rimuovere le batterie AA [\(pag. 12\)](#page-11-0).**
- **Rimuovere l'alloggiamento della batteria data/ora.**

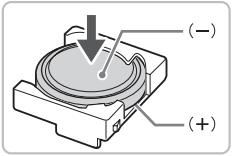

#### **Sostituire la batteria.**

● Inserire la batteria con le estremità (+) e (-) orientate correttamente.

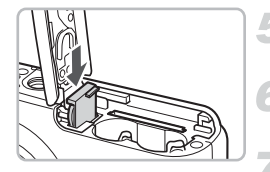

- **Inserire l'alloggiamento della batteria data/ora.**
- **Inserire le batterie e chiudere il coperchio.**
	- **Accendere la fotocamera e impostare la data e l'ora [\(pag. 16\).](#page-15-0)**
# <span id="page-108-1"></span>Utilizzo dell'alimentazione domestica

Se si utilizza il Kit dell'adattatore CA ACK800 (venduto separatamente), è possibile utilizzare la fotocamera senza preoccuparsi della carica residua delle batterie.

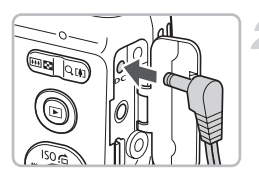

# <span id="page-108-0"></span>**Spegnere la fotocamera.**

### **Inserire il cavo nella fotocamera.**

● Aprire il coperchio e inserire completamente la spina dell'adattatore nella fotocamera.

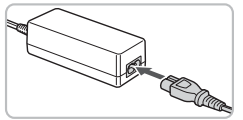

 $\left( \right)$ 

## **Collegare il cavo di alimentazione.**

- Collegare il cavo di alimentazione all'Adattatore Compatto CA e inserire l'altra estremità nella presa di corrente.
- È possibile accendere la fotocamera per utilizzarla.
- Una volta finito di utilizzare la fotocamera, spegnerla e scollegare il cavo di alimentazione dalla presa di corrente.

Non scollegare il cavo di alimentazione o la spina dell'adattatore con la fotocamera accesa. Ciò potrebbe causare l'eliminazione delle immagini riprese o danni alla fotocamera.

# Apparecchiatura

- Questa fotocamera è un dispositivo elettronico di alta precisione. Non lasciarla cadere o sottoporla a impatti forti.
- Non posizionare la fotocamera vicino a magneti o motori che generano forti campi elettromagnetici. Tale esposizione può causare malfunzionamenti o danneggiare i dati delle immagini.
- In caso di caduta di goccioline d'acqua o di sporcizia o polvere sulla fotocamera o sul monitor LCD, pulire con un panno morbido asciutto o con una salvietta per la pulizia degli occhiali. Non strofinare o applicare forza.
- Non utilizzare detersivi contenenti solventi organici per pulire la fotocamera o il monitor LCD.
- Per la pulizia, utilizzare un apposito pennello a pompetta disponibile in commercio. Per rimuovere la sporcizia più resistente, contattare l'Help Desk del Supporto Clienti Canon più vicino, facendo riferimento alle informazioni riportate nel Libretto della garanzia Canon.
- Il rapido passaggio da temperature basse a temperature elevate può portare alla formazione di condensa sulle superfici esterne e interne della fotocamera. Per evitare questo inconveniente, riporre l'apparecchiatura in un sacchetto di plastica a tenuta ermetica e attendere che si adatti alle variazioni di temperatura prima di rimuoverla dal sacchetto.
- In caso di formazione di condensa, interrompere immediatamente l'utilizzo della fotocamera. In caso contrario, potrebbero verificarsi danni alla fotocamera. Rimuovere le batterie e la scheda di memoria e attendere che l'umidità sia completamente evaporata prima di riutilizzare la fotocamera.

# Schede di memoria

- Una scheda di memoria è un dispositivo elettronico di alta precisione. Non piegarla, applicarvi forza o sottoporla a impatti forti. Ciò potrebbe danneggiare i dati dell'immagine registrati sulla scheda di memoria.
- Non riversare alcun liquido sulla scheda di memoria. Non toccare i terminali della scheda di memoria con le mani o con oggetti metallici.
- Non conservare le schede di memoria vicino a un televisore, ad altoparlanti o altri dispositivi che generano campi magnetici o elettricità statica. Ciò potrebbe danneggiare i dati dell'immagine registrati sulla scheda di memoria.
- Non conservare le schede di memoria in luoghi caldi, umidi o polverosi.

# <span id="page-110-0"></span>Risoluzione dei problemi

In caso di problemi relativi alla fotocamera, controllare innanzitutto quanto segue. Se le indicazioni riportate di seguito non consentono di risolvere il problema, contattare l'Help Desk del Supporto Clienti Canon facendo riferimento all'elenco dei contatti fornito con il prodotto.

# Alimentazione

#### **Quando si preme il pulsante ON/OFF non accade nulla.**

- Verificare che le batterie siano inserite correttamente [\(pag. 12\)](#page-11-0).
- Verificare che le batterie non siano esaurite [\(pag. 14\)](#page-13-0).
- Assicurarsi che il coperchio della batteria o della scheda di memoria sia chiuso correttamente [\(pag. 13\).](#page-12-0)
- Se i terminali della batteria sono sporchi, le prestazioni della batteria possono risultare inferiori. Pulire i terminali con un batuffolo di cotone e reinserire le batterie più volte.

#### **Le batterie si scaricano rapidamente.**

• Alle basse temperature, le prestazioni della batteria possono risultare inferiori. Riscaldare le battere riponendole, ad esempio, in tasca. Assicurarsi che i terminali non entrino in contatto con oggetti metallici.

#### **L'obiettivo non rientra.**

• Non aprire la scheda di memoria o il coperchio della batteria quando la fotocamera è accesa. Dopo aver chiuso il coperchio della scheda di memoria o della batteria, accendere e spegnere la fotocamera [\(pag. 13\)](#page-12-0).

### Visualizzazione su un televisore

#### **L'immagine risulta distorta o non viene visualizzata sul televisore [\(pag. 91\)](#page-90-0).**

## Scatto

#### **Non è possibile scattare.**

• Premere il pulsante dell'otturatore fino a metà corsa [\(pag. 19\)](#page-18-0) in modalità di riproduzione [\(pag. 23\).](#page-22-0)

#### **Lo schermo non viene visualizzato correttamente in luoghi scuri [\(pag. 42\)](#page-41-0).**

#### **Lo schermo non viene visualizzato correttamente quando si scatta.**

Quanto riportato di seguito non viene registrato nelle foto ma solo nei filmati.

- Quando la fotocamera è soggetta a potenti fonti luminose, la visualizzazione potrebbe scurirsi.
- In ambienti con illuminazione fluorescente potrebbe verificarsi uno sfarfallio dello schermo.
- Quando si scatta con fonti molto luminose, potrebbe apparire una striscia di luce rossa.

#### **L'icona viene visualizzata quando il pulsante dell'otturatore viene premuto fino a metà corsa [\(pag. 53\).](#page-52-0)**

- Impostare il flash su  $\frac{1}{2}$  [\(pag. 61\)](#page-60-0).
- Aumentare la velocità ISO [\(pag. 67\).](#page-66-0)
- Fissare la fotocamera a un treppiede.

#### **L'immagine è poco nitida.**

- Premere il pulsante dell'otturatore fino a metà corsa per mettere a fuoco, quindi scattare [\(pag. 19\).](#page-18-0)
- Scattare quando il soggetto è compreso nella distanza di messa a fuoco [\(pag. 122\).](#page-121-0)
- Impostare [Luce Autofocus] su [On] [\(pag. 103\).](#page-102-0)
- Verificare che le funzioni che non si intendono utilizzare (macro e così via) non siano impostate.
- Scattare con il blocco della messa a fuoco [\(pag. 72\)](#page-71-0).

#### **Anche se si preme il pulsante dell'otturatore fino a metà corsa, la cornice AF non viene visualizzata e la fotocamera non mette a fuoco.**

• Se si punta sull'area con contrasti chiari e scuri del soggetto e si spinge il pulsante dell'otturatore fino a metà corsa o si spinge ripetutamente il pulsante dell'otturatore fino a metà corsa, la cornice verrà visualizzata e la messa a fuoco funzionerà.

#### **Il soggetto è troppo scuro.**

- Impostare il flash su  $\frac{1}{2}$  [\(pag. 61\)](#page-60-0).
- Regolare la luminosità con la compensazione dell'esposizione [\(pag. 66\)](#page-65-0).
- Utilizzare il blocco AE o la funzione di lettura spot per scattare [\(pag. 77\)](#page-76-0).

### **Il soggetto è troppo chiaro (sovraesposto).**

- Impostare il flash su  $\odot$  [\(pag. 53\).](#page-52-1)
- Regolare la luminosità con la compensazione dell'esposizione [\(pag. 66\)](#page-65-0).
- Utilizzare il blocco AE o la funzione di lettura spot per scattare [\(pag. 77\)](#page-76-0).
- Ridurre l'illuminazione del soggetto.

### **L'immagine è scura anche se il flash è scattato [\(pag. 22\)](#page-21-0).**

- Aumentare la velocità ISO [\(pag. 67\)](#page-66-0).
- Per effettuare fotografie con il flash, scattare a una distanza appropriata [\(pag. 61\)](#page-60-0).

#### **L'immagine ripresa utilizzando il flash è troppo luminosa (sovraesposta).**

- Per effettuare fotografie con il flash, scattare a una distanza appropriata [\(pag. 61\)](#page-60-0).
- Impostare il flash su  $\Omega$  [\(pag. 53\).](#page-52-1)

### **Quando si scatta con il flash, sull'immagine compaiono puntini bianchi.**

• La luce prodotta dal flash riflette nella fotocamera le particelle di polvere o altri oggetti nell'aria.

### **L'immagine appare poco nitida o di qualità inferiore all'originale.**

- Scattare con la velocità ISO impostata su un valore inferiore [\(pag. 67\)](#page-66-0).
- A seconda della modalità di scatto, quando si scatta con una velocità ISO elevata l'immagine potrebbe apparire poco nitida o di qualità inferiore all'originale [\(pag. 52\)](#page-51-0).

### **Gli occhi appaiono rossi nell'immagine [\(pag. 79\)](#page-78-0).**

• Impostare la funzione [Luce Red-Eye] su [On] [\(pag. 103\).](#page-102-1) Quando si scatta con il flash, la lampadina (nella parte anteriore della fotocamera) si accende [\(pag. 38\)](#page-37-0) e per circa 1 secondo, durante il quale viene ridotto l'effetto occhi rossi, non è possibile scattare. Questa funzione è più efficace quando il soggetto guarda direttamente la lampadina. Se si aumenta l'illuminazione negli ambienti chiusi o ci si avvicina al soggetto, si possono ottenere risultati ancora migliori.

#### **La registrazione delle immagini sulla scheda di memoria richiede molto tempo o lo scatto continuo subisce rallentamenti.**

• Formattare la scheda di memoria nella fotocamera [\(pag. 47\)](#page-46-0).

#### **Quando non è possibile selezionare le impostazioni per le funzioni di scatto o per il menu FUNC.**

• Le voci, per le quali è possibile effettuare le impostazioni, differiscono in base alla modalità di scatto. Vedere "Funzioni disponibili in ogni modalità di scatto" [\(pagine 116](#page-115-0) – [117\)](#page-116-0).

# Ripresa di filmati

#### **L'ora di scatto non viene visualizzata o si ferma.**

• Formattare la scheda di memoria nella fotocamera o utilizzare una scheda di memoria in grado di registrare ad alta velocità. Anche quando l'ora di scatto non viene visualizzata correttamente, il video registrato sarà della lunghezza corrispondente a quella effettiva della ripresa [\(pag. 28\).](#page-27-0)

#### **"!" viene visualizzato sul monitor LCD e la ripresa termina automaticamente.**

La memoria interna della fotocamera era insufficiente. Provare una delle seguenti azioni.

- Formattare la scheda di memoria nella fotocamera [\(pag. 47\).](#page-46-0)
- Ridurre i pixel registrati [\(pag. 82\)](#page-81-0).
- Utilizzare una scheda di memoria in grado di registrare ad alta velocità.

#### **Lo zoom non funziona.**

• È possibile utilizzare lo zoom digitale durante la registrazione, ma non quello ottico [\(pag. 83\)](#page-82-0).

# Riproduzione

#### **Impossibile riprodurre immagini o filmati.**

• Se il nome del file o la struttura della cartella viene modificata sul computer, potrebbe non essere possibile riprodurre immagini o filmati. Per informazioni sulla struttura delle cartelle o sui nomi dei file, vedere la *Guida introduttiva al software*.

#### **La riproduzione si arresta o l'audio viene interrotto.**

- Utilizzare una scheda che sia stata formattata su questa fotocamera [\(pag. 47\)](#page-46-0).
- Se si copia un filmato su una scheda di memoria che legge lentamente, la riproduzione potrebbe interrompersi momentaneamente.
- In base alla capacità, durante la riproduzione di filmati il computer potrebbe eliminare fotogrammi o parte dell'audio.

# Elenco dei messaggi che vengono visualizzati sullo schermo

<span id="page-113-0"></span>Se sul monitor LCD vengono visualizzati i messaggi di errore riportati di seguito, provare una delle relative soluzioni consigliate.

#### **Memory card assente**

• La scheda di memoria non è installata nella direzione corretta. Installarla correttamente [\(pag. 12\).](#page-11-0)

#### **Scheda bloccata!**

• La linguetta di protezione dalla scrittura della scheda di memoria SD o della scheda di memoria SDHC è in posizione di blocco. Sbloccare la linguetta di protezione dalla scrittura [\(pag. 15\)](#page-14-0).

#### **Impossibile registrare!**

• Si è tentato di scattare un'immagine senza la scheda di memoria o con una scheda di memoria installata in modo non corretto. Installarla correttamente [\(pag. 12\)](#page-11-0).

#### **Errore memory card [\(pag. 48\)](#page-47-0)**

• Se questo messaggio di errore viene visualizzato anche quando si utilizza la scheda di memoria fornita con la fotocamera, contattare l'Help Desk del Supporto Clienti Canon poiché la fotocamera potrebbe essere difettosa.

#### **Memory card piena**

• Sulla scheda di memoria non è disponibile spazio libero sufficiente per scattare [\(pagine 20](#page-19-0), [49](#page-48-0), [59,](#page-58-0) [73\)](#page-72-0) o per modificare le immagini [\(pagine 94](#page-93-0) – [95\)](#page-94-0). Eliminare le immagini [\(pagine 24](#page-23-0), [93\)](#page-92-0) per liberare spazio per le nuove immagini o inserire una scheda di memoria vuota [\(pag. 12\).](#page-11-0)

#### **Cambiare le batterie [\(pag. 12\)](#page-11-0)**

#### **Nessuna Immagine.**

• Nella memoria non vi sono immagini registrate da visualizzare.

#### **Immagine protetta! [\(pag. 92\)](#page-91-0)**

#### **Immagine non identificata/JPEG Incompatibile/Immagine troppo grande./RAW**

- Le immagini o i dati non sono supportati oppure non è possibile visualizzare i dati di immagini danneggiate.
- Le immagini gestite su un computer che presentano il nome di file modificato oppure quelle che sono state scattate con un'altra fotocamera potrebbero non essere visualizzate.

#### **Impossibile ingrandire!/Impossibile ruotare/Imposs. modificare l'immag./ Immagine non selezionabile.**

- Le immagini non compatibili non possono essere ingrandite [\(pag. 90\)](#page-89-0), ruotate [\(pag. 93\)](#page-92-1), modificate [\(pagine 94](#page-93-0) – [95\)](#page-94-0) o aggiunte a una elenco di stampa [\(pag. 96\)](#page-95-0).
- Potrebbe non essere possibile ingrandire, ruotare, modificare o aggiungere a un elenco di stampa le immagini gestite su un computer che presentano il nome di file modificato oppure quelle che sono state scattate con un'altra fotocamera.
- Non è possibile ingrandire i filmati [\(pag. 90\)](#page-89-0).

#### **Troppe selezioni.**

• Sono state selezionate più di 998 immagini da inviare alle impostazioni di stampa. Selezionare meno di 998 immagini [\(pag. 96\)](#page-95-0).

#### **Impossibile completare!**

• Non è stato possibile salvare correttamente le impostazioni di stampa o di trasferimento. Ridurre il numero delle impostazioni e riprovare [\(pag. 96\).](#page-95-0)

#### **Errore nome!**

• Non è stato possibile creare il nome del file in quanto esiste già un'immagine con lo stesso nome della cartella che la fotocamera tenta di creare oppure è già stato raggiunto il numero massimo di file consentito [\(pag. 101\)](#page-100-0). Nel menu  $\mathbf{f}$ , modificare [Numero file] in [Auto reset] [\(pag. 101\)](#page-100-1) oppure formattare la scheda di memoria [\(pag. 47\)](#page-46-0).

#### **Errore di comunicazione**

• Non è possibile trasferire le immagini sul computer o stamparle per la grande quantità di immagini (circa 1.000) memorizzate sulla scheda di memoria. Per trasferire le immagini al lettore, utilizzare un lettore di schede USB disponibile in commercio. Per stampare, inserire la scheda nel relativo alloggiamento della stampante.

#### **Errore Obiet.,riavvia fotoc.**

- Si è verificato un errore di comunicazione. Per spegnere e riaccendere la fotocamera, premere il pulsante ON/OFF [\(pag. 38\)](#page-37-1). Se questo messaggio di errore continua a essere visualizzato, contattare l'Help Desk del Supporto Clienti Canon in quanto potrebbe essere un problema relativo all'obiettivo.
- Questo errore si può verificare se si mantiene l'obiettivo durante il relativo movimento oppure quando viene utilizzato in ambienti eccessivamente polverosi.

#### **Exx (xx: numero)**

- Si è verificato un errore della fotocamera. Per spegnere e riaccendere la fotocamera, premere il pulsante ON/OFF [\(pag. 38\)](#page-37-1).
- Se subito dopo lo scatto di un'immagine viene visualizzato un codice di errore, è possibile che lo scatto non sia stato registrato. Verificare l'immagine in modalità di riproduzione.
- Se questo codice di errore continua a essere visualizzato, contattare l'Help Desk del Supporto Clienti Canon in quanto potrebbe essere un problema relativo alla fotocamera.

# <span id="page-115-1"></span><span id="page-115-0"></span>Funzioni disponibili in ogni modalità di scatto

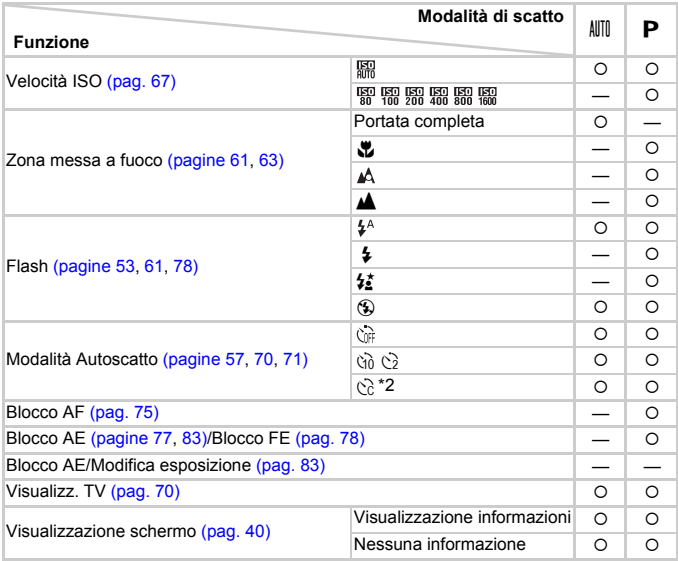

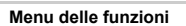

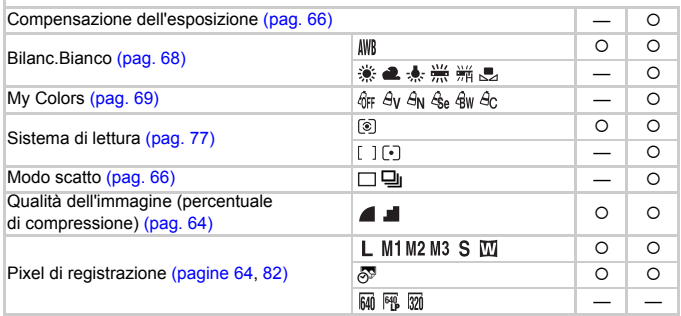

\*1  $\frac{1}{2}$  quando si attiva il flash. \*2 Impostazioni possibili: 0 – 30 secondi in [Ritardo] e 1 – 10 scatti in [Fotogrammi]. \*3 m non è selezionabile.

#### Funzioni disponibili in ogni modalità di scatto

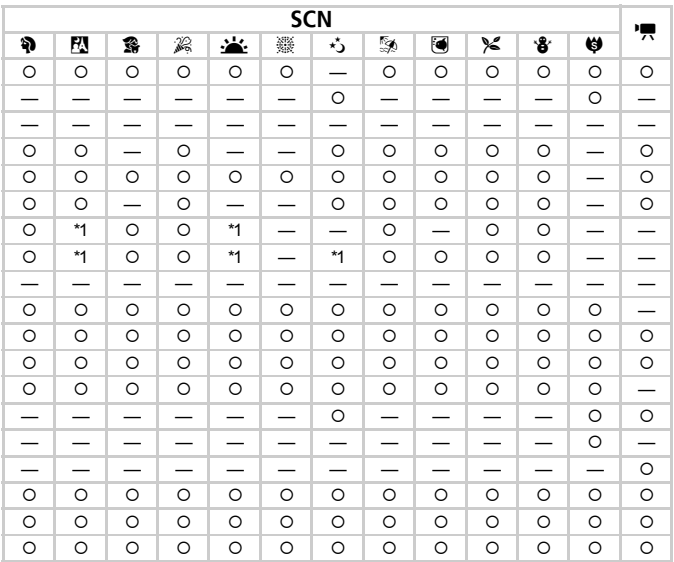

#### Menu delle funzioni

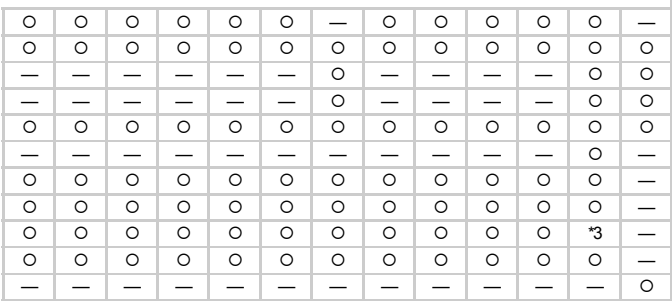

<span id="page-116-0"></span>O Selezionabile o selezionato automaticamente - Non selezionabile

# <span id="page-117-0"></span>Menu

# **C** Menu Scatto

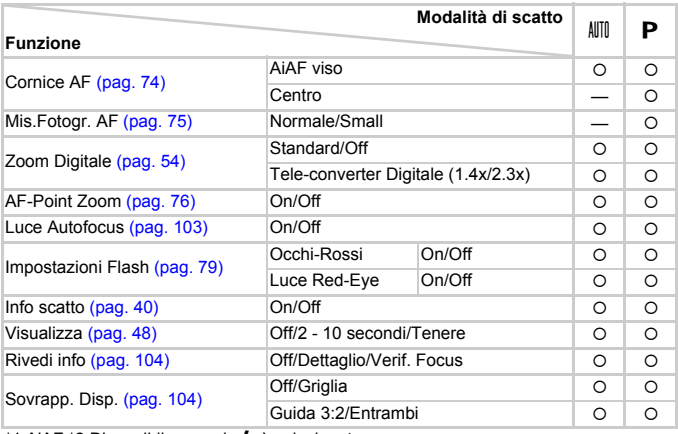

\*1 AiAF \*2 Disponibile quando  $\frac{1}{2}$  è selezionato.

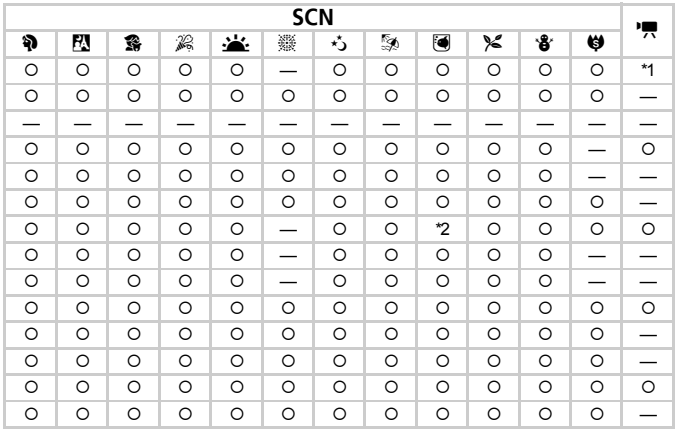

O Selezionabile o selezionato automaticamente - Non selezionabile

# **17 Menu Impostazione**

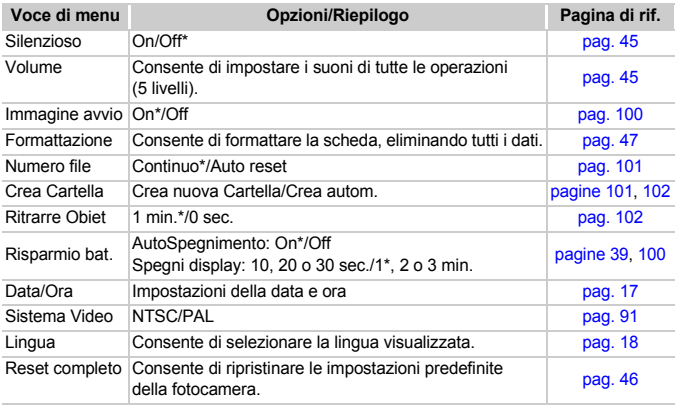

\* Impostazione predefinita

# **1** Menu Riproduzione

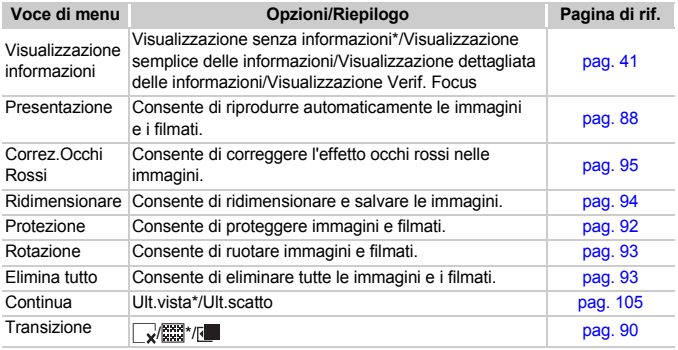

\* Impostazione predefinita

# **凸 Menu di stampa**

<span id="page-120-0"></span>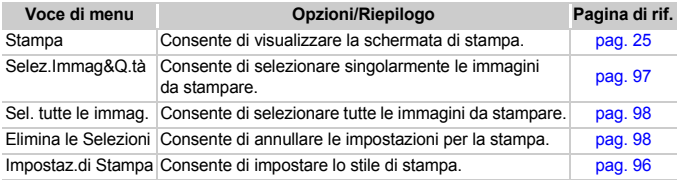

# Specifiche

<span id="page-121-0"></span>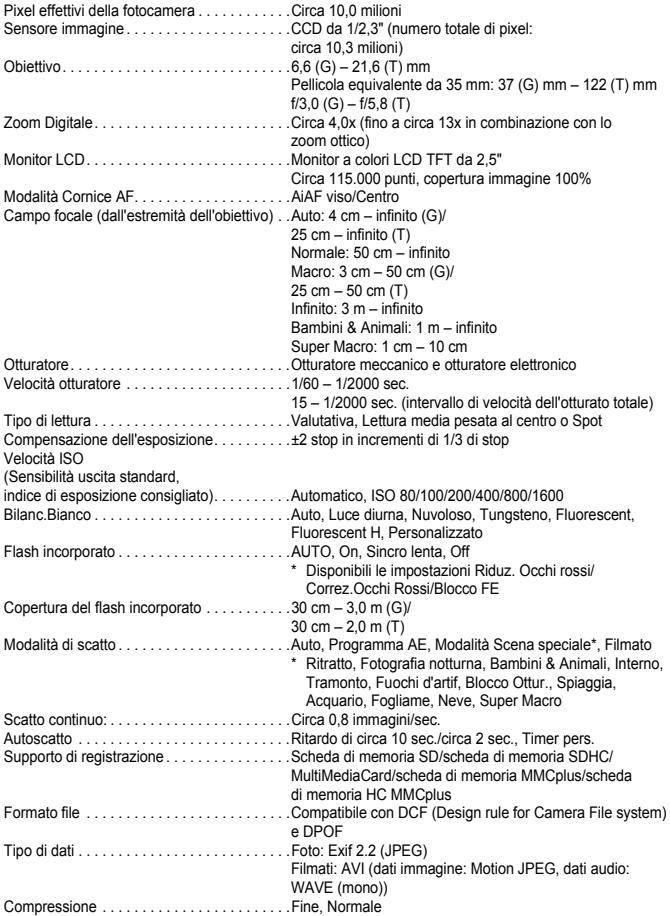

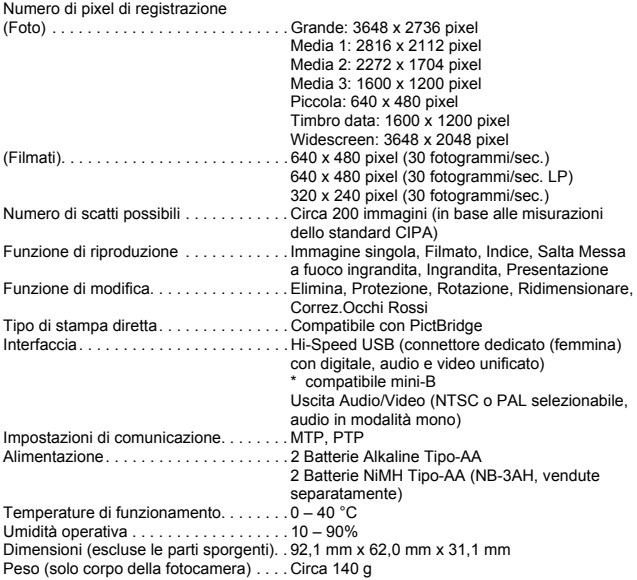

• Tutti i dati si basano sui test eseguiti da Canon.

• Il prodotto finito o l'esterno potrebbe differire da questo prospetto.

# Indice

#### **A**

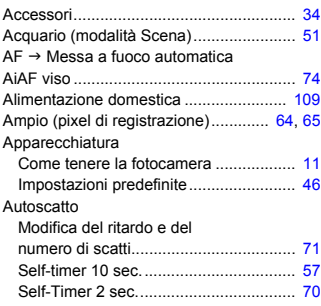

# **B**

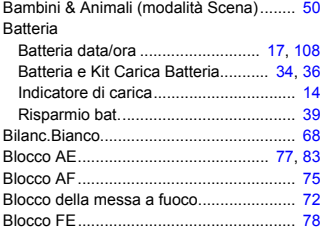

### **C**

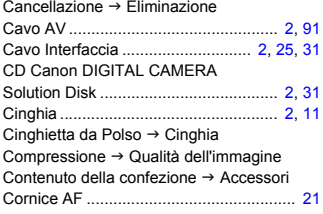

# **D**

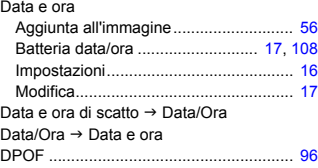

# **E**

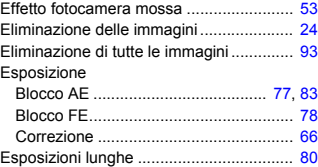

# **F**

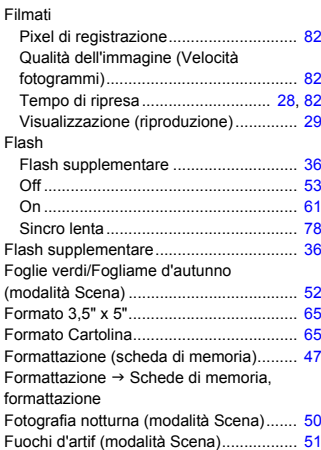

## **G**

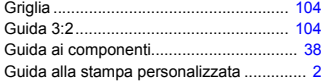

# **I**

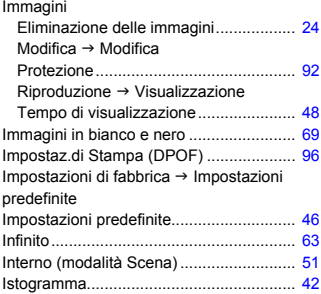

# **K**

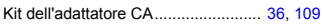

## **L**

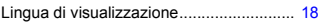

# **M**

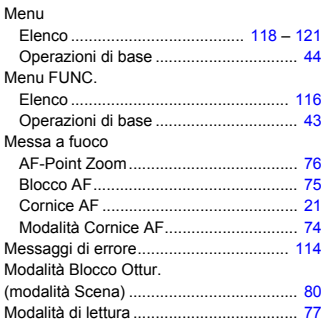

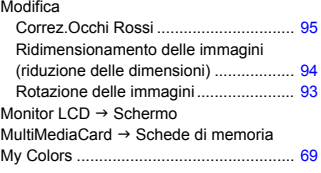

# **N**

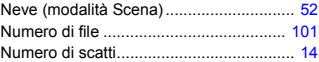

# **O**

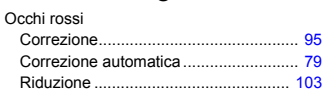

## **P**

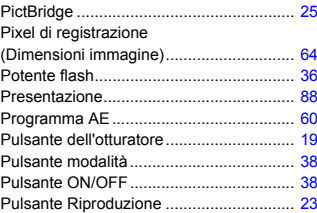

# **Q**

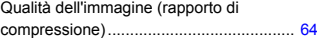

# **R**

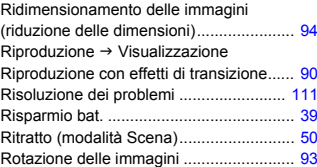

#### **Indice**

## **S**

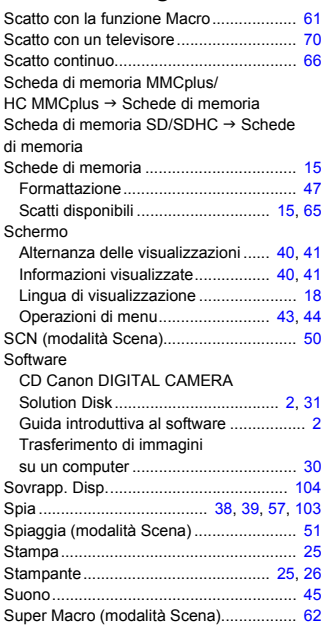

## **T**

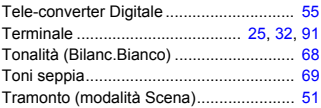

#### **V**

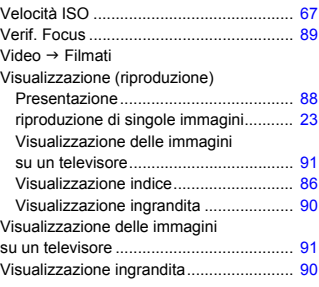

# **Z**

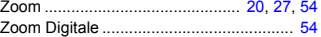

### **Note sui marchi**

• Il logo SDHC è un marchio.

# **Dichiarazione di non responsabilità**

- È vietata la riproduzione, la trasmissione o la memorizzazione in un sistema di ricerca delle informazioni, anche parziali, contenute in questa guida senza la previa autorizzazione di Canon.
- Canon si riserva il diritto di modificare in qualsiasi momento e senza preavviso il contenuto del presente documento.
- Le figure e le schermate riportate in questa guida potrebbero risultare leggermente diverse da quelle effettivamente visualizzate nell'apparecchiatura.
- Le informazioni contenute in questa guida sono state accuratamente verificate, in modo da risultare precise ed esaustive. Se, tuttavia, dovessero essere rilevati errori o omissioni, si prega di contattare il centro Supporto clienti Canon riportato nell'elenco dei contatti fornito con il prodotto.
- Indipendentemente da quanto definito sopra, Canon declina qualsiasi responsabilità in caso di danni dovuti a un utilizzo improprio dei prodotti.